Panduan Pengguna

© Copyright 2014 Hewlett-Packard Development Company, L.P.

AMD adalah merek dagang dari Advanced Micro Devices, Inc. Bluetooth adalah merek dagang dari pemiliknya dan digunakan oleh Hewlett-Packard Company di bawah lisensi. Java adalah merek dagang di AS dari Sun Microsystems, Inc. Microsoft dan Windows adalah merek dagang terdaftar di AS dari grup perusahaan Microsoft.

Informasi yang terdapat dalam dokumen ini dapat berubah tanpa pemberitahuan. Satusatunya jaminan untuk produk dan layanan HP dijelaskan dalam pernyataan jaminan tersurat yang menyertai produk dan layanan tersebut. Tidak ada bagian manapun dari dokumen ini yang dapat dianggap sebagai pernyataan jaminan tambahan. HP tidak bertanggungjawab atas kesalahan teknis atau editorial ataupun ketidaktercantuman yang terdapat dalam dokumen ini.

Edisi Pertama: Maret 2014

Nomor Komponen Dokumen: 764239-BW1

#### Informasi produk

Panduan referensi ini menjelaskan tentang fitur yang biasanya terdapat di sebagian besar model. Beberapa fitur mungkin tidak tersedia di komputer.

Tidak semua fitur tersedia di semua edisi Windows. Sistem komputer ini mungkin perlu dimutakhirkan dan/atau dilengkapi perangkat keras, driver dan/atau perangkat lunak yang dibeli terpisah untuk memaksimalkan fungsionalitas Windows. Kunjungi<http://www.microsoft.com>untuk selengkapnya.

Untuk mengakses panduan pengguna terbaru, kunjungi [http://www.hp.com/](http://www.hp.com/support) [support](http://www.hp.com/support) dan pilih negara Anda. Pilih Drivers & Downloads (Driver & Unduhan), lalu ikuti petunjuk pada layar.

#### Persyaratan perangkat lunak

Dengan menginstal, menyalin, mengunduh, atau jika tidak, menggunakan produk perangkat lunak apapun yang terinstal sejak awal pada komputer ini, Anda setuju untuk tunduk pada persyaratan Perjanjian Lisensi Pengguna Akhir (End User License Agreement/EULA) HP. Jika Anda tidak menyetujui persyaratan lisensi ini, satusatunya solusi Anda adalah mengembalikan keseluruhan produk yang tidak digunakan (perangkat keras dan perangkat lunak) dalam tempo 14 (empat belas) hari untuk mendapatkan pengembalian uang penuh sesuai kebijakan pengembalian uang di tempat penjualan.

Untuk informasi lebih lanjut atau permintaan pengembalian uang penuh seharga pembelian komputer ini, hubungi tempat penjualan setempat (penjual).

#### Maklumat peringatan keselamatan

**A PERINGATAN!** Untuk mengurangi kemungkinan cedera yang disebabkan energi panas atau komputer yang terlalu panas, jangan meletakkan komputer secara langsung di pangkuan Anda atau menghalangi ventilasinya. Gunakan komputer hanya pada permukaan yang rata dan keras. Jangan biarkan aliran udara terhalang permukaan keras lain, seperti sambungan opsional printer, atau permukaan lembut, misalnya bantal, karpet, atau pakaian. Saat mengoperasikan komputer, jangan pula membiarkan adaptor AC menyentuh kulit atau permukaan lembut, seperti bantal, karpet, atau pakaian. Komputer dan adaptor AC ini memenuhi batasan suhu permukaan yang dapat ditolerir tubuh pengguna sebagaimana ditetapkan berdasarkan Standar Internasional untuk Keamanan Perangkat Teknologi Informasi (IEC 60950).

## **Isi**

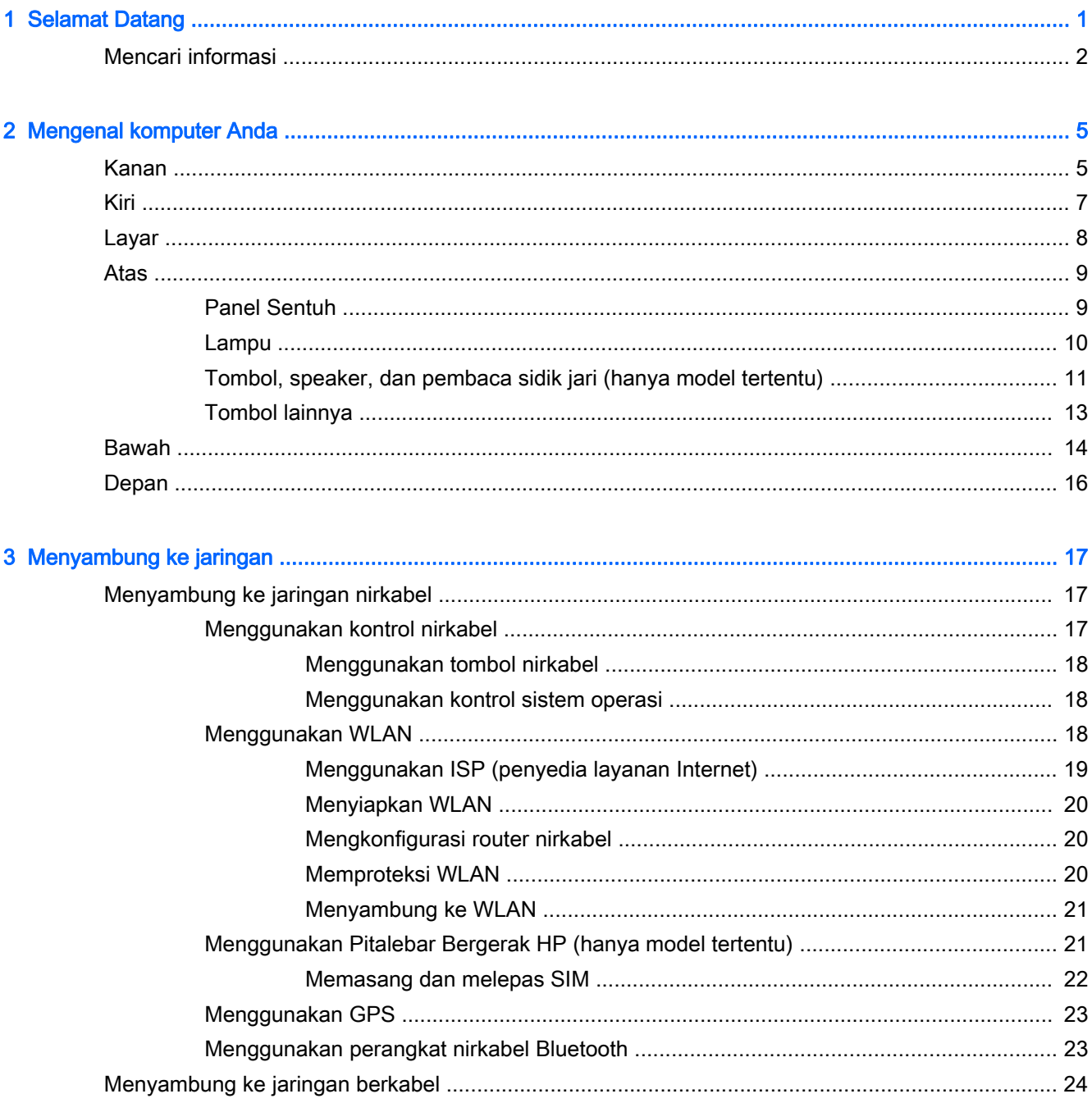

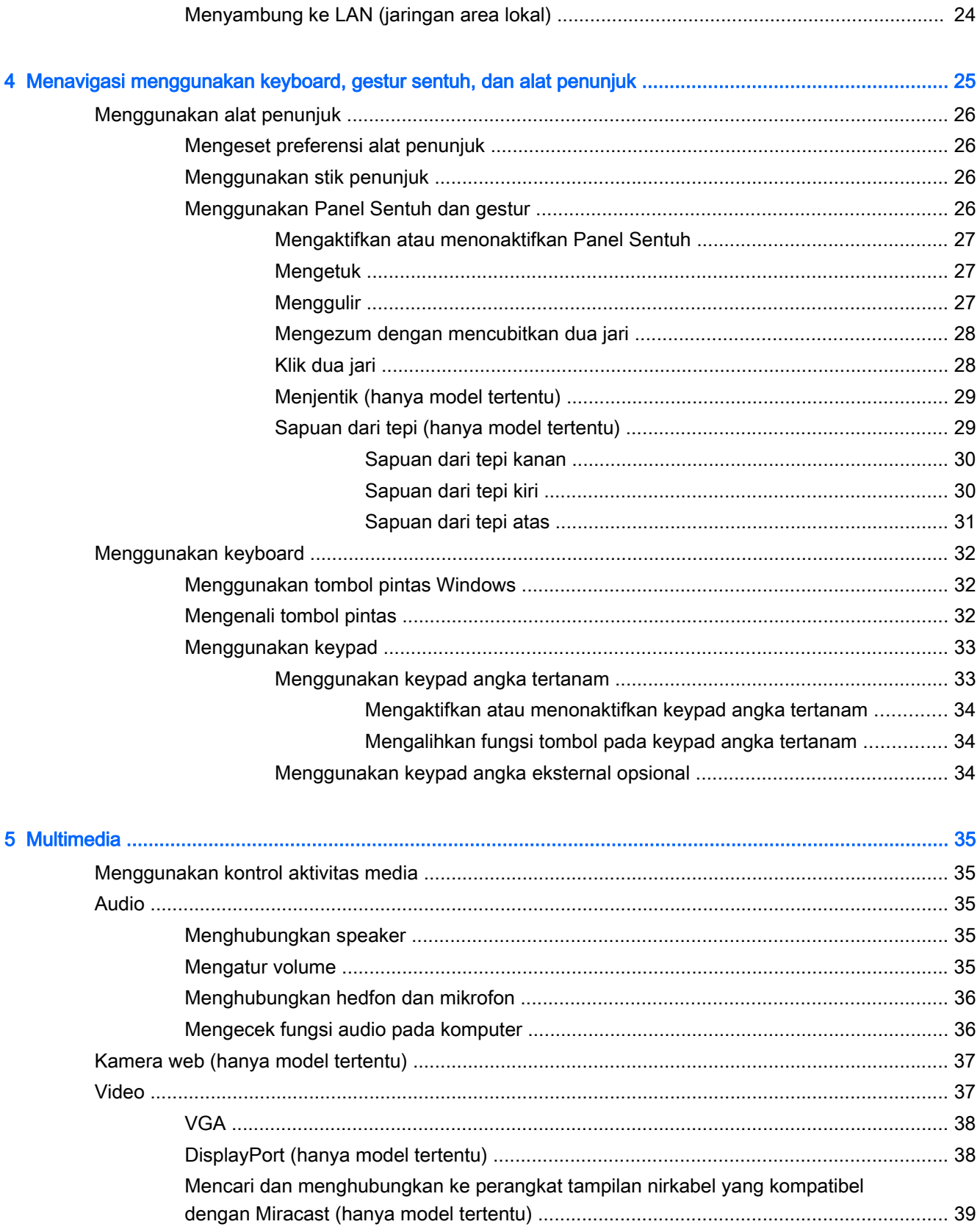

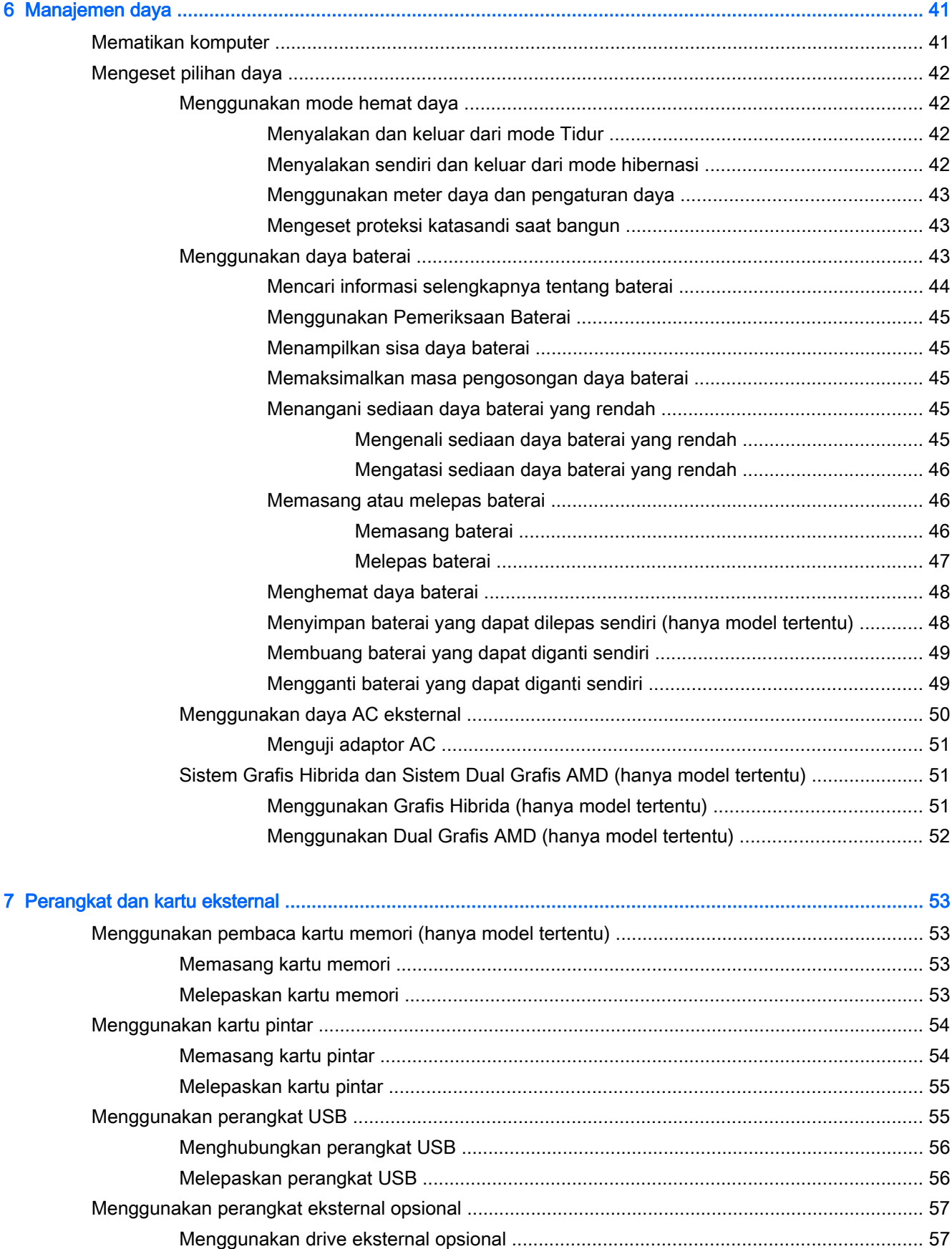

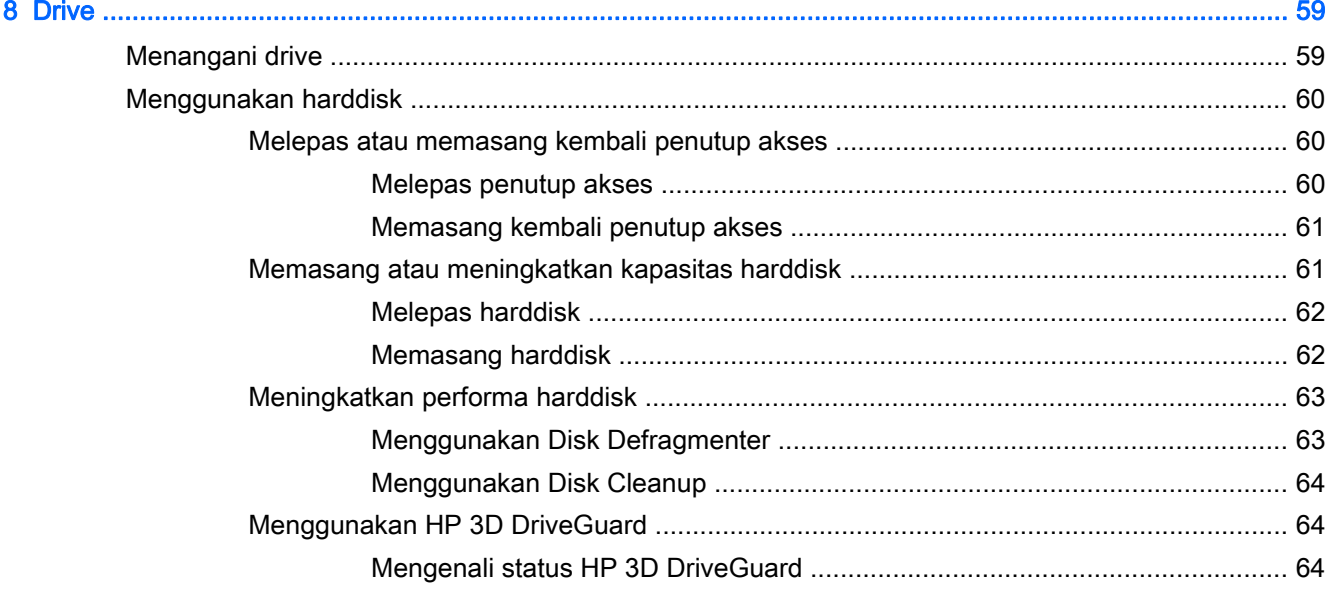

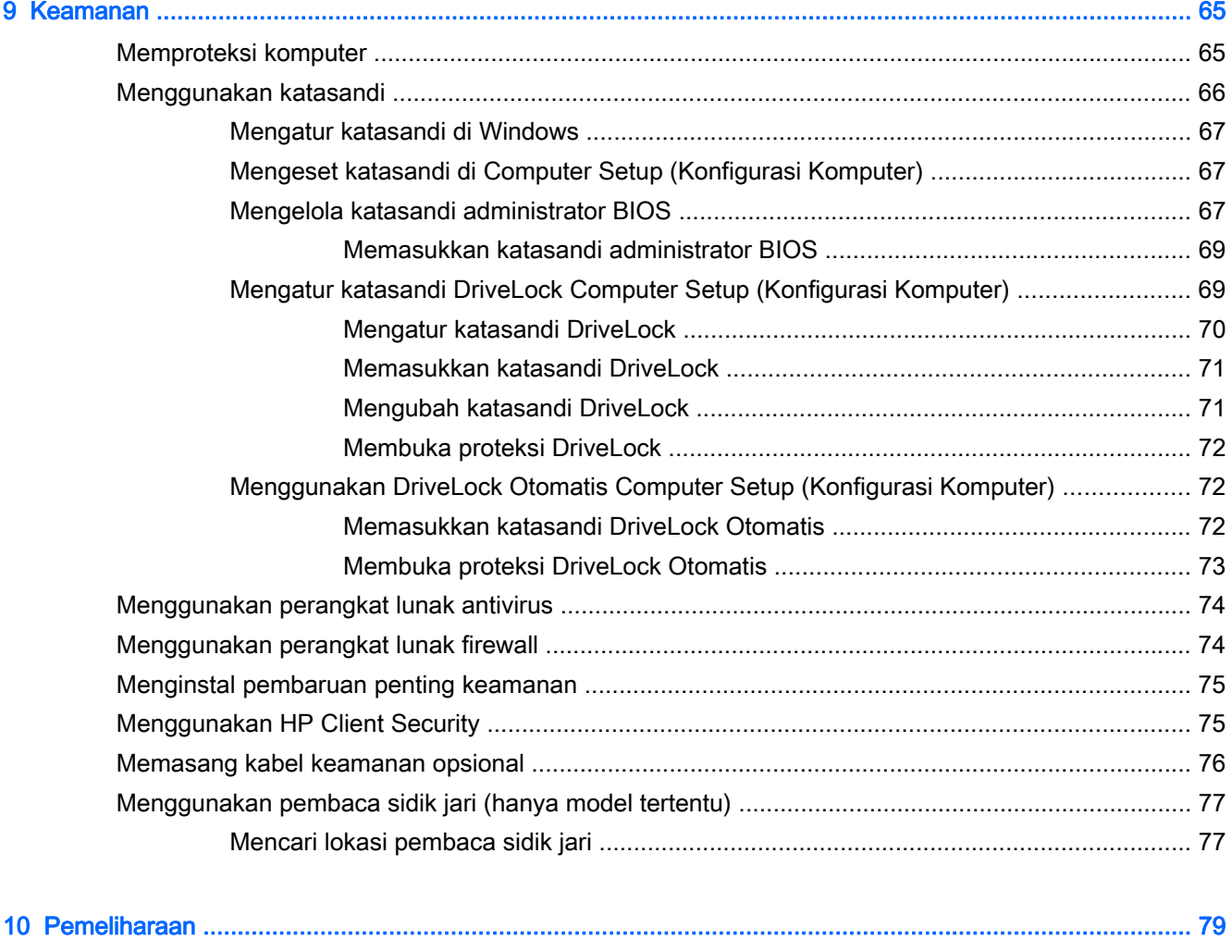

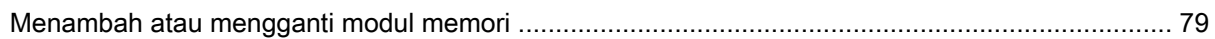

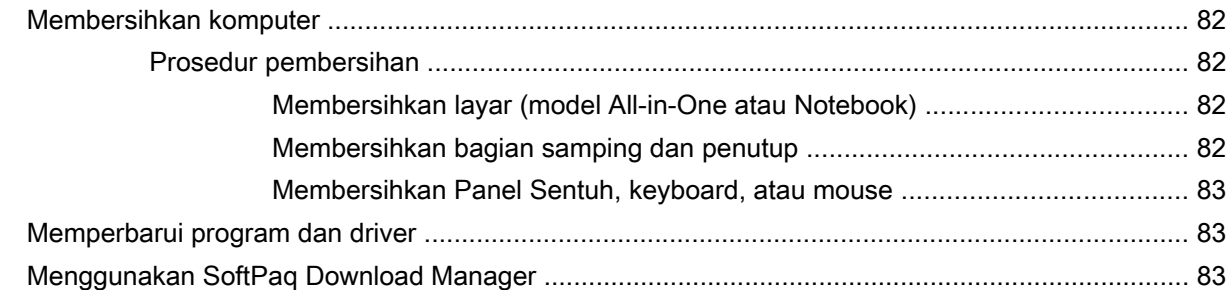

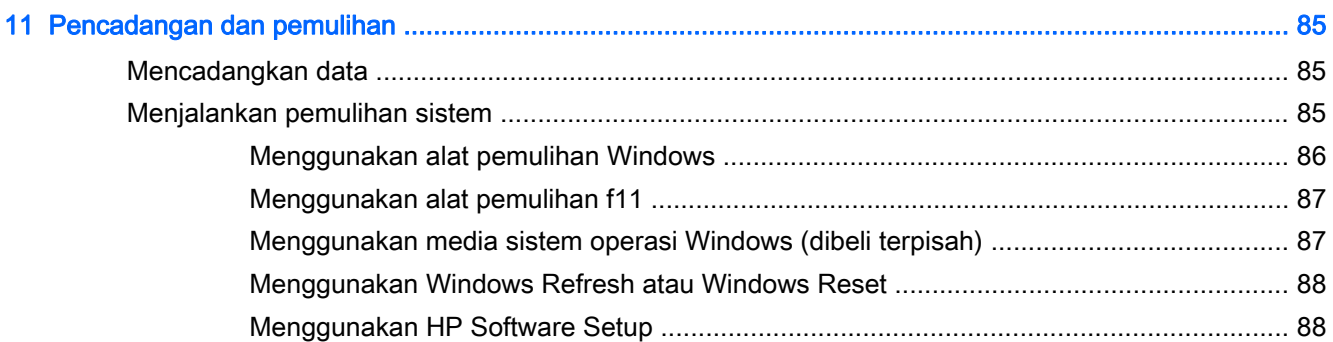

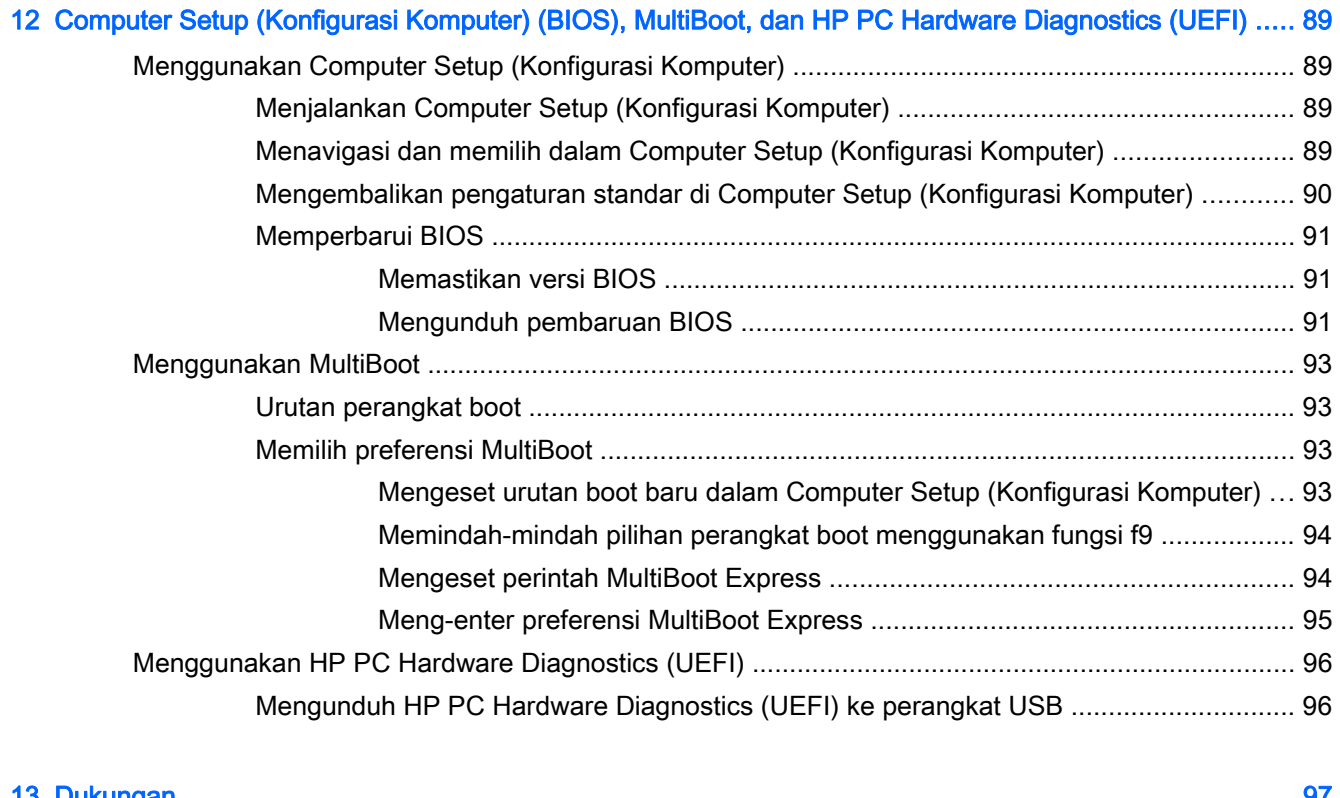

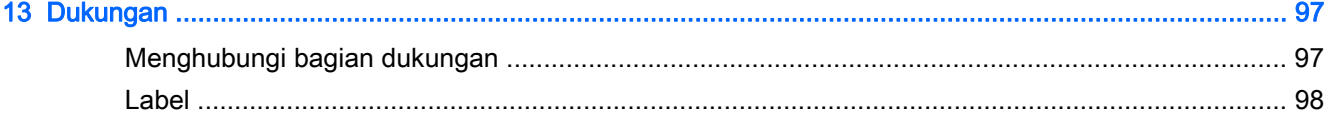

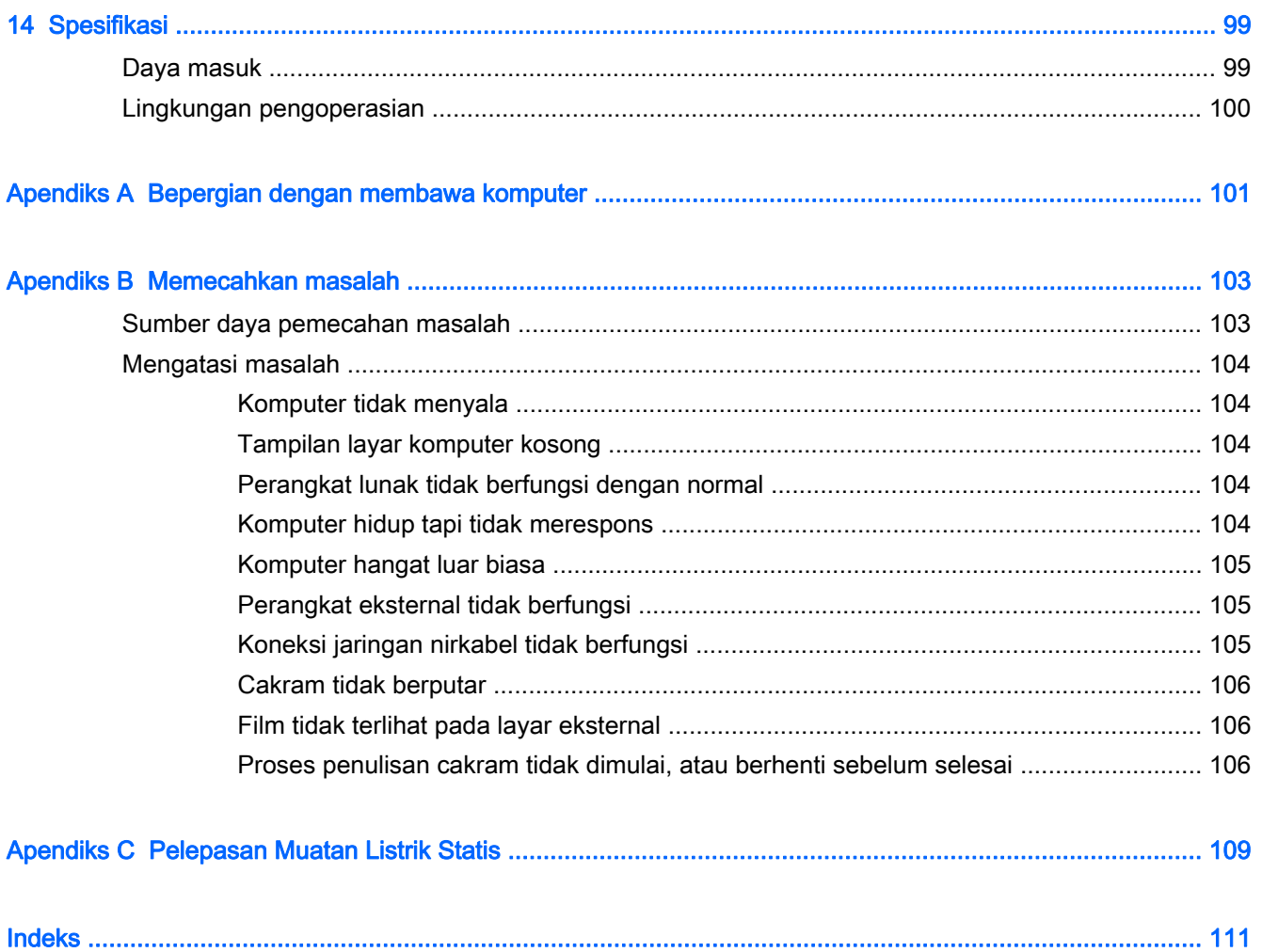

# <span id="page-10-0"></span>1 Selamat Datang

Setelah mengeset dan mendaftarkan komputer, Anda sangat dianjurkan untuk melakukan tahapan berikut:

 $\frac{1}{2}$  TIPS: Untuk kembali dengan cepat ke layar Mulai komputer dari aplikasi yang terbuka atau dari

desktop Windows, tekan tombol logo Windows **pada keyboard Anda. Menekan lagi tombol logo** 

Windows akan membawa Anda kembali ke layar sebelumnya.

- Buat koneksi ke Internet—Siapkan jaringan berkabel atau nirkabel agar Anda dapat menyambung ke Internet. Untuk informasi lebih lanjut, lihat [Menyambung ke jaringan](#page-26-0) [pada hal. 17](#page-26-0).
- Perbarui perangkat lunak antivirus—Lindungi komputer Anda dari kerusakan yang disebabkan oleh virus. Perangkat lunak ini terinstal sejak awal di komputer. Untuk informasi lebih lanjut, lihat [Menggunakan perangkat lunak antivirus pada hal. 74](#page-83-0).
- Kenali komputer Anda—Pelajari tentang fitur-fitur komputer Anda. Untuk informasi selengkapnya, lihat [Mengenal komputer Anda pada hal. 5](#page-14-0) dan [Menavigasi menggunakan](#page-34-0) [keyboard, gestur sentuh, dan alat penunjuk pada hal. 25.](#page-34-0)
- Cari perangkat lunak yang terinstal—Akses daftar perangkat lunak yang terinstal sejak awal di komputer:

Dari layar Mulai, ketik a, klik Apps (Aplikasi), lalu pilih dari pilihan yang ditampilkan. Untuk informasi selengkapnya tentang penggunaan perangkat lunak yang tercakup bersama komputer, lihat petunjuk produsen perangkat lunak yang mungkin diberikan bersama perangkat lunak atau di situs web produsen.

Cadangkan harddisk Anda dengan membuat cakram pemulihan atau flashdisk pemulihan. Lihat [Pencadangan dan pemulihan pada hal. 85.](#page-94-0)

### <span id="page-11-0"></span>Mencari informasi

Anda telah menggunakan Petunjuk Penyiapan untuk menyalakan komputer dan menemukan panduan ini. Untuk menemukan lokasi sumber daya yang menyediakan detail produk, petunjuk teknis pengoperasian, dan sebagainya, gunakan tabel ini.

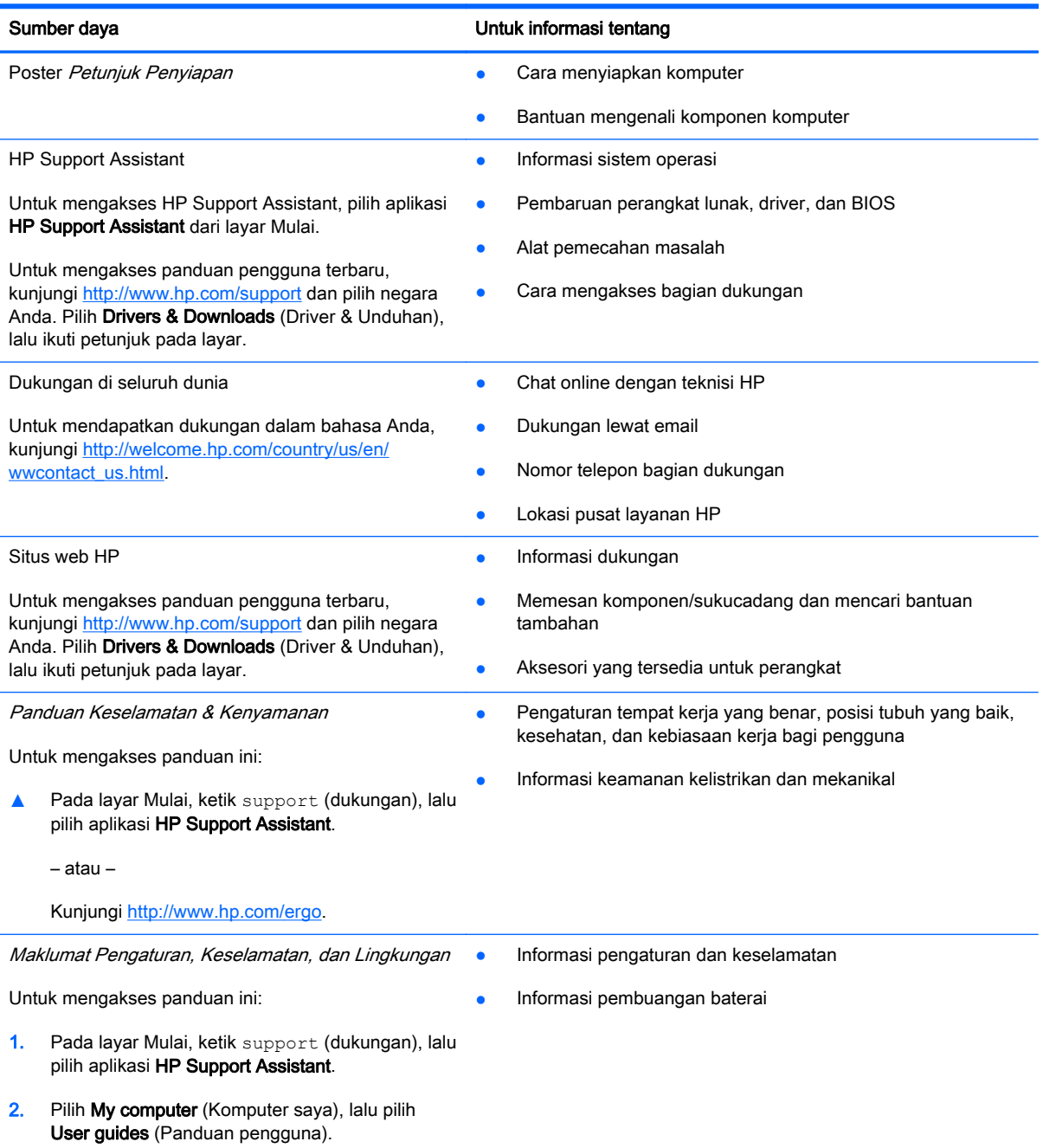

Sumber daya Untuk informasi tentang

Jaminan Terbatas\*

Informasi jaminan

Untuk mengakses panduan ini, pilih aplikasi HP Support Assistant pada layar Mulai, pilih My computer (Komputer saya), lalu pilih Warranty and services (Jaminan dan Layanan).

– atau –

Kunjungi<http://www.hp.com/go/orderdocuments>.

\*Jaminan Terbatas HP yang berlaku untuk produk ini dinyatakan secara tersurat dan dapat Anda temukan bersama panduan pengguna, yaitu di komputer dan/atau pada CD/DVD di dalam kotak kemasan. Di beberapa negara/wilayah, Jaminan Terbatas HP ini mungkin disediakan dalam format cetak di dalam kotak kemasan. Untuk beberapa negara/wilayah dengan jaminan yang tidak diberikan dalam format cetak, Anda dapat meminta salinan cetaknya melalui [http://www.hp.com/](http://www.hp.com/go/orderdocuments) [go/orderdocuments](http://www.hp.com/go/orderdocuments) atau dengan mengirim surat ke:

- Amerika Utara: Hewlett-Packard, MS POD, 11311 Chinden Blvd., Boise, ID 83714, USA
- Eropa, Timur Tengah, Afrika: Hewlett-Packard, POD, Via G. Di Vittorio, 9, 20063, Cernusco s/Naviglio (MI), Italy
- Asia Pasifik: Hewlett-Packard, POD, P.O. Box 200, Alexandra Post Office, Singapore 911507

Saat mengajukan permintaan salinan cetak jaminan, sertakan nomor produk, masa berlaku jaminan (tertera pada label layanan), nama, dan alamat pos Anda.

PENTING: JANGAN mengembalikan produk HP Anda ke alamat di atas. Untuk dukungan di AS, kunjungi <http://www.hp.com/go/contactHP>. Untuk dukungan di seluruh dunia, kunjungi [http://welcome.hp.com/country/us/en/](http://welcome.hp.com/country/us/en/wwcontact_us.html) [wwcontact\\_us.html](http://welcome.hp.com/country/us/en/wwcontact_us.html).

# <span id="page-14-0"></span>2 Mengenal komputer Anda

### Kanan

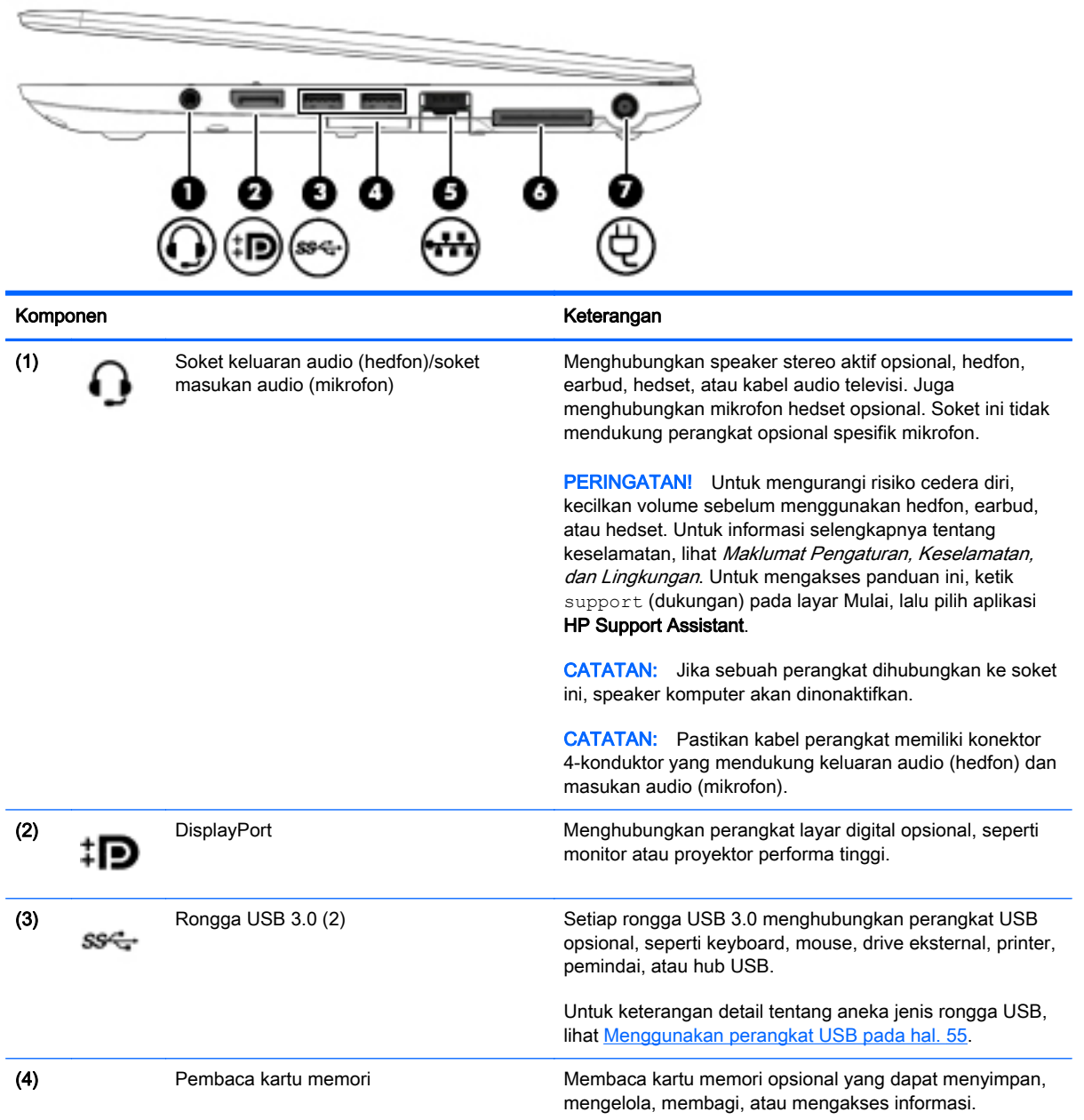

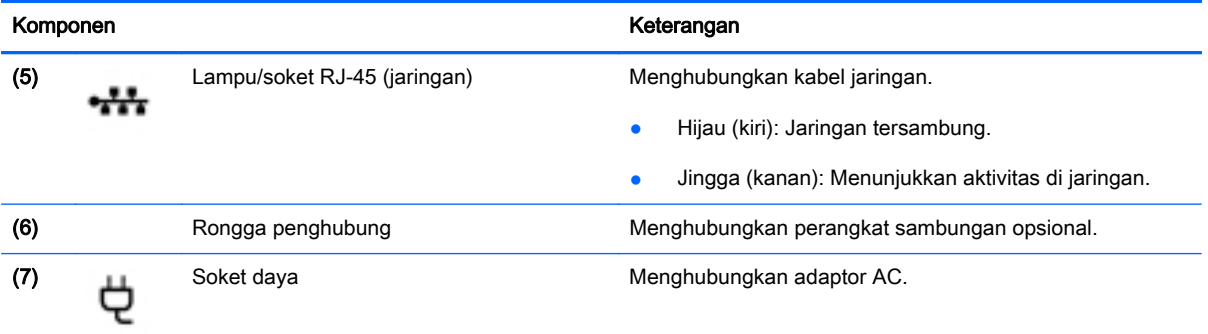

### <span id="page-16-0"></span>Kiri

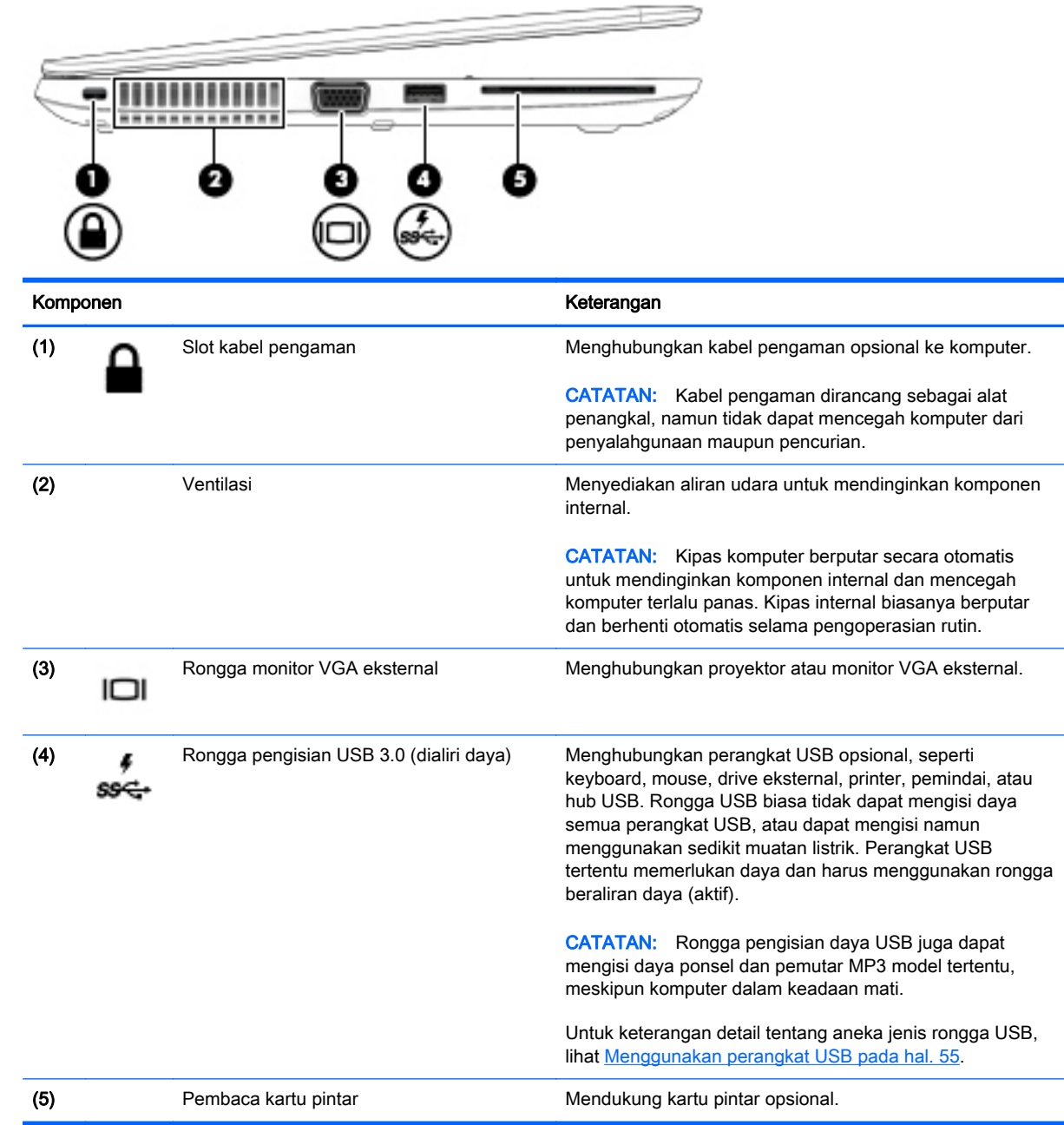

### <span id="page-17-0"></span>Layar

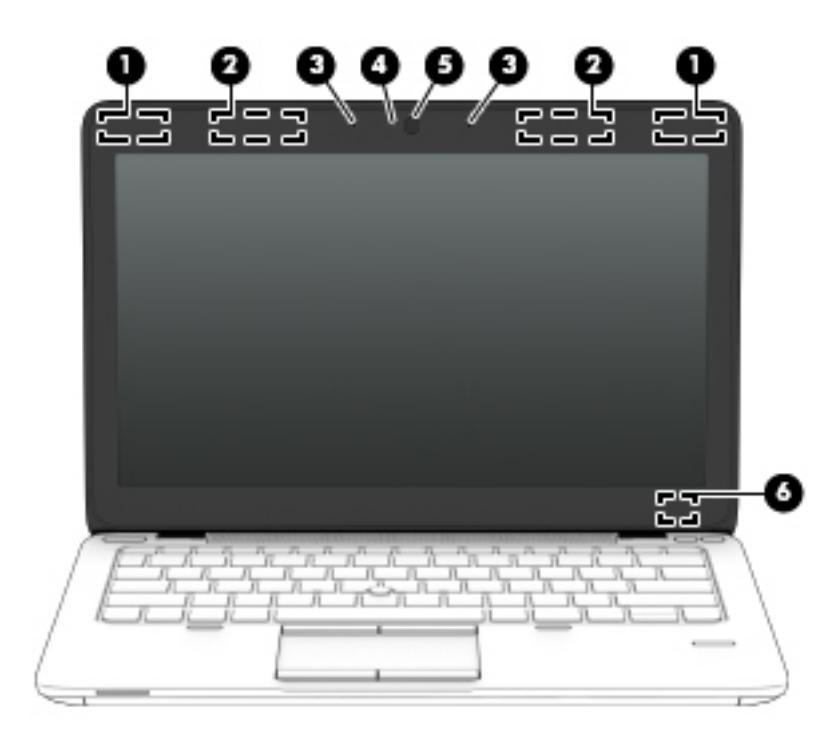

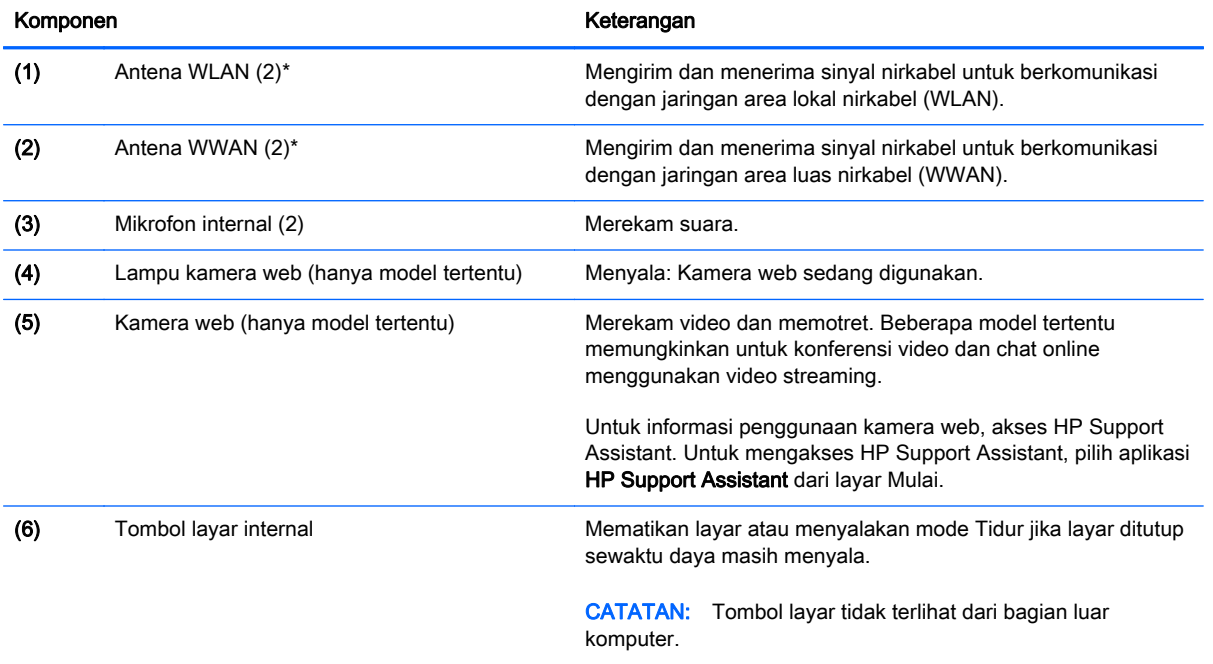

\*Antena tidak terlihat dari bagian luar komputer. Untuk transmisi optimal, area di sekeliling antena harus bebas dari penghalang. Untuk maklumat pengaturan nirkabel, lihat Maklumat Pengaturan, Keselamatan, dan Lingkungan yang berlaku di negara/wilayah Anda. Untuk mengakses panduan ini, ketik support (dukungan) pada layar Mulai, lalu pilih aplikasi HP Support Assistant.

### <span id="page-18-0"></span>Atas

### Panel Sentuh

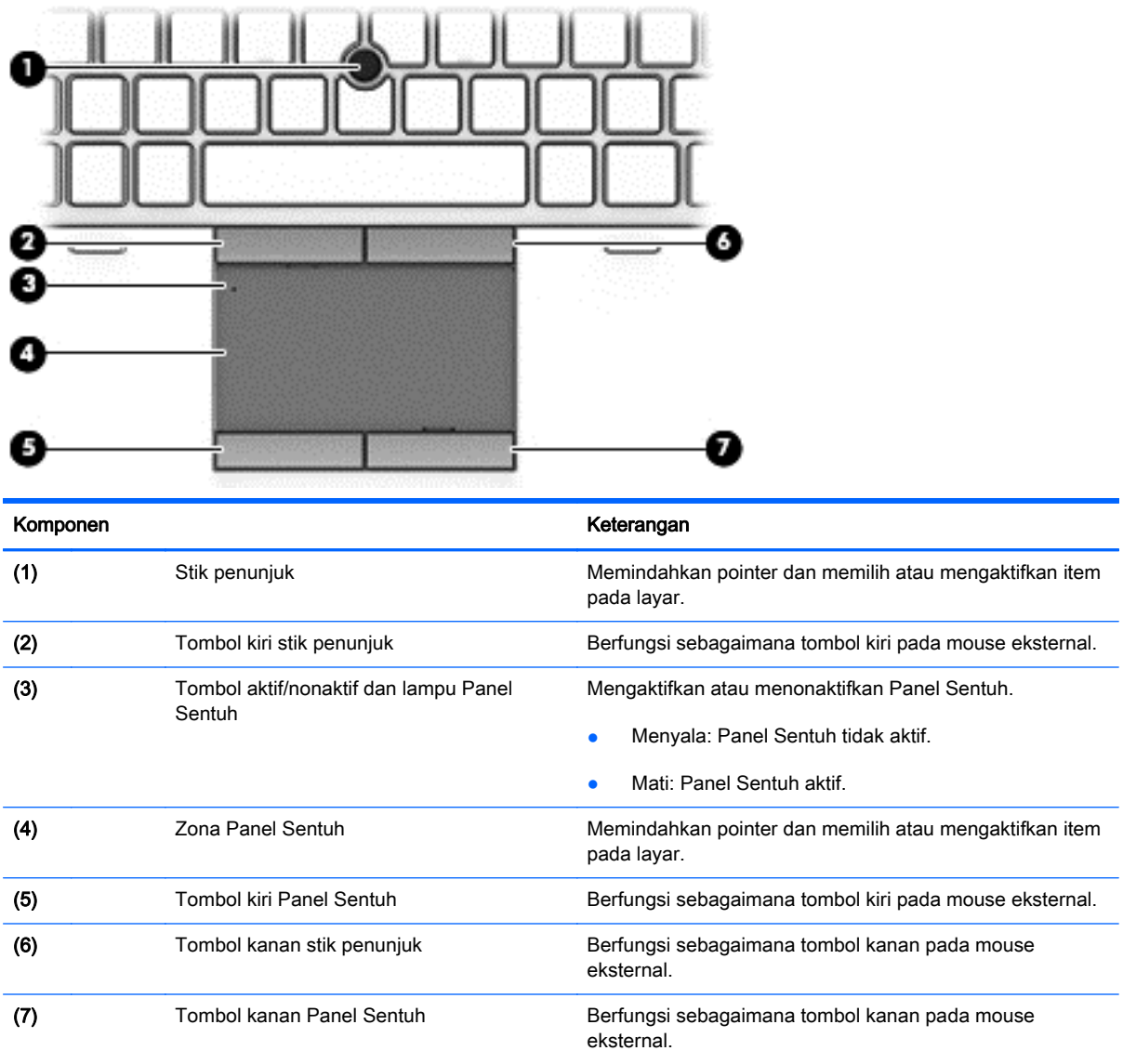

### <span id="page-19-0"></span>Lampu

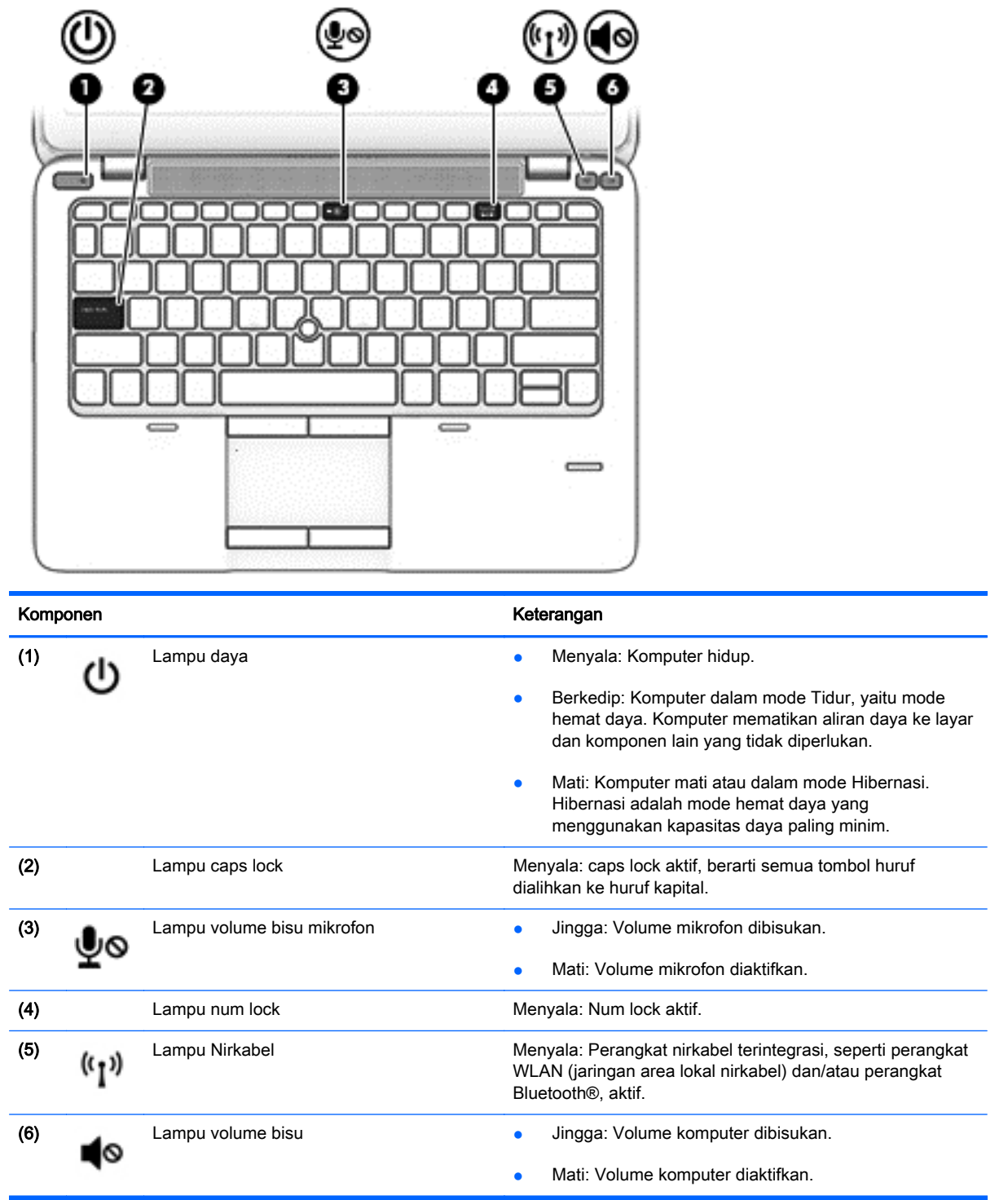

### <span id="page-20-0"></span>Tombol, speaker, dan pembaca sidik jari (hanya model tertentu)

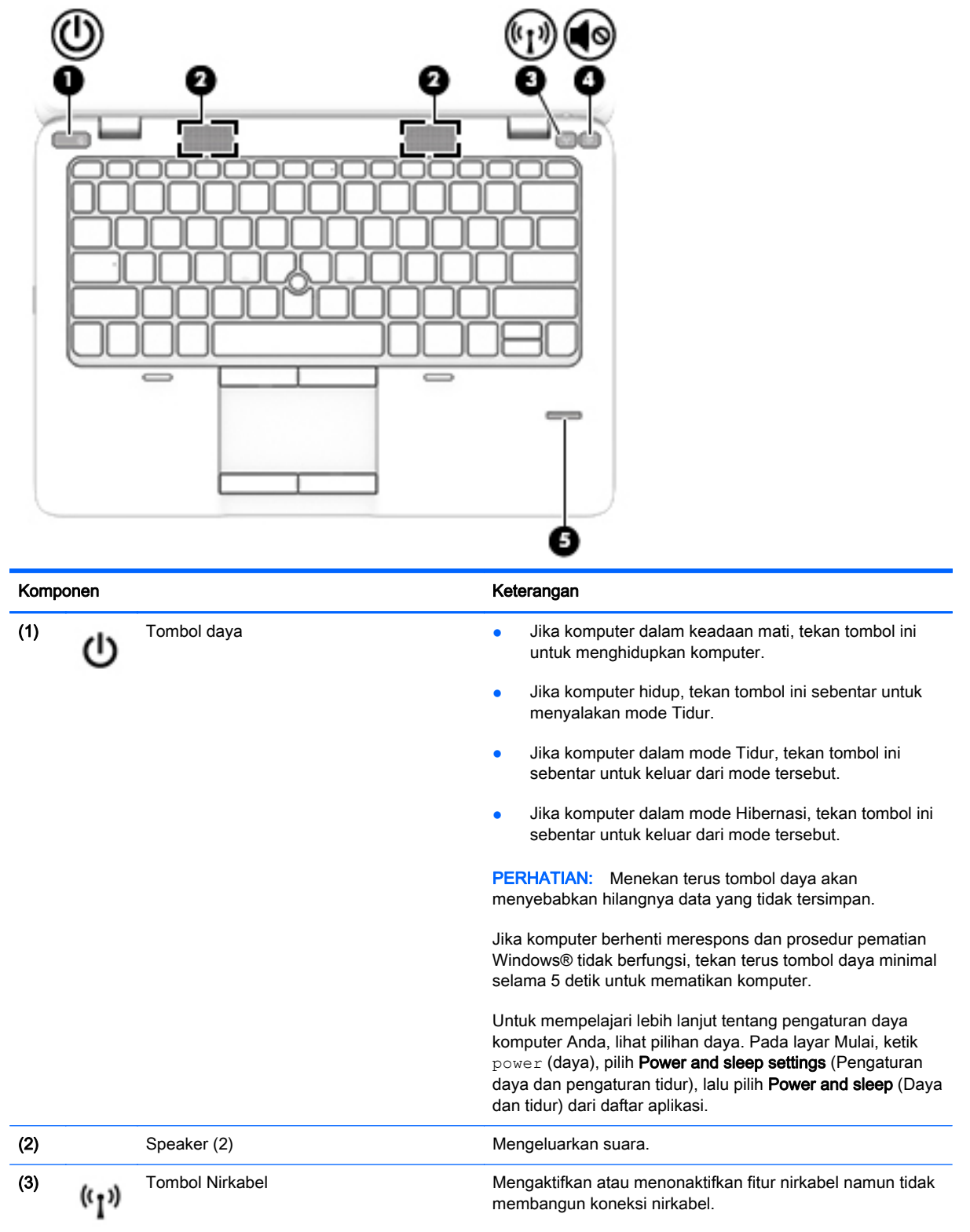

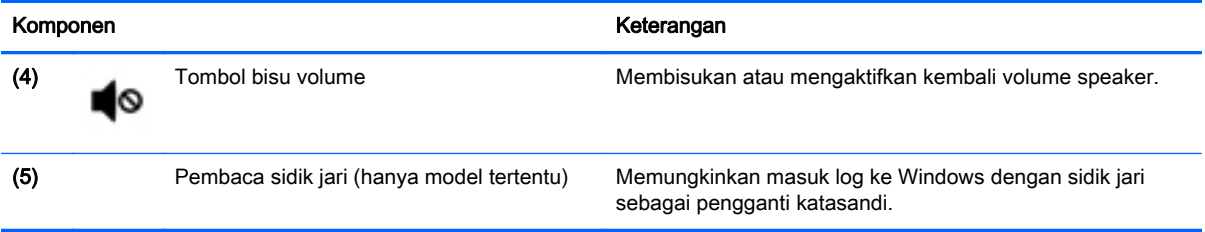

### <span id="page-22-0"></span>Tombol lainnya

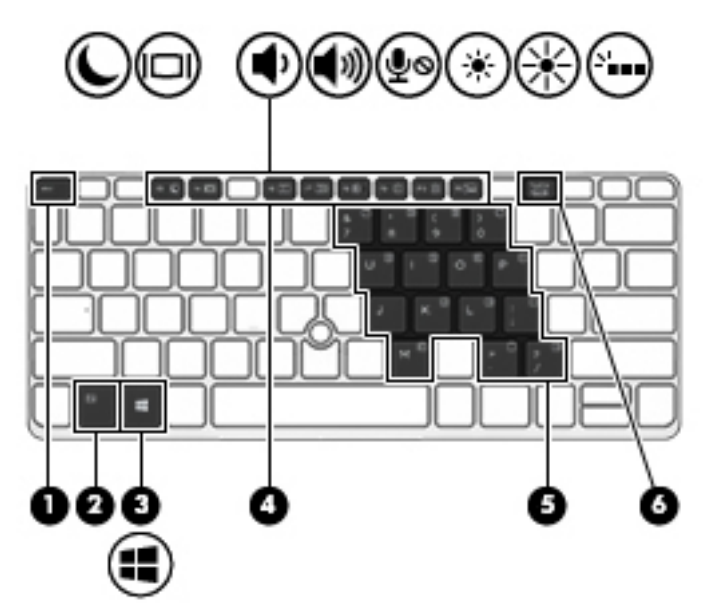

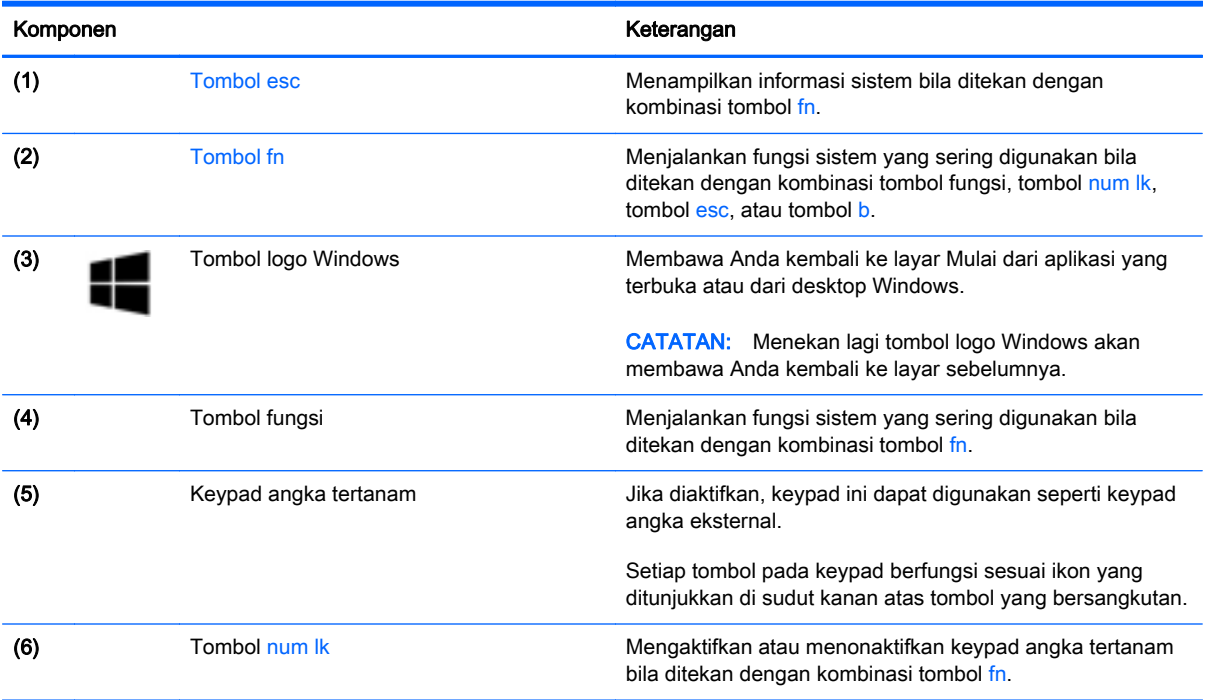

### <span id="page-23-0"></span>Bawah

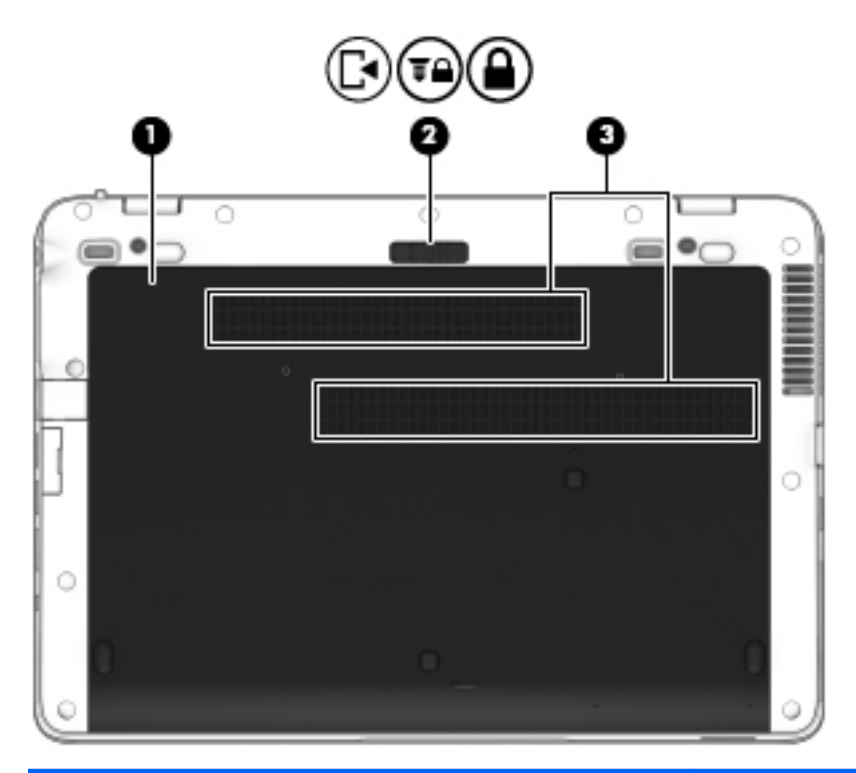

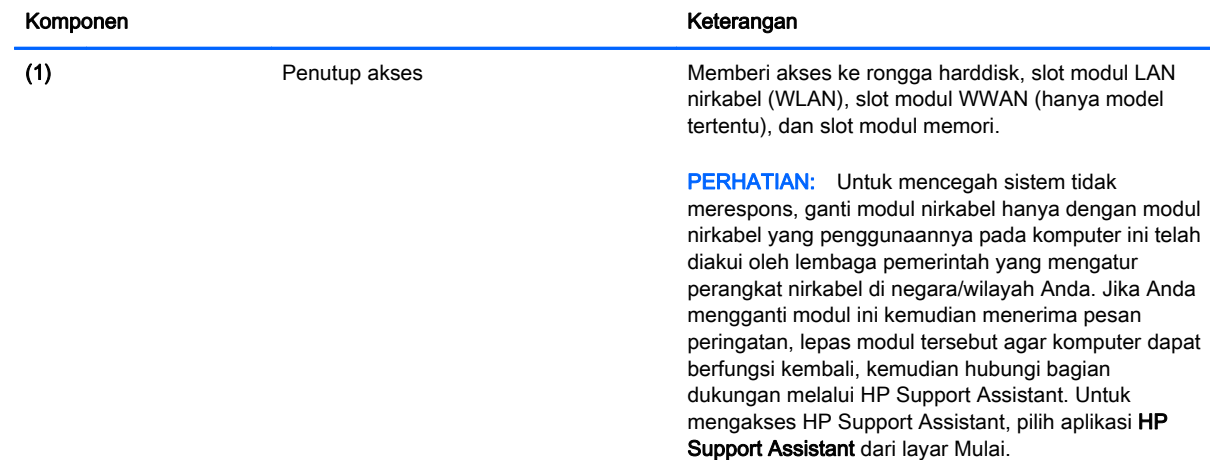

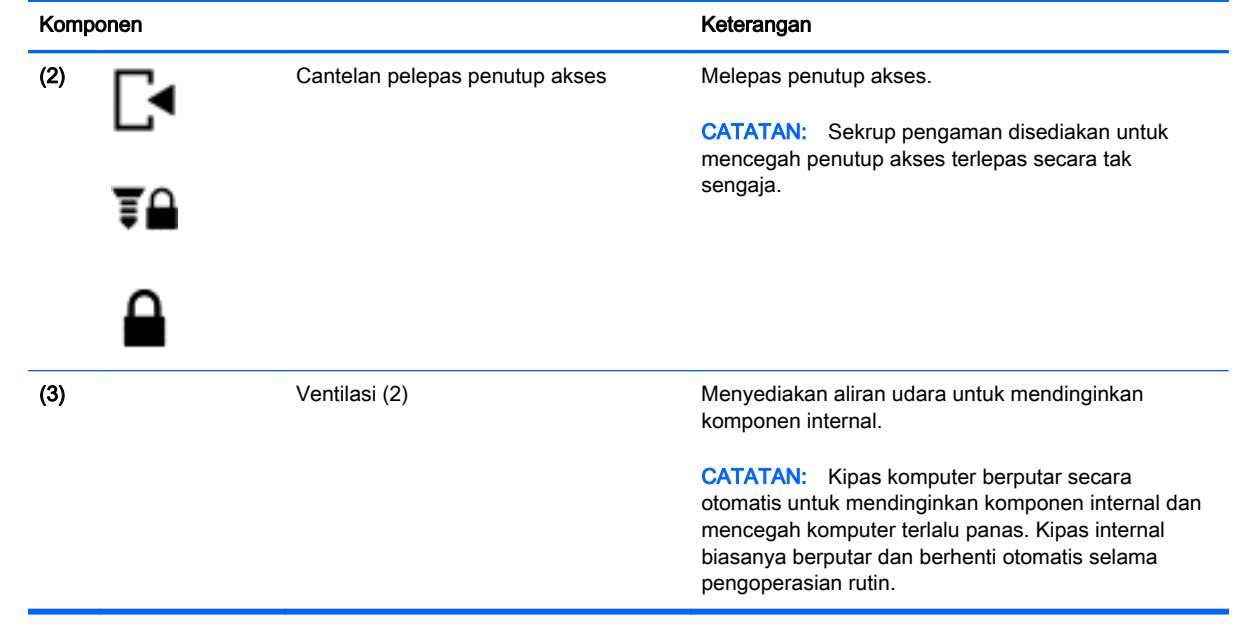

### <span id="page-25-0"></span>Depan

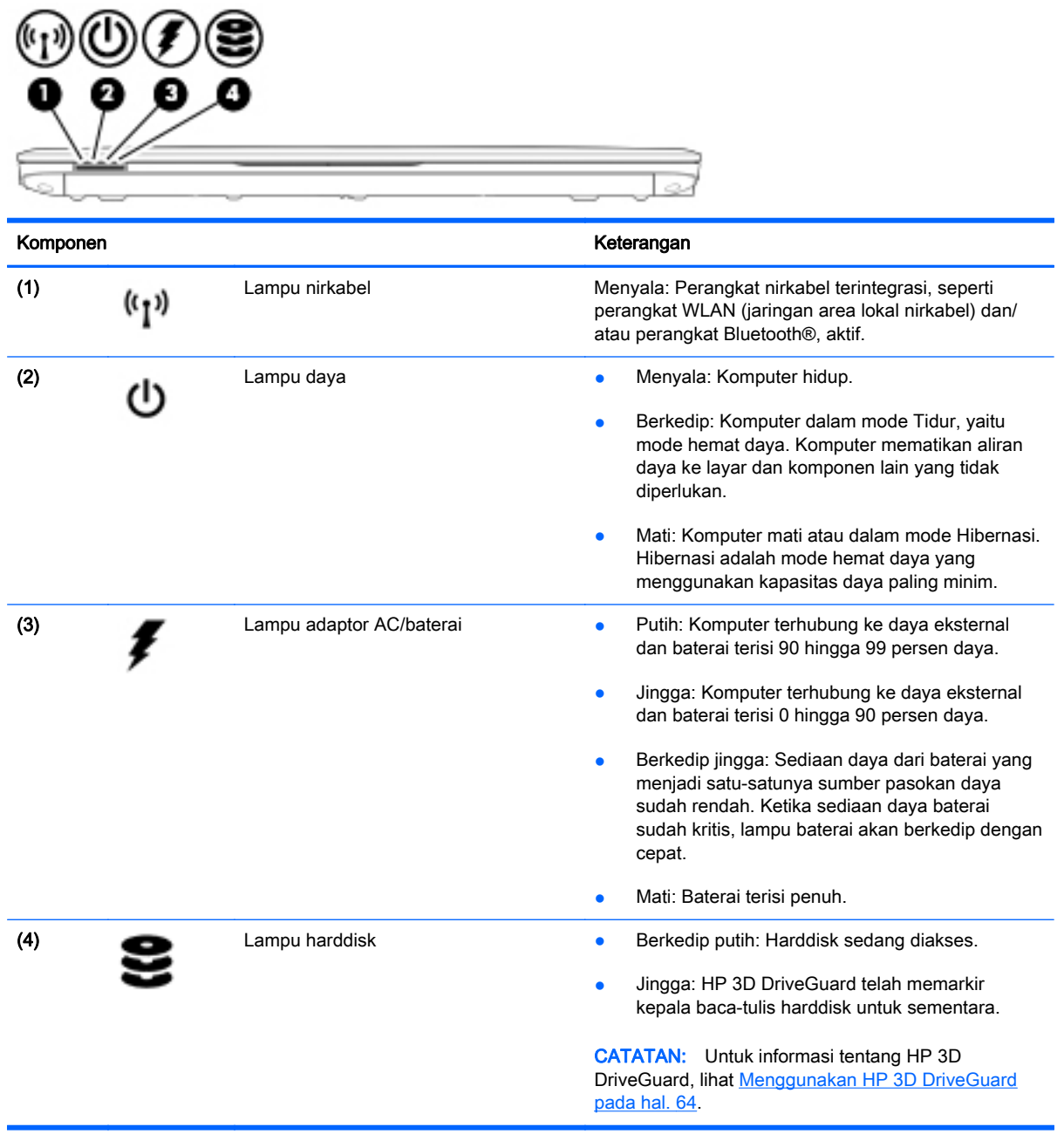

# <span id="page-26-0"></span>3 Menyambung ke jaringan

Komputer ini dapat dibawa-bawa ke mana pun Anda pergi. Bahkan ketika berada di rumah, Anda dapat menjelajahi dunia dan mengakses informasi dari jutaan situs web menggunakan komputer dan koneksi jaringan berkabel atau nirkabel. Bab ini akan membantu Anda terhubung ke dunia.

### Menyambung ke jaringan nirkabel

Teknologi nirkabel mentransfer data melalui gelombang sinyal radio alih-alih melalui kabel. Komputer Anda mungkin dilengkapi satu atau beberapa perangkat nirkabel berikut:

- Perangkat WLAN (jaringan area lokal nirkabel)—Menghubungkan komputer ke jaringan area lokal nirkabel (umumnya disebut dengan jaringan Wi-Fi, LAN nirkabel, atau WLAN) di perkantoran, di rumah, dan di tempat-tempat publik, seperti bandara, restoran, kedai kopi, hotel, dan kampus. Dalam WLAN, perangkat nirkabel mobile di komputer berkomunikasi dengan router nirkabel atau titik akses nirkabel.
- Modul Pitalebar Bergerak HP (hanya model tertentu)—Merupakan perangkat WWAN (jaringan area luas nirkabel) yang memberi Anda konektivitas nirkabel di area yang jauh lebih luas. Operator jaringan bergerak (mobile) memasang stasiun pusat (serupa tower ponsel) di setiap area geografis yang luas, sehingga secara efektif memberikan jangkauan sinyal untuk seluruh area di provinsi, wilayah, atau bahkan negara.
- Perangkat Bluetooth—Membangun PAN (jaringan area pribadi) untuk menyambung ke perangkat lain yang mendukung Bluetooth, misalnya komputer, ponsel, printer, hedset, speaker, dan kamera. Dalam PAN, setiap perangkat berkomunikasi langsung dengan perangkat lain, dan perangkat tersebut relatif harus berdekatan satu sama lain—biasanya dalam jarak 10 meter (kira-kira 33 kaki).

Untuk informasi lebih lanjut tentang teknologi nirkabel, lihat informasi dan tautan situs web dalam HP Support Assistant. Untuk mengakses HP Support Assistant, pilih aplikasi HP Support Assistant dari layar Mulai.

#### Menggunakan kontrol nirkabel

Anda dapat mengontrol perangkat nirkabel di komputer menggunakan fitur-fitur berikut:

- **Tombol Nirkabel**
- Kontrol sistem operasi

#### <span id="page-27-0"></span>Menggunakan tombol nirkabel

Komputer ini dilengkapi satu tombol nirkabel, satu atau beberapa perangkat nirkabel, dan satu atau dua lampu nirkabel, bergantung modelnya. Semua perangkat nirkabel di komputer diaktifkan di pabrik, karenanya lampu nirkabel akan menyala (putih) saat komputer dihidupkan.

Lampu nirkabel menunjukkan status daya seluruh perangkat nirkabel, bukan status masing-masing perangkat. Jika lampu nirkabel menyala putih, sedikitnya ada satu perangkat nirkabel yang aktif. Jika lampu nirkabel jingga, semua perangkat nirkabel tidak aktif.

**EX CATATAN:** Pada model tertentu, lampu nirkabel akan menyala jingga ketika semua perangkat nirkabel tidak aktif.

Karena perangkat nirkabel diaktifkan di pabrik, Anda dapat menggunakan tombol nirkabel untuk mengaktifkan atau menonaktifkan perangkat nirkabel tersebut secara bergantian.

#### Menggunakan kontrol sistem operasi

Melalui Pusat Jaringan dan Berbagi, Anda dapat menyiapkan koneksi atau jaringan, menyambung ke jaringan, serta mendiagnosis dan memperbaiki masalah jaringan.

Untuk menggunakan kontrol sistem operasi:

- 1. Pada layar Mulai, ketik control panel (panel kontrol), lalu pilih **Control Panel (Panel Kontrol)**.
- 2. Pilih Network and Internet (Jaringan dan Internet), lalu pilih Network and Sharing Center (Pusat Jaringan dan Berbagi).

Untuk informasi lebih lanjut, akses HP Support Assistant. Untuk mengakses HP Support Assistant, pilih aplikasi HP Support Assistant dari layar Mulai.

#### Menggunakan WLAN

Dengan perangkat WLAN, Anda dapat mengakses jaringan area lokal nirkabel (WLAN) yang menghubungkan beberapa komputer dan aksesori lain melalui router nirkabel atau titik akses nirkabel.

**EX CATATAN:** Penggunaan istilah *router nirkabel* dan *titik akses nirkabel* seringkali dapat dipertukarkan.

- WLAN skala luas, seperti WLAN untuk perusahaan atau publik, umumnya menggunakan titik akses nirkabel yang dapat mengakomodir komputer dan aksesori dalam jumlah besar dan dapat memisah-misah setiap fungsi kritikal jaringan.
- WLAN skala rumah atau kantor kecil, umumnya menggunakan router nirkabel sehingga memungkinkan beberapa komputer berkabel maupun nirkabel untuk berbagi koneksi Internet, printer, dan berkas-berkas tanpa memerlukan perangkat tambahan baik perangkat keras maupun perangkat lunak.

Untuk menggunakan perangkat WLAN di komputer, Anda harus terhubung ke infrastruktur WLAN (disediakan oleh penyedia layanan atau jaringan publik atau perusahaan).

#### <span id="page-28-0"></span>Menggunakan ISP (penyedia layanan Internet)

Jika Anda hendak menyiapkan akses Internet di rumah, Anda harus membuat akun melalui ISP (penyedia layanan Internet). Untuk membeli layanan Internet dan modem, hubungi ISP setempat. ISP akan membantu menyiapkan modem, memasang kabel jaringan untuk menghubungkan router nirkabel ke modem, dan mengetes layanan Internet.

**EX CATATAN:** ISP akan memberi Anda ID pengguna dan katasandi untuk mengakses Internet. Catat informasi ini dan simpan di tempat yang aman.

#### <span id="page-29-0"></span>Menyiapkan WLAN

Untuk menyiapkan WLAN dan menyambung ke Internet, Anda memerlukan perangkat berikut:

- Modem pitalebar (DSL atau kabel) (1) dan layanan Internet kecepatan tinggi yang dibeli dari ISP
- Router nirkabel (2) (dibeli terpisah)
- Komputer nirkabel (3)

**EX CATATAN:** Beberapa modem dilengkapi router nirkabel internal. Untuk memastikan jenis modem yang Anda miliki, hubungi ISP Anda.

Ilustrasi di bawah menunjukkan contoh instalasi jaringan nirkabel yang dihubungkan ke Internet.

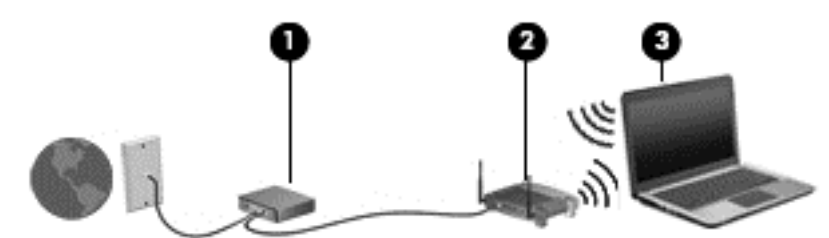

Seiring pertumbuhan jaringan, komputer berkabel dan nirkabel lainnya dapat dihubungkan ke jaringan ini untuk mengakses Internet.

Untuk bantuan dalam menyiapkan WLAN, lihat informasi yang disediakan oleh pabrikan router atau ISP Anda.

#### Mengkonfigurasi router nirkabel

Untuk bantuan mengkonfigurasi router nirkabel, lihat informasi yang disediakan oleh produsen router atau ISP Anda.

**EX CATATAN:** Sebaiknya hubungkan dulu komputer nirkabel baru Anda ke router dengan menggunakan kabel jaringan yang diberikan bersama router. Jika komputer sudah berhasil terhubung ke Internet, cabut kabel tersebut, kemudian akses Internet melalui jaringan nirkabel.

#### Memproteksi WLAN

Jika Anda hendak menyiapkan WLAN atau mengakses WLAN yang sudah ada, aktifkan selalu fitur keamanan untuk melindungi jaringan dari akses tanpa izin. WLAN di area publik (hotspot) seperti kedai kopi dan bandara tidak dapat memberikan jaminan keamanan apapun. Jika Anda mengkhawatirkan keamanan komputer saat dihubungkan ke hotspot, batasi aktivitas jaringan Anda hanya pada email yang tidak bersifat rahasia dan berselancar Internet yang standar saja.

Sinyal radio nirkabel menempuh jarak di luar jaringan, sehingga perangkat WLAN lain dapat mencuri sinyal-sinyal yang tidak terproteksi. Lakukan pencegahan dini berikut untuk melindungi WLAN Anda:

Gunakan firewall.

Firewall memeriksa data dan permintaan data yang dikirim ke jaringan, dan membuang setiap data maupun permintaan data yang mencurigakan. Firewall tersedia dalam bentuk perangkat keras dan perangkat lunak. Jaringan tertentu menggunakan kombinasi kedua jenis firewall tersebut.

Gunakan enkripsi nirkabel.

Enkripsi nirkabel menggunakan pengaturan keamanan untuk mengenkripsi dan mendekripsi data yang dikirim melalui jaringan. Untuk informasi lebih lanjut, akses HP Support Assistant. Untuk mengakses HP Support Assistant, pilih aplikasi HP Support Assistant dari layar Mulai.

#### <span id="page-30-0"></span>Menyambung ke WLAN

Untuk menyambung ke WLAN, ikuti langkah-langkah berikut:

- 1. Pastikan perangkat WLAN aktif. Jika perangkat ini aktif, lampu nirkabel menyala. Jika lampu nirkabel menyala jingga, tekan tombol nirkabel.
- 2. Dari layar Mulai, arahkan pointer ke sudut kanan atas atau sudut kanan bawah layar untuk menampilkan antingan.
- 3. Pilih Settings (Pengaturan), lalu klik ikon status jaringan.
- 4. Pilih WLAN dari dalam daftar.
- 5. Klik Connect (Sambungkan).

Jika WLAN yang tersedia merupakan jenis yang diproteksi, Anda akan diminta untuk memasukkan kode keamanan. Ketikkan kode ini kemudian klik Sign in (Teken masuk).

- **EX CATATAN:** Jika tidak ada WLAN yang ditampilkan, mungkin Anda berada di luar jangkauan router atau titik akses nirkabel.
- **EX CATATAN:** Jika WLAN untuk penyambungan tidak terlihat, klik kanan ikon status jaringan pada desktop, lalu pilih Open Network and Sharing Center (Buka Pusat Jaringan dan Berbagi). Klik Set up a new connection or network (Siapkan koneksi atau jaringan baru). Sebuah daftar pilihan akan ditampilkan agar Anda dapat menelusuri dan menyambung secara manual ke salahsatu jaringan, atau membuat koneksi jaringan baru.
- 6. Ikuti petunjuk pada layar untuk menyelesaikan proses penyambungan.

Setelah koneksi jaringan terbangun, arahkan pointer ke ikon status jaringan pada area notifikasi di ujung kanan bilah tugas untuk memverifikasi nama dan status koneksi ini.

**EX CATATAN:** Daya jangkau (seberapa jauh jarak tempuh sinyal nirkabel) bergantung pada implementasi WLAN, pabrikan router, dan interferensi dari perangkat elektronik lain atau media struktural seperti dinding dan lantai.

#### Menggunakan Pitalebar Bergerak HP (hanya model tertentu)

Dibandingkan melalui WLAN, komputer dengan Pitalebar Bergerak HP dapat menggunakan WWAN untuk mengakses Internet dari lebih banyak tempat dan dari area dengan jangkauan yang lebih luas. Menggunakan Pitalebar Bergerak HP harus dilakukan melalui penyedia layanan jaringan (disebut operator jaringan mobile) yang umumnya lebih populer dengan sebutan operator jaringan seluler. Daya jangkau Pitalebar Bergerak HP sama dengan daya jangkau sinyal suara ponsel.

Jika digunakan dengan layanan operator jaringan mobile, Pitalebar Bergerak HP memberi Anda kebebasan untuk tetap terhubung ke Internet, mengirim email, atau menyambung ke jaringan perusahaan, baik ketika berada di perjalanan maupun saat berada di luar jangkauan sinyal hotspot Wi-Fi.

HP mendukung teknologi berikut:

- <span id="page-31-0"></span>● HSPA (High Speed Packet Access) yang memberi akses ke jaringan berbasis standar telekomunikasi GSM (Global System for Mobile Communications).
- EV-DO (Evolution Data Optimized) yang memberi akses ke jaringan berbasis standar telekomunikasi CDMA (Code Division Multiple Access).
- LTE (Long Term Evolution), memberi akses ke jaringan yang mendukung teknologi LTE.

Nomor seri Modul Pitalebar Bergerak HP mungkin diperlukan untuk mengaktifkan layanan pitalebar bergerak. Nomor seri tercetak pada label di bagian dalam rongga baterai komputer.

Beberapa operator jaringan mobile mengharuskan penggunaan SIM. SIM berisi informasi dasar tentang Anda, seperti PIN (nomor identifikasi diri), dan juga informasi jaringan. Beberapa komputer dilengkapi SIM yang terpasang sejak awal dalam rongga baterai. Jika tidak, SIM mungkin tercakup dengan informasi Pitalebar Bergerak HP yang diberikan bersama komputer, atau diberikan secara terpisah oleh operator jaringan mobile.

Untuk informasi tentang cara memasang dan melepas SIM, lihat Memasang dan melepas SIM pada hal. 22 dalam bab ini.

Untuk informasi tentang Pitalebar Bergerak HP dan cara mengaktifkan layanan melalui operator jaringan mobile yang dipilih, lihat informasi Pitalebar Bergerak HP yang tercakup bersama komputer.

#### Memasang dan melepas SIM

 $\Lambda$  PERHATIAN: Untuk mencegah kerusakan pada konektor, lakukan pelan-pelan saat memasang SIM.

Untuk memasang SIM, ikuti langkah-langkah berikut:

- 1. Matikan komputer menggunakan perintah 'Matikan'.
- 2. Tutup layar.
- 3. Putuskan sambungan semua perangkat eksternal yang terhubung ke komputer.
- 4. Cabut kabel daya dari stopkontak AC.
- 5. Balikkan komputer pada permukaan yang rata dengan rongga baterai mengarah kepada Anda.
- 6. Lepas baterai.
- <span id="page-32-0"></span>7. Masukkan SIM ke dalam slotnya, kemudian dorong pelan-pelan sampai terpasang dengan mapan.
	- **EX CATATAN:** SIM pada komputer Anda mungkin terlihat sedikit berbeda dari ilustrasi di bagian ini.
	- **CATATAN:** Lihat gambar pada rongga baterai untuk memastikan cara memasang kartu SIM ke komputer Anda.

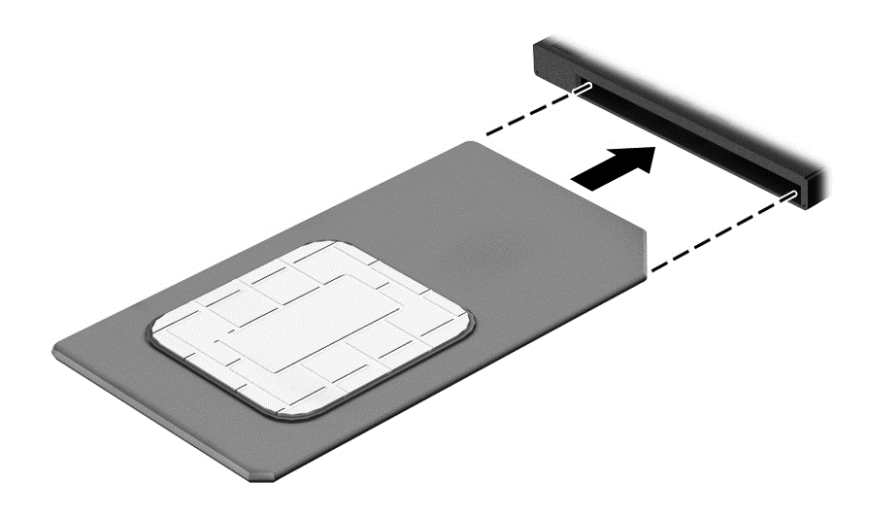

- 8. Pasang kembali baterai.
- **EX CATATAN:** Pitalebar Bergerak HP akan dinonaktifkan jika baterai tidak dipasang.
- 9. Hubungkan kembali daya eksternal.
- 10. Hubungkan kembali perangkat eksternal.
- 11. Hidupkan komputer.

Untuk melepas SIM, tekan SIM ke dalam slot lalu lepaskan.

#### Menggunakan GPS

Komputer Anda mungkin dilengkapi perangkat GPS (Global Positioning System). Satelit GPS mengirim informasi lokasi, kecepatan, dan arah ke sistem berteknologi GPS.

Untuk informasi lebih lanjut, lihat Help (Bantuan) perangkat lunak HP GPS and Location.

#### Menggunakan perangkat nirkabel Bluetooth

Perangkat Bluetooth menyediakan komunikasi nirkabel jarak dekat sebagai pengganti koneksi kabel fisik yang secara konvensional menghubungkan perangkat elektronik seperti:

- **Komputer (desktop, notebook, PDA)**
- Telepon (seluler, telepon tanpa sambungan kabel, ponsel pintar)
- Perangkat olahcitra (printer, kamera)
- <span id="page-33-0"></span>Perangkat audio (hedset, speaker)
- **Mouse**

Perangkat Bluetooth menyediakan kemampuan peer-to-peer yang memungkinkan Anda menyiapkan PAN (jaringan area personal) dari perangkat Bluetooth. Untuk informasi tentang cara mengkonfigurasi dan menggunakan perangkat Bluetooth, lihat Help (Bantuan) perangkat lunak Bluetooth.

### Menyambung ke jaringan berkabel

Ada 2 jenis koneksi jaringan berkabel: LAN (jaringan area lokal) dan koneksi modem. Koneksi LAN menggunakan kabel jaringan dan jauh lebih cepat daripada koneksi modem yang menggunakan kabel telepon. Kedua kabel tersebut dijual terpisah.

A PERINGATAN! Untuk mengurangi risiko sengatan listrik, terbakar, atau kerusakan pada perangkat, jangan hubungkan kabel modem atau kabel telepon ke soket RJ-45 (jaringan).

#### Menyambung ke LAN (jaringan area lokal)

Gunakan koneksi LAN jika Anda ingin menghubungkan komputer langsung ke router di rumah Anda (sebagai pengganti bekerja secara nirkabel), atau jika Anda ingin menyambung ke jaringan yang ada di kantor Anda.

Menyambung ke LAN memerlukan kabel jaringan RJ-45 8-pin.

Untuk menghubungkan kabel jaringan, ikuti langkah-langkah berikut:

- 1. Hubungkan satu ujung kabel jaringan ke soket jaringan (1) di komputer.
- 2. Hubungkan ujung lain kabel ini ke soket-dinding jaringan (2) atau router.
- **EX CATATAN:** Jika kabel jaringan dilengkapi rangkaian peredam gangguan sinyal (3), yang mencegah timbulnya interferensi dari unit penerimaan TV dan radio, arahkan ujung rangkaian kabel ke komputer.

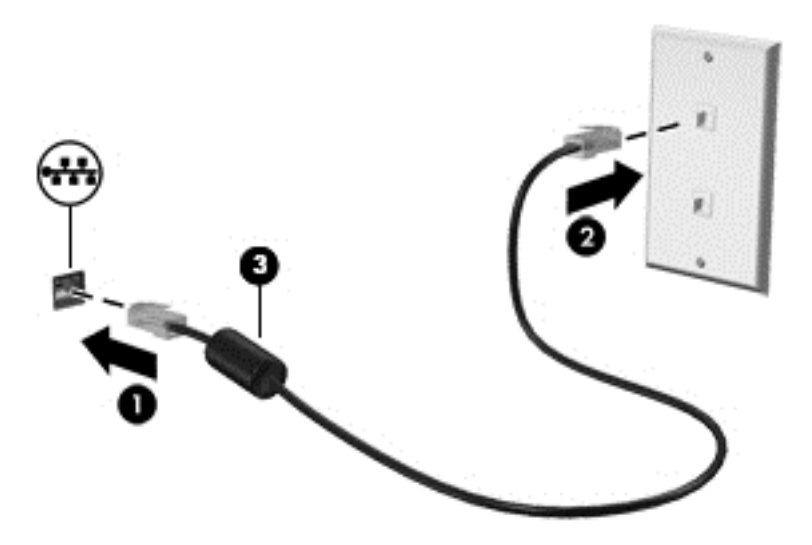

# <span id="page-34-0"></span>4 Menavigasi menggunakan keyboard, gestur sentuh, dan alat penunjuk

Selain dengan keyboard dan mouse, komputer dapat dinavigasi dengan gestur sentuh (hanya model tertentu). Gestur sentuh dapat digunakan pada Panel Sentuh atau layar sentuh komputer Anda (hanya model tertentu).

Keyboard pada model komputer tertentu memiliki tombol aksi khusus atau fungsi tombol pintas untuk menjalankan tugas-tugas rutin.

### <span id="page-35-0"></span>Menggunakan alat penunjuk

**EX CATATAN:** Selain alat penunjuk yang tercakup dengan komputer, Anda dapat menggunakan mouse USB eksternal (dibeli terpisah) dengan menghubungkannya ke salahsatu rongga USB di komputer.

#### Mengeset preferensi alat penunjuk

Gunakan Properti Mouse di Windows untuk menyesuaikan pengaturan alat penunjuk, seperti konfigurasi tombol, kecepatan klik, dan pilihan pointer. Anda juga dapat melihat demonstrasi gestur Panel Sentuh.

Untuk mengakses Properti Mouse:

**• Dari layar Mulai, ketik mouse, klik Settings (Pengaturan), lalu pilih Mouse.** 

#### Menggunakan stik penunjuk

Gerakkan stik penunjuk sesuai arah yang diinginkan untuk memindahkan pointer pada layar. Gunakan tombol kiri dan tombol kanan stik penunjuk sebagaimana menggunakan tombol kiri dan tombol kanan pada mouse eksternal.

#### Menggunakan Panel Sentuh dan gestur

Dari Panel Sentuh Anda dapat menavigasi layar komputer dan mengontrol pointer cukup dengan gerakan jari yang sederhana.

- $\mathcal{X}$  TIPS: Gunakan tombol kiri dan tombol kanan Panel Sentuh sebagaimana menggunakan tomboltombol yang bersangkutan pada mouse eksternal.
- **EX CATATAN:** Gestur Panel Sentuh tidak didukung di semua aplikasi.
### Mengaktifkan atau menonaktifkan Panel Sentuh

Untuk mengaktifkan atau menonaktifkan Panel Sentuh, ketuk dua kali tombol aktif/nonaktif Panel Sentuh dengan cepat.

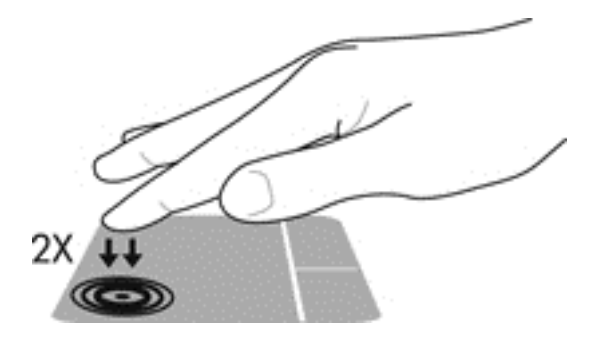

#### Mengetuk

Untuk memilih pada layar, gunakan fungsi ketuk pada Panel Sentuh.

● Ketukkan satu jari pada zona Panel Sentuh untuk melakukan pemilihan. Ketuk dua kali sebuah item untuk membukanya.

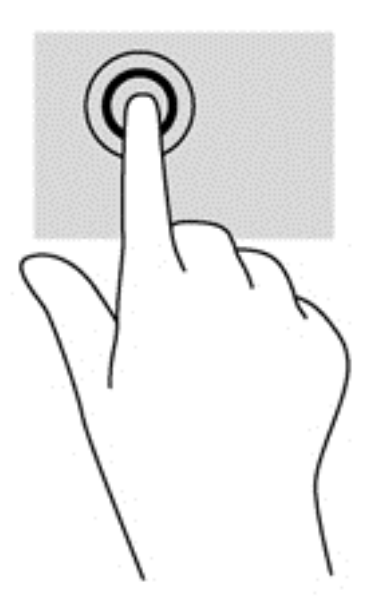

### **Menggulir**

Menggulir berfungsi untuk melakukan gerakan ke atas, bawah, atau samping pada halaman atau gambar.

Posisikan dua jari sedikit renggang pada zona Panel Sentuh, kemudian seret keduanya ke atas, bawah, kiri, atau kanan.

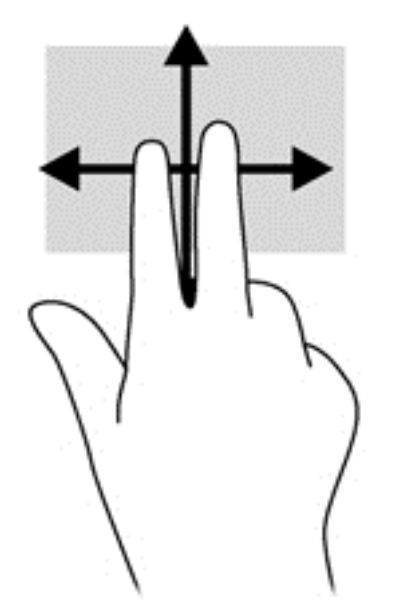

### Mengezum dengan mencubitkan dua jari

Mengezum dengan mencubitkan dua jari berfungsi untuk memperbesar atau memperkecil tampilan gambar atau teks.

- Perbesar tampilan dengan merapatkan dua jari pada zona Panel Sentuh, kemudian renggangkan.
- Perkecil tampilan dengan merenggangkan dua jari pada zona Panel Sentuh, kemudian rapatkan.

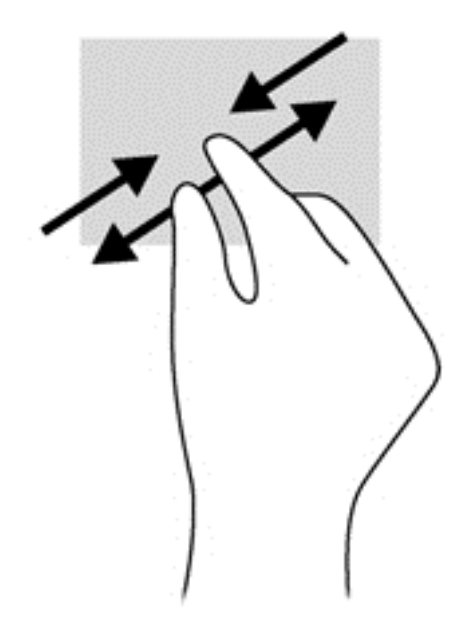

### Klik dua jari

Klik dua jari berfungsi untuk membuka pilihan menu suatu objek pada layar.

**EX CATATAN:** Klik dua jari memiliki fungsi yang sama sebagaimana klik kanan pada mouse.

● Posisikan dua jari pada zona Panel Sentuh, kemudian tekankan kedua jari ini untuk membuka menu pilihan pada objek yang dipilih.

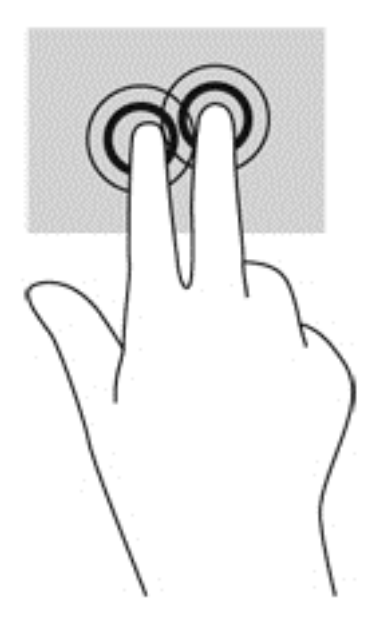

### Menjentik (hanya model tertentu)

Menjentik berfungsi untuk menelusuri isi layar atau menggulir dokumen dengan cepat.

● Posisikan ketiga jari pada zona Panel Sentuh, kemudian jentikkan ketiga jari itu dengan gerakan cepat dan ringan ke atas, bawah, kiri, atau kanan.

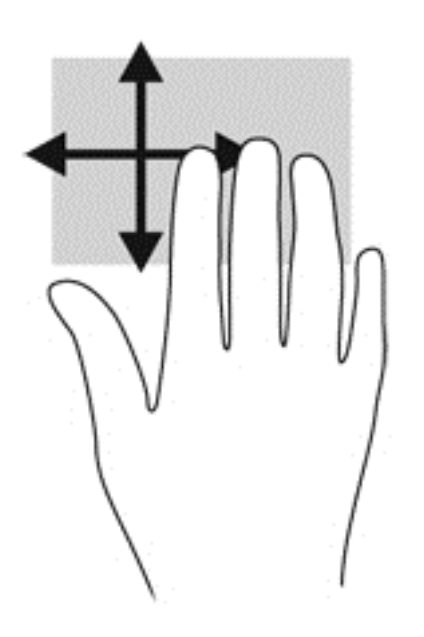

### Sapuan dari tepi (hanya model tertentu)

Sapuan dari tepi memungkinkan Anda mengakses bilah alat pada komputer untuk tugas-tugas, seperti mengubah pengaturan dan mencari atau menggunakan aplikasi.

#### Sapuan dari tepi kanan

Sapuan dari tepi kanan akan menyingkap antingan, sehingga Anda dapat melakukan fungsi pencarian, berbagi, memulai aplikasi, mengakses perangkat, atau mengubah pengaturan.

● Sapukan jari dengan lembut dari tepi kanan untuk menyingkap antingan.

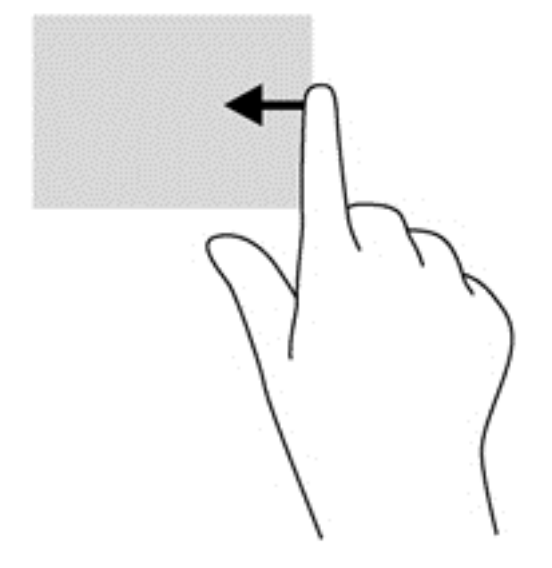

#### Sapuan dari tepi kiri

Sapuan dari tepi kiri akan menampilkan semua aplikasi yang baru saja dibuka, sehingga Anda dapat beralih di antara aplikasi ini dengan cepat.

Sapukan jari dengan lembut dari tepi kiri Panel Sentuh untuk beralih di antara aplikasi yang terakhir kali dibuka.

Sapukan jari dari tepi kiri Panel Sentuh untuk beralih di antara aplikasi.

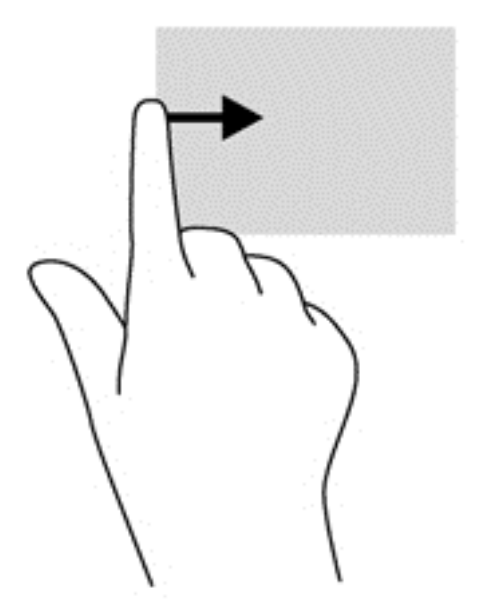

#### Sapuan dari tepi atas

Sapuan dari tepi atas akan menampilkan pilihan perintah aplikasi yang memungkinkan untuk menyesuaikan aplikasi.

- **PENTING:** Ketika sebuah aplikasi terbuka, gestur dari tepi atas akan bervariasi bergantung aplikasinya.
	- Sapukan jari dengan lembut dari tepi atas untuk menyingkap pilihan perintah aplikasi.

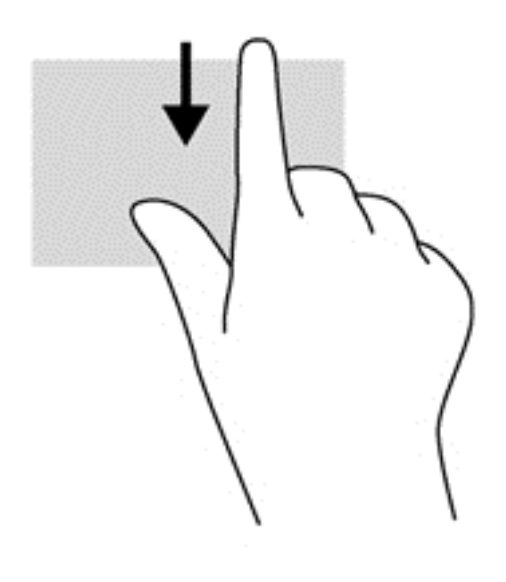

# Menggunakan keyboard

Dengan keyboard dan mouse, Anda dapat mengetik, memilih item, menggulir dan menjalankan fungsi-fungsi yang sama sebagaimana yang Anda lakukan dengan menggunakan gestur sentuh. Dengan keyboard Anda juga dapat menggunakan tombol aksi dan tombol pintas untuk menjalankan fungsi-fungsi khusus.

÷γ. TIPS: Tombol logo Windows **pada keyboard berfungsi untuk kembali dengan cepat ke layar** 

Mulai dari aplikasi yang terbuka atau dari desktop. Menekan lagi tombol logo Windows akan membawa Anda kembali ke layar sebelumnya.

**EX CATATAN:** Bergantung negara/wilayah Anda, keyboard Anda mungkin memiliki tombol dan fungsi keyboard yang berbeda dari yang dijelaskan di bagian ini.

### Menggunakan tombol pintas Windows

Windows menyediakan pintasan untuk menjalankan berbagai aksi dengan cepat. Untuk menjalankan

aksi tertentu, tekan tombol logo Windows saja atau kombinasikan dengan tombol tertentu.

### Mengenali tombol pintas

Tombol pintas adalah kombinasi tombol fn dan tombol esc atau salahsatu tombol fungsi.

 $\mathbb{R}$  CATATAN: Untuk informasi lebih lanjut tentang lokasi tombol pintas, lihat [Tombol lainnya](#page-22-0) [pada hal. 13](#page-22-0).

Untuk menggunakan tombol pintas:

**▲** Tekan sebentar tombol fn, kemudian tekan sebentar tombol kedua dari kombinasi tombol pintas.

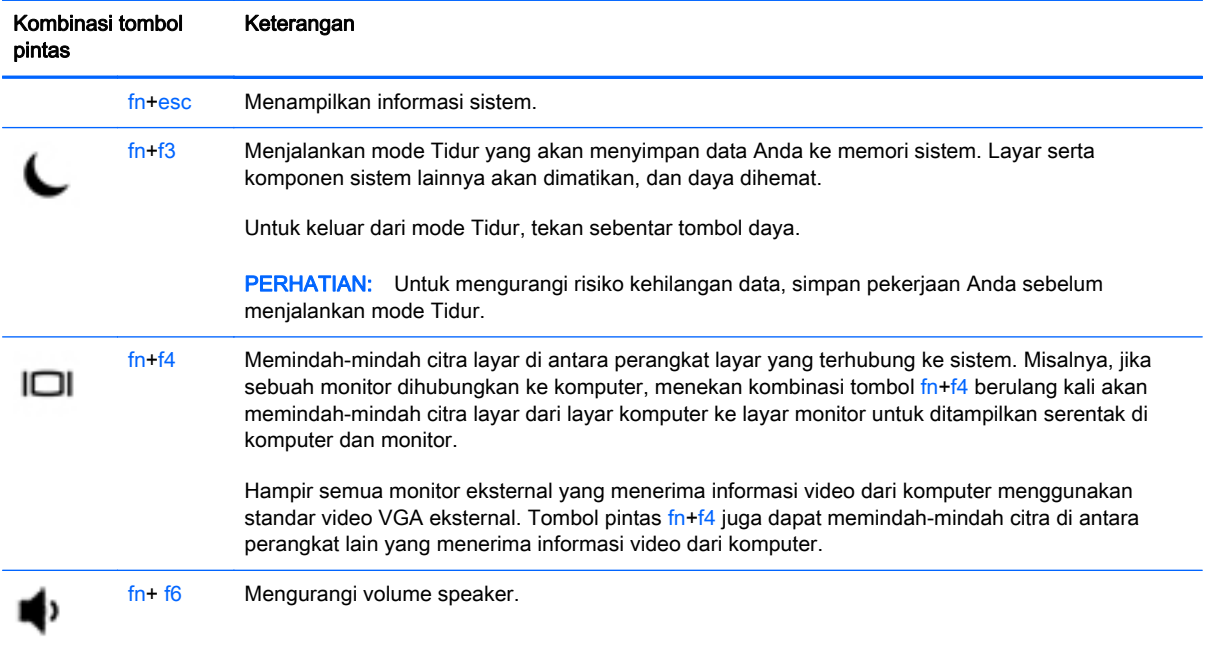

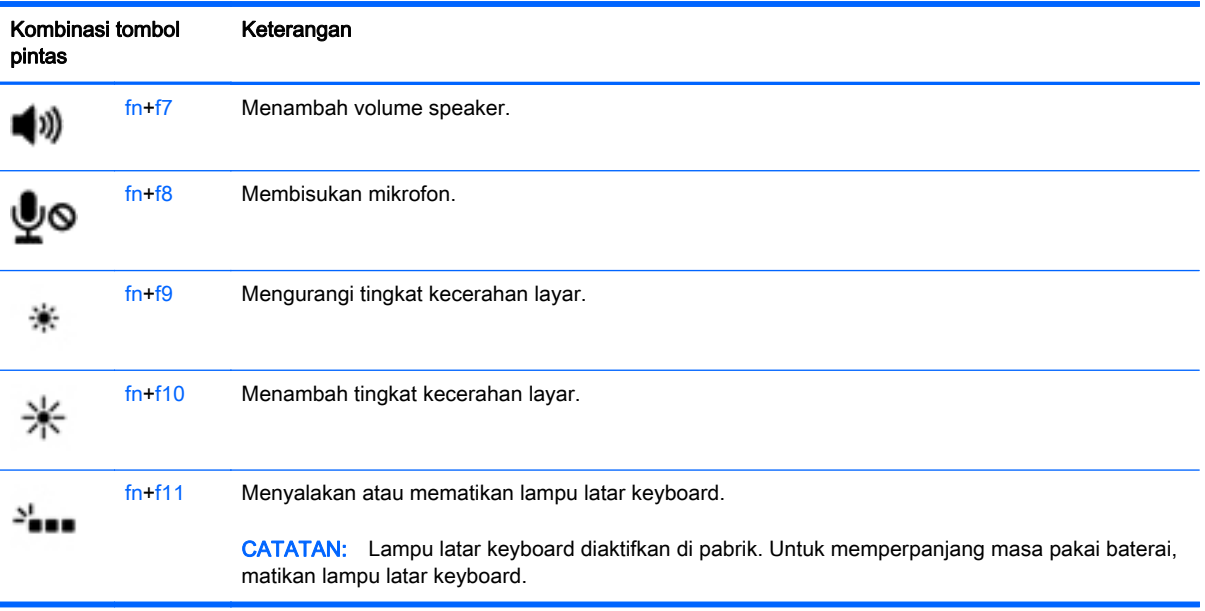

### Menggunakan keypad

Komputer ini memiliki keypad angka tertanam, dan juga mendukung keypad angka eksternal opsional, atau keyboard eksternal opsional yang dilengkapi keypad angka.

### Menggunakan keypad angka tertanam

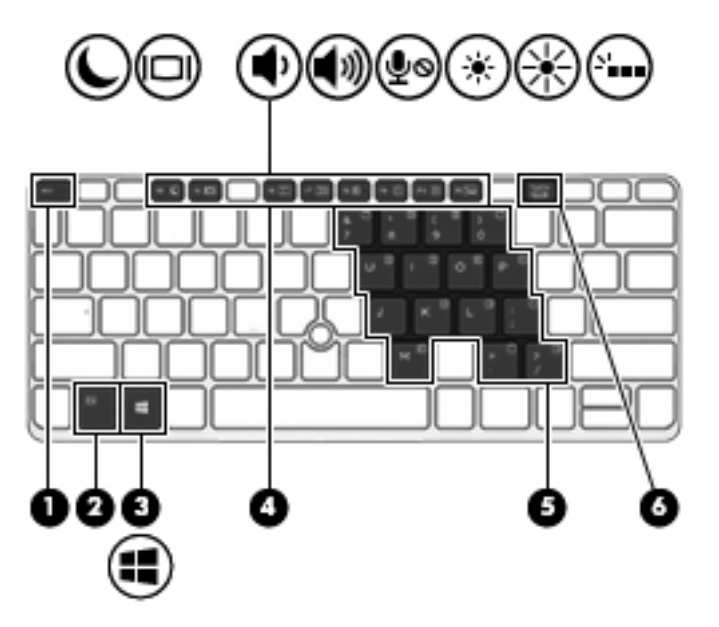

**CATATAN:** Untuk informasi lebih lanjut tentang lokasi keypad angka tertanam, lihat [Tombol lainnya](#page-22-0) [pada hal. 13](#page-22-0).

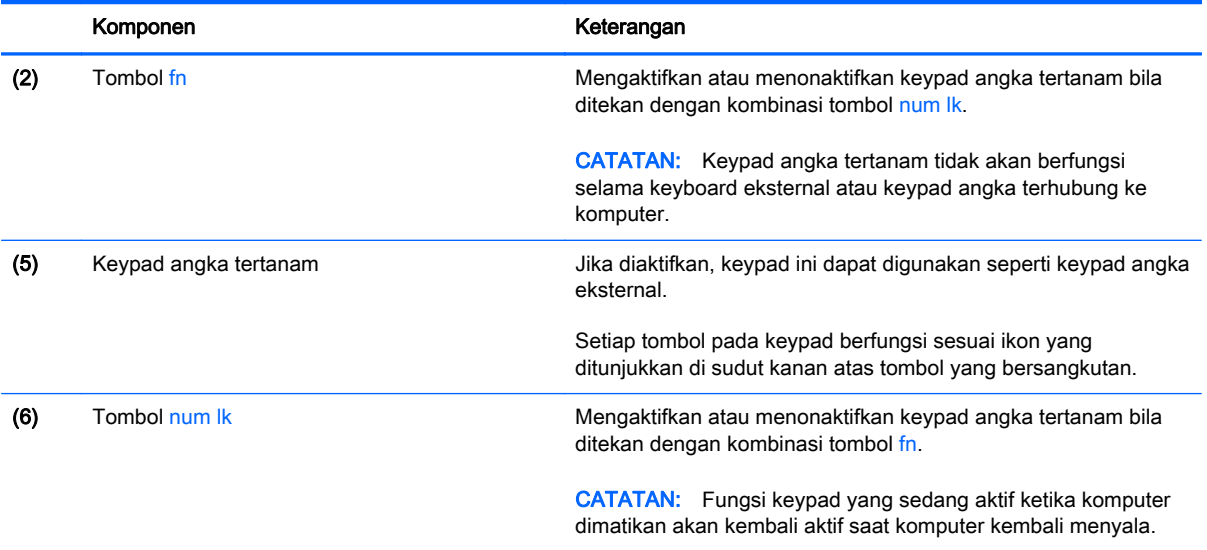

#### Mengaktifkan atau menonaktifkan keypad angka tertanam

Tekan fn+num lk untuk mengaktifkan keypad angka tertanam. Tekan lagi fn+num lk untuk menonaktifkan keypad.

**EX CATATAN:** Keypad angka tertanam akan dinonaktifkan selama keyboard eksternal atau keypad angka dihubungkan ke komputer.

#### Mengalihkan fungsi tombol pada keypad angka tertanam

Anda dapat mengalihkan sementara fungsi tombol pada keypad angka tertanam, dari fungsi keyboard standar ke fungsi keypad atau sebaliknya:

- Untuk menggunakan fungsi navigasi pada tombol keypad ketika keypad dalam keadaan tidak aktif, tekan terus tombol fn sambil menekan tombol keypad tersebut.
- Untuk menggunakan fungsi standar tombol keypad ketika keypad dalam keadaan aktif:
	- Tekan terus tombol fn untuk mengetik dalam huruf kecil.
	- Tekan terus fn+shift untuk mengetik dalam huruf kapital.

#### Menggunakan keypad angka eksternal opsional

Tombol-tombol pada sebagian besar keypad angka eksternal mengetik secara berbeda sesuai aktif tidaknya num lock. (Num lock dinonaktifkan di pabrik.) Misalnya:

- Jika num lock aktif, sebagian besar tombol keypad mengetik angka.
- Jika num lock tidak aktif, sebagian besar tombol keypad memiliki fungsi yang sama seperti fungsi tombol panah, page up, atau page down.

Jika num lock pada keypad eksternal diaktifkan, lampu num lock pada komputer akan menyala. Jika num lock pada keypad eksternal dinonaktifkan, lampu num lock pada komputer akan mati.

Untuk mengaktifkan atau menonaktifkan num lock pada keypad eksternal saat Anda bekerja:

**▲** Tekan tombol num lk pada keypad eksternal, bukan pada komputer.

# 5 Multimedia

Komputer mungkin dilengkapi:

- Speaker terintegrasi
- Mikrofon terintegrasi
- Kamera web terintegrasi
- Perangkat lunak multimedia yang terinstal sejak awal
- Tombol atau tuts multimedia

# Menggunakan kontrol aktivitas media

Tergantung pada model komputer, berikut adalah kontrol aktivitas media yang dapat digunakan untuk memutar, menjeda, memutar maju cepat, atau memutar mundur cepat berkas media:

- Tombol media
- Tombol pintas media (tombol tertentu ditekan bersama tombol fn)
- **Tuts media**

## Audio

Pada komputer HP, Anda dapat memutar CD musik, mengunduh dan mendengarkan musik, memutar audio streaming dari web (termasuk radio), merekam audio, atau menggabungkan audio dan video untuk membuat multimedia. Untuk menyempurnakan pengalaman audio Anda, pasang perangkat audio eksternal seperti speaker atau hedfon.

### Menghubungkan speaker

Anda dapat menghubungkan speaker berkabel ke komputer dengan menghubungkannya ke rongga USB (atau soket keluaran audio) di komputer atau pada stasiun penghubung.

Untuk menghubungkan speaker nirkabel ke komputer, ikuti petunjuk pabrikan perangkat. Sebelum menghubungkan perangkat audio, pastikan untuk mengatur volumenya.

### Mengatur volume

Tergantung pada model komputer, Anda dapat mengatur volume menggunakan:

- Tombol volume
- Tombol pintas volume (tombol khusus yang ditekan dengan kombinasi tombol fn)
- Tuts volume

PERINGATAN! Untuk mengurangi risiko cedera diri, kecilkan volume sebelum menggunakan hedfon, earbud, atau hedset. Untuk informasi selengkapnya tentang keselamatan, lihat Maklumat Pengaturan, Keselamatan, dan Lingkungan. Untuk mengakses panduan ini, ketik support (dukungan) pada layar Mulai, lalu pilih aplikasi HP Support Assistant.

- **EX CATATAN:** Volume juga dapat diatur melalui sistem operasi dan beberapa program.
- **EX CATATAN:** Lihat bagian [Mengenal komputer Anda pada hal. 5](#page-14-0) untuk informasi tentang jenis kontrol volume yang dimiliki komputer Anda.

### Menghubungkan hedfon dan mikrofon

Anda dapat menghubungkan hedfon atau hedset berkabel ke soket keluaran audio (hedfon)/ masukan audio (mikrofon) pada komputer. Aneka model hedset dengan mikrofon terintegrasi bisa Anda temukan di pasaran.

Untuk menghubungkan hedfon atau speaker *nirkabel* ke komputer, ikuti petunjuk dari pabrikan perangkat tersebut.

A PERINGATAN! Untuk mengurangi risiko cedera, kecilkan volume sebelum menggunakan hedfon, earbud, atau hedset. Untuk informasi selengkapnya tentang keselamatan, lihat Maklumat Pengaturan, Keselamatan, dan Lingkungan. Untuk mengakses panduan ini, ketik support (dukungan) pada layar Mulai, lalu pilih aplikasi HP Support Assistant.

### Mengecek fungsi audio pada komputer

 $\mathbb{F}$  CATATAN: Untuk hasil terbaik saat merekam, bicara langsung ke arah mikrofon dan rekam suara dalam pengaturan yang bebas dari kebisingan latar belakang.

Untuk memeriksa fungsi audio pada komputer, ikuti langkah-langkah berikut:

- 1. Pada layar Mulai, ketik control panel (panel kontrol), lalu pilih Control Panel (Panel Kontrol).
- 2. Pilih Hardware and Sound (Perangkat keras dan Suara), lalu pilih Sound (Suara).
- 3. Ketika jendela Suara terbuka, pilih tab Sounds (Suara). Di dalam Program Events (Aktivitas Program), pilih aktivitas suara, seperti 'bip' atau alarm, lalu klik Test (Tes).

Anda akan mendengar suara melalui speaker atau hedfon yang terhubung.

Untuk memeriksa fungsi perekaman pada komputer, ikuti langkah-langkah berikut:

- 1. Pada layar Mulai, ketik sound (suara), lalu pilih Sound Recorder (Perekam Suara).
- 2. Klik Start Recording (Mulai Rekam) lalu ucapkan langsung ke arah mikrofon.
- 3. Simpan berkas rekamannya ke desktop.
- 4. Buka program multimedia dan putar berkas rekaman tersebut.

Untuk memeriksa fungsi perekaman pada komputer, ikuti langkah-langkah berikut:

- 1. Pada layar Mulai, ketik control panel (panel kontrol), lalu pilih **Control Panel (Panel Kontrol)**.
- 2. Pilih Hardware and Sound (Perangkat Keras dan Suara), lalu pilih Sound (Suara).

# Kamera web (hanya model tertentu)

Komputer model tertentu dilengkapi kamera web terintegrasi. Dengan perangkat lunak yang terinstal sejak awal, Anda dapat menggunakan kamera web untuk memotret atau merekam video. Anda juga dapat menayangkan dulu dan menyimpan foto maupun rekaman video.

Dengan perangkat lunak kamera web, Anda dapat bereksperimen dengan fitur-fitur berikut:

- Merekam dan berbagi video
- **Memutar video streaming dengan perangkat lunak pesan instan**
- **Memotret**

## Video

Komputer HP Anda merupakan perangkat video yang sangat efektif untuk menonton video streaming dari situs web favorit, serta mengunduh video dan film untuk ditonton di komputer tanpa perlu terhubung ke jaringan.

Untuk menyempurnakan pengalaman visual Anda, gunakan salahsatu rongga video di komputer untuk menghubungkan monitor eksternal, proyektor, atau TV. Komputer Anda mungkin memiliki rongga HDMI (antarmuka multimedia definisi tinggi) untuk dapat terhubung ke monitor atau TV definisi tinggi.

Komputer Anda mungkin memiliki satu atau beberapa rongga video eksternal berikut:

- **VGA**
- **DisplayPort**

**PENTING:** Pastikan perangkat eksternal dihubungkan ke rongga yang sesuai di komputer menggunakan kabel yang benar. Jika Anda memiliki pertanyaan, lihat petunjuk pabrikan perangkat.

**EX CATATAN:** Lihat [Mengenal komputer Anda pada hal. 5](#page-14-0) untuk informasi tentang rongga video komputer.

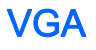

Rongga monitor eksternal, atau rongga VGA, adalah antarmuka tampilan analog yang menghubungkan perangkat layar VGA eksternal seperti monitor VGA eksternal atau proyektor VGA, ke komputer.

1. Hubungkan kabel VGA dari monitor atau proyektor ke rongga VGA di komputer seperti yang ditunjukkan.

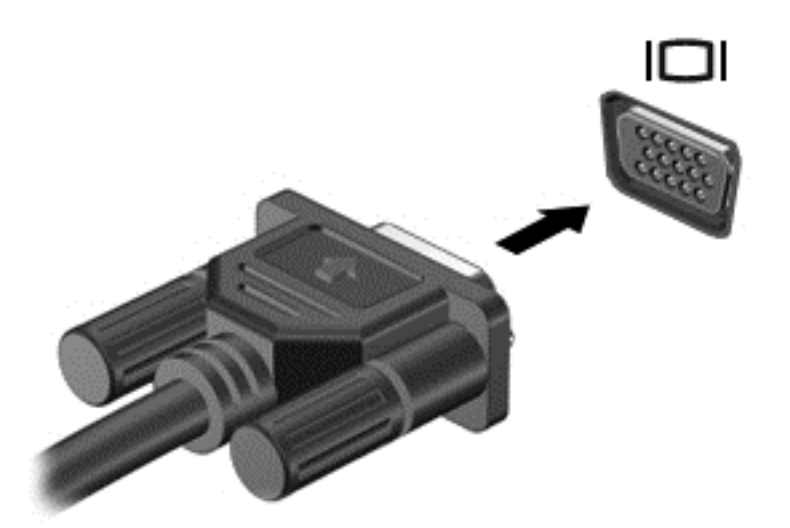

- 2. Tekan fn+f4 untuk memindah-mindah citra layar di antara 4 mode tampilan:
	- Hanya layar PC: Menampilkan citra layar hanya pada komputer.
	- Duplikat: Menampilkan citra layar secara serentak di kedua perangkat, yaitu komputer dan perangkat eksternal.
	- Bentang: Menampilkan citra layar yang dibentangkan pada kedua perangkat, yaitu komputer dan perangkat eksternal.
	- Hanya layar sekunder: Menampilkan citra layar hanya pada perangkat eksternal.

Setiap kali tombol fn+f4 ditekan, mode tampilan akan berubah.

**EX CATATAN:** Untuk hasil terbaik, terutama jika yang dipilih adalah pengaturan "Bentang", atur resolusi layar perangkat eksternal, sebagai berikut. Pada layar Mulai, ketik control panel (panel kontrol), lalu pilih Control Panel (Panel Kontrol). Pilih Appearance and Personalization (Tampilan dan Personalisasi). Di bawah Display (Tampilan), pilih Adjust screen resolution (Atur resolusi layar).

### DisplayPort (hanya model tertentu)

DisplayPort menghubungkan komputer ke perangkat opsional audio/video (misalnya televisi definisi tinggi), atau ke komponen audio/digital yang kompatibel. DisplayPort memberikan tingkat performa yang lebih tinggi dibandingkan rongga monitor eksternal VGA dan mampu meningkatkan konektivitas digital.

**EX CATATAN:** Untuk mengirim sinyal video dan/atau audio melalui DisplayPort, Anda memerlukan kabel DisplayPort (dibeli terpisah).

**EX CATATAN:** Satu perangkat DisplayPort dapat dihubungkan ke rongga DisplayPort di komputer. Informasi yang ditampilkan pada layar komputer dapat ditampilkan secara serentak pada perangkat DisplayPort.

Untuk menghubungkan perangkat audio/video ke DisplayPort:

1. Hubungkan satu ujung kabel DisplayPort ke rongga DisplayPort di komputer.

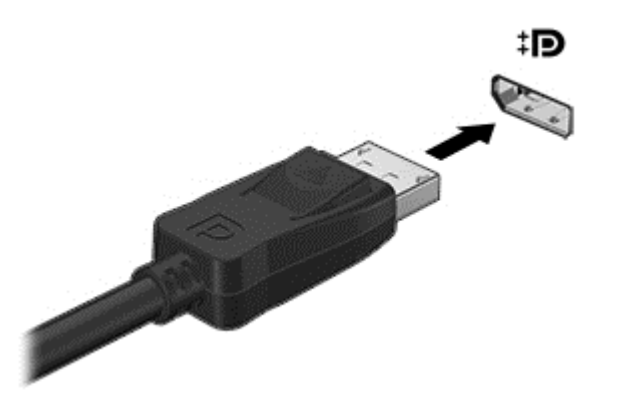

- 2. Hubungkan ujung lain kabel ini ke perangkat tampilan digital.
- 3. Tekan fn+f4 untuk memindah-mindah citra layar komputer di antara 4 mode tampilan:
	- Hanya layar PC: Menampilkan citra layar hanya pada komputer.
	- Duplikat: Menampilkan citra layar secara serentak di *kedua* perangkat, yaitu komputer dan perangkat eksternal.
	- Bentang: Menampilkan citra layar yang dibentangkan pada kedua perangkat, yaitu komputer dan perangkat eksternal.
	- Hanya layar sekunder: Menampilkan citra layar hanya pada perangkat eksternal.

Setiap kali tombol fn+f4 ditekan, mode tampilan akan berubah.

- **EX CATATAN:** Untuk hasil terbaik, terutama jika yang Anda pilih adalah pengaturan "Bentang", atur resolusi layar perangkat eksternal, sebagai berikut. Pada layar Mulai, ketik control panel (panel kontrol), lalu pilih Control Panel (Panel Kontrol). Pilih Appearance and Personalization (Tampilan dan Personalisasi). Di bawah Display (Tampilan), pilih Adjust screen resolution (Atur resolusi layar).
- $\mathbb{R}^n$  CATATAN: Untuk melepas kabel perangkat, tekan cantelan pelepas pada konektor ke bawah untuk mencabut konektor dari komputer.

### Mencari dan menghubungkan ke perangkat tampilan nirkabel yang kompatibel dengan Miracast (hanya model tertentu)

Untuk mencari dan menghubungkan ke perangkat tampilan nirkabel yang kompatibel dengan Miracast tanpa meninggalkan aplikasi Anda saat ini, ikuti langkah-langkah berikut.

Untuk membuka Miracast:

- **▲** Sapukan jari dari tepi kanan layar Mulai, ketuk Devices (Perangkat), ketuk Project (Proyek), kemudian ikuti petunjuk pada layar.
	- atau –

Arahkan pointer ke sudut kanan atas atau sudut kanan bawah layar Mulai untuk menampilkan antingan, klik Devices (Perangkat), klik Project (Proyek), kemudian ikuti petunjuk pada layar.

# 6 Manajemen daya

**EX CATATAN:** Komputer memiliki tombol daya. Istilah *tombol daya* yang digunakan dalam panduan ini mengacu pada kedua jenis kontrol daya.

## Mematikan komputer

 $\triangle$  PERHATIAN: Informasi yang belum disimpan akan hilang bila komputer dimatikan.

Perintah "Matikan" akan menutup semua program yang terbuka, termasuk sistem operasi, kemudian mematikan layar dan komputer.

Matikan komputer dalam kondisi sebagai berikut:

- Saat perlu mengganti baterai atau mengakses komponen di dalam komputer
- Saat menghubungkan perangkat keras eksternal yang tidak terhubung ke rongga USB (Universal Serial Bus)
- Saat komputer hendak diputus dari daya eksternal dan tidak akan digunakan untuk waktu yang lama

Meskipun komputer dapat dimatikan dengan tombol daya, prosedur yang dianjurkan adalah menggunakan perintah Matikan Windows.

**EX CATATAN:** Jika komputer berada dalam mode Tidur atau mode Hibernasi, Anda harus terlebih dahulu keluar dari mode tersebut sebelum dapat mematikan komputer, yaitu dengan cara menekan tombol daya sebentar.

- 1. Simpan pekerjaan Anda, lalu tutup semua program yang terbuka.
- 2. Dari layar Mulai, arahkan pointer ke sudut kanan atas atau sudut kanan bawah layar.
- 3. Klik Settings (Pengaturan), klik ikon Power (Daya), kemudian klik Shut down (Matikan).

– atau –

Klik kanan tombol Mulai di sudut kiri bawah layar, pilih Shut down (Matikan), lalu pilih Shut down (Matikan).

Jika komputer tidak merespons dan Anda tidak dapat menggunakan prosedur penonaktifan sebelumnya, coba lakukan prosedur darurat berikut secara berurutan:

- Tekan ctrl+alt+delete. Klik ikon Power (Daya), kemudian klik Shut down (Matikan).
- Tekan terus tombol daya minimal 5 detik.
- Putuskan sambungan komputer dari daya eksternal.
- Pada model dengan baterai yang dapat diganti sendiri, lepas baterainya.

# Mengeset pilihan daya

### Menggunakan mode hemat daya

Mode Tidur diaktifkan di pabrik.

Saat mulai memasuki mode Tidur, lampu daya akan berkedip dan tampilan layar akan kosong. Pekerjaan Anda akan disimpan ke memori.

 $\Lambda$  PERHATIAN: Untuk mengurangi risiko kemungkinan penurunan kualitas audio dan video, tidak berfungsinya pemutaran audio atau video, atau hilangnya data, jangan menyalakan mode Tidur saat komputer membaca dari atau menulis pada cakram maupun kartu media eksternal.

**EX CATATAN:** Anda tidak dapat menggunakan koneksi jaringan jenis apapun atau menjalankan fungsi komputer sewaktu komputer dalam mode Tidur.

#### Menyalakan dan keluar dari mode Tidur

Dengan komputer dalam keadaan hidup, Anda dapat menyalakan mode Tidur melalui salahsatu cara berikut:

- Tekan sebentar tombol daya.
- Dari layar Mulai, arahkan pointer ke sudut kanan atas atau sudut kanan bawah layar. Saat daftar antingan terbuka, klik Settings (Pengaturan), klik ikon Power (Daya), lalu klik Sleep (Tidur).

Untuk keluar dari mode Tidur, tekan sebentar tombol daya.

Ketika komputer keluar dari mode Tidur, lampu daya akan menyala dan pekerjaan Anda kembali ditampilkan pada layar.

 $\mathbb{R}^n$  CATATAN: Jika Anda telah mengeset katasandi agar diminta pada saat keluar dari mode tidur, Anda harus memasukkan katasandi Windows tersebut sebelum pekerjaan Anda kembali ditampilkan pada layar.

#### Menyalakan sendiri dan keluar dari mode hibernasi

Anda dapat menyalakan sendiri mode Hibernasi dan mengubah pengaturan durasi waktu dan pengaturan lainnya terkait daya menggunakan Pilihan Daya:

- 1. Pada layar Mulai, ketik power options (pilihan daya), lalu pilih Power Options (Pilihan Daya).
- 2. Pada jendela kiri, klik Choose what the power button does (Pilih aksi tombol daya).
- 3. Klik Change Settings that are currently unavailable (Ubah Pengaturan yang saat ini tidak tersedia).
- 4. Di area When I press the power button (Jika saya tekan tombol daya), pilih Hibernate (Hibernasi).
- 5. Klik Save changes (Simpan perubahan).

<span id="page-52-0"></span>Untuk keluar dari mode Hibernasi, tekan sebentar tombol daya. Lampu daya akan menyala dan pekerjaan Anda kembali ditampilkan pada layar.

**EX CATATAN:** Jika Anda telah mengeset katasandi agar diminta pada saat keluar dari mode tidur, Anda harus memasukkan katasandi Windows tersebut sebelum pekerjaan Anda kembali ditampilkan pada layar.

#### Menggunakan meter daya dan pengaturan daya

Meter daya terletak pada desktop Windows. Melalui meter daya Anda dapat mengakses dengan cepat pengaturan daya dan melihat sisa daya baterai.

- Untuk menampilkan persentase sisa daya baterai dan rencana pemakaian daya saat ini, dari desktop Windows, arahkan pointer ke ikon meter daya.
- Untuk mengakses Pilihan Daya atau mengubah program pemakaian daya, klik ikon meter daya, lalu pilih salahsatu pengaturannya dari daftar pilihan. Pada layar Mulai, Anda juga dapat mengetik power options (pilihan daya), kemudian memilih Power Options (Pilihan Daya).

Tampilan ikon meter daya yang berbeda-beda menunjukkan apakah komputer bekerja dengan daya baterai atau daya eksternal. Ikon ini juga akan menampilkan pesan jika sediaan daya baterai sudah rendah atau kritis.

#### Mengeset proteksi katasandi saat bangun

Untuk mengeset komputer agar meminta katasandi saat keluar dari mode Tidur atau mode Hibernasi, ikuti langkah-langkah berikut:

- 1. Pada layar Mulai, ketik power options (pilihan daya), lalu pilih Power Options (Pilihan Daya).
- 2. Pada jendela kiri, klik Require a password on wakeup (Minta katasandi saat bangun)
- 3. Klik Change Settings that are currently unavailable (Ubah Pengaturan yang saat ini tidak tersedia).
- 4. Klik Require a password (recommended) (Minta katasandi [direkomendasikan]).
- **EX CATATAN:** Jika Anda harus membuat katasandi akun pengguna atau mengubah katasandi akun pengguna yang ada, klik Create or change your user account password (Buat atau ubah katasandi akun pengguna), kemudian ikuti petunjuk pada layar. Jika Anda tidak perlu membuat atau mengubah katasandi akun pengguna, lanjutkan ke langkah 5.
- 5. Klik Save changes (Simpan perubahan).

### Menggunakan daya baterai

 $\triangle$  PERINGATAN! Untuk mengurangi kemungkinan masalah keselamatan, gunakan hanya baterai yang diberikan bersama komputer, baterai pengganti yang disediakan HP, atau baterai kompatibel yang dibeli dari HP.

Komputer akan bekerja dengan daya baterai kapanpun dihubungkan ke stopkontak AC eksternal. Masa pakai baterai komputer berbeda-beda, bergantung pengaturan manajemen daya, program yang berjalan di komputer, kecerahan layar, perangkat eksternal yang terhubung ke komputer, dan faktor lainnya. Membiarkan baterai terpasang di komputer ketika komputer terhubung ke listrik otomatis mengisikan daya pada baterai sekaligus melindungi pekerjaan Anda jika listrik mati. Jika pada komputer terpasang baterai isi dan komputer tersebut bekerja dengan daya listrik, komputer

secara otomatis akan beralih menggunakan daya baterai ketika adaptor AC dilepas dari komputer atau ketika listrik mati.

**EX CATATAN:** Ketika kabel daya AC dilepas, kecerahan layar secara otomatis akan menurun untuk menghemat daya baterai. Model komputer tertentu dapat beralih di antara mode grafis untuk meningkatkan ketahanan masa pakai baterai. Untuk informasi lebih lanjut, lihat [Sistem Grafis Hibrida](#page-60-0) [dan Sistem Dual Grafis AMD \(hanya model tertentu\) pada hal. 51](#page-60-0).

#### Mencari informasi selengkapnya tentang baterai

HP Support Assistant menyediakan alat dan informasi baterai berikut: Untuk mengakses informasi baterai, pilih aplikasi HP Support Assistant pada layar Mulai, lalu pilih Battery and performance (Baterai dan performa).

- Alat Pemeriksaan Baterai untuk menguji performa baterai
- Informasi tentang kalibrasi, pengelolaan daya, serta penyimpanan dan pemeliharaan yang benar untuk memaksimalkan masa pakai baterai
- Informasi tentang jenis, spesifikasi, siklus masa pakai, dan kapasitas baterai

Untuk mengakses informasi baterai:

**▲** Untuk mengakses informasi baterai, pilih aplikasi HP Support Assistant pada layar Mulai, lalu pilih Battery and performance (Baterai dan performa).

#### Menggunakan Pemeriksaan Baterai

HP Support Assistant menyediakan informasi tentang status baterai yang terpasang di komputer.

Untuk menjalankan Pemeriksaan Baterai:

- 1. Hubungkan adaptor AC ke komputer.
- **EX CATATAN:** Komputer harus terhubung ke daya eksternal agar fitur Pemeriksaan Baterai dapat berfungsi dengan baik.
- 2. Untuk mengakses informasi baterai, pilih aplikasi HP Support Assistant pada layar Mulai, lalu pilih Battery and performance (Baterai dan performa).

Pemeriksaan Baterai akan memeriksa baterai beserta selnya untuk memastikan apakah semuanya berfungsi dengan baik, kemudian melaporkan hasil pemeriksaannya.

#### Menampilkan sisa daya baterai

**▲** Pindahkan pointer ke atas ikon meter daya pada area notifikasi di ujung kanan bilah tugas.

#### Memaksimalkan masa pengosongan daya baterai

Masa pengosongan baterai berbeda-beda, bergantung fitur yang digunakan sewaktu bekerja dengan daya baterai. Masa pengosongan maksimum secara berangsur akan berkurang seiring menurunnya kapasitas penyimpanan baterai secara alami.

Tips memaksimalkan masa pengosongan daya baterai:

- Kurangi kecerahan layar.
- Jika baterai pada komputer merupakan jenis yang dapat dilepas sendiri, lepas baterai dari komputer ketika tidak sedang digunakan atau diisi.
- Simpan baterai yang telah dilepas di tempat yang sejuk dan kering.
- Pilih pengaturan Power saver (Hemat daya) dari Pilihan Daya.

#### Menangani sediaan daya baterai yang rendah

Informasi di bagian ini menjelaskan tentang tanda peringatan dan respons sistem yang telah diset di pabrik. Beberapa peringatan dan respons sistem untuk sediaan daya baterai yang rendah dapat diubah menggunakan Pilihan Daya dalam panel kontrol Windows. Preferensi yang diset menggunakan Pilihan Daya tidak akan mempengaruhi lampu.

Dari layar Mulai, ketik power (daya), pilih Settings (Pengaturan), lalu pilih Power Options (Pilihan Daya).

#### Mengenali sediaan daya baterai yang rendah

Jika baterai yang menjadi satu-satunya sumber pasokan daya bagi komputer memiliki sediaan daya yang rendah atau kritis, berikut kondisi yang akan terjadi:

- Lampu baterai mengindikasikan bahwa baterai telah mencapai sediaan daya yang rendah atau kritis.
- atau –
- Ikon meter daya pada area notifikasi desktop menunjukkan bahwa sediaan daya rendah atau kritis.
- $\mathbb{R}^n$  CATATAN: Untuk informasi selengkapnya tentang meter daya, lihat [Menggunakan meter daya](#page-52-0) [dan pengaturan daya pada hal. 43](#page-52-0).

Jika komputer menyala atau dalam mode Tidur, untuk sesaat komputer akan tetap dalam mode tersebut, kemudian mati dan data yang tidak tersimpan akan hilang.

#### Mengatasi sediaan daya baterai yang rendah

#### Mengatasi sediaan daya baterai yang rendah jika daya eksternal tersedia

- **▲** Hubungkan salahsatu perangkat berikut:
	- Adaptor AC
	- Perangkat penghubung/penambahan opsional
	- Adaptor daya opsional yang dibeli sebagai aksesori dari HP

#### Mengatasi sediaan daya baterai yang rendah jika daya eksternal tidak tersedia

Untuk mengatasi sediaan daya baterai yang rendah ketika catu daya tidak tersedia, simpan pekerjaan Anda dan matikan komputer.

#### Memasang atau melepas baterai

#### Memasang baterai

Untuk memasang baterai:

1. Balikkan komputer pada permukaan yang rata dengan rongga baterai menghadap Anda.

<span id="page-56-0"></span>2. Masukkan baterai ke dalam rongganya sambil menyetelkan tab pada baterai (1) dengan bagian bertakik pada komputer, kemudian tekan baterai sampai terpasang dengan pas.

Geser kedua cantelan pelepas baterai (2) untuk mengunci baterai di tempat.

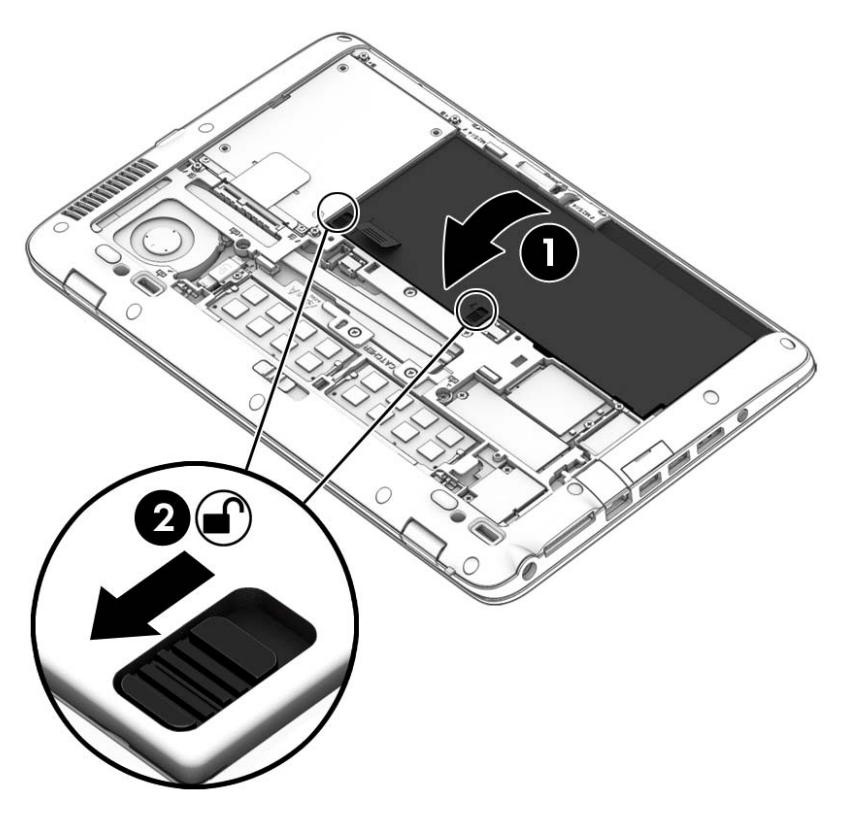

#### Melepas baterai

Untuk melepas baterai:

- $\bigwedge$  PERHATIAN: Melepas baterai yang menjadi satu-satunya sumber pasokan daya bagi komputer dapat menyebabkan hilangnya data. Untuk mencegah hilangnya data, simpan pekerjaan Anda dan matikan komputer melalui Windows sebelum melepas baterai.
	- 1. Lepas penutup akses. Lihat [Melepas atau memasang kembali penutup akses pada hal. 60](#page-69-0).
	- 2. Geser kedua cantelan pelepas baterai ke posisi tak terkunci (1). Anda akan bisa melihat tanda merah di bawah cantelan.

3. Dengan menggunakan tab kain, miringkan baterai ke atas (2) kemudian angkat (2) keluar dari rongganya.

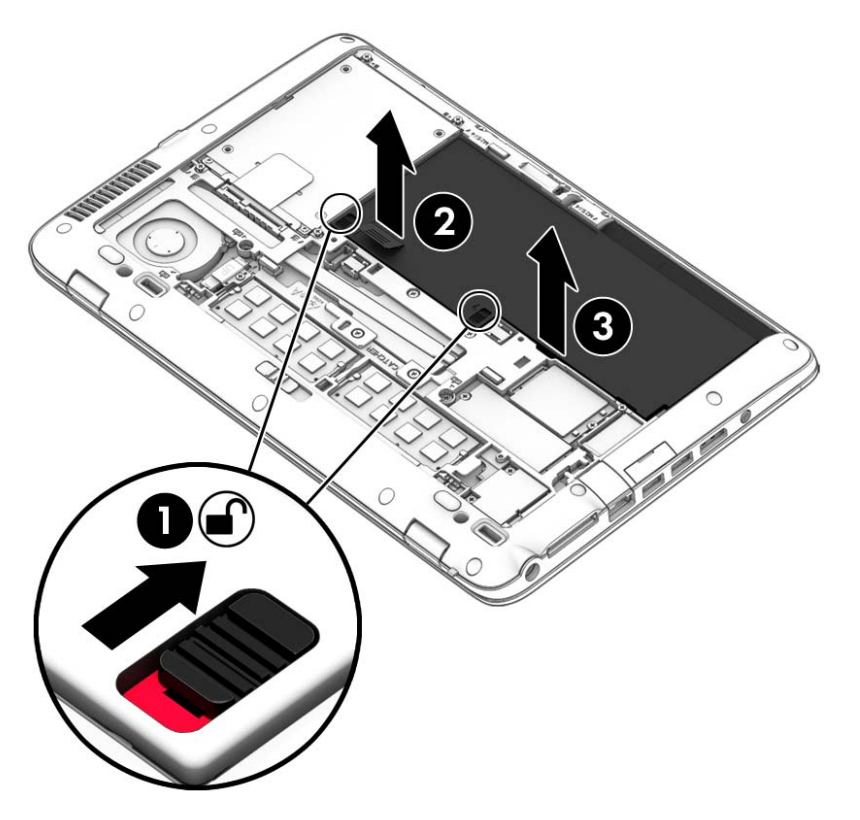

#### Menghemat daya baterai

- Dari layar Mulai, ketik power (daya), pilih Settings (Pengaturan), lalu pilih Power Options (Pilihan Daya).
- Pilih pengaturan untuk penggunaan daya yang rendah melalui Pilihan Daya.
- Matikan koneksi LAN dan koneksi nirkabel lalu keluar dari aplikasi modem bila Anda tidak menggunakannya.
- Cabut perangkat eksternal yang tidak digunakan dan tidak terhubung ke catu daya eksternal.
- Hentikan, nonaktifkan, atau keluarkan kartu media eksternal yang tidak digunakan.
- Kurangi kecerahan layar.
- Sebelum meninggalkan pekerjaan, nyalakan mode Tidur, atau matikan komputer.

#### Menyimpan baterai yang dapat dilepas sendiri (hanya model tertentu)

 $\Lambda$  PERHATIAN: Untuk mengurangi risiko kerusakan baterai, jangan paparkan baterai pada suhu tinggi untuk waktu yang lama.

Jika komputer tidak akan digunakan dan dilepas dari catu daya eksternal selama lebih dari 2 minggu, lepas baterai yang dapat dilepas sendiri itu dan simpan di tempat terpisah.

Agar daya baterai yang tersimpan bisa awet, simpan baterai di tempat yang kering dan sejuk.

 $\mathbb{R}^n$  CATATAN: Baterai yang disimpan harus diperiksa setiap 6 bulan sekali. Jika kapasitasnya kurang dari 50 persen, isi ulang baterai sebelum disimpan kembali.

Kalibrasikan baterai sebelum menggunakannya apabila baterai tersebut sudah disimpan selama satu bulan atau lebih.

#### Membuang baterai yang dapat diganti sendiri

 $\bigwedge$  PERINGATAN! Untuk mengurangi risiko terbakar atau luka bakar, jangan membongkar, menghancurkan, atau menusuk-nusuk baterai; jangan membuat hubungan arus pendek pada baterai; jangan membuang baterai ke dalam api atau air.

Untuk petunjuk cara membuang baterai dengan benar, lihat Maklumat Pengaturan, Keselamatan, dan Lingkungan. Untuk mengakses panduan ini, ketik support (dukungan) pada layar Mulai, lalu pilih aplikasi HP Support Assistant. Untuk mengakses informasi baterai, pilih aplikasi HP Support Assistant pada layar Mulai, lalu pilih Battery and performance (Baterai dan performa).

#### Mengganti baterai yang dapat diganti sendiri

Pemeriksaan Baterai akan memberitahu kapan saatnya Anda harus mengganti baterai, yakni ketika sel internal tidak dapat melangsungkan pengisian dengan benar, atau ketika kapasitas penyimpanan baterai sudah lemah. Jika baterai ini dijamin oleh HP maka petunjuk di dalam jaminan tersebut berisi kode jaminan. Sebuah pesan akan merujuk Anda ke situs web HP untuk informasi lebih lanjut mengenai cara memesan baterai pengganti.

### Menggunakan daya AC eksternal

PERINGATAN! Jangan mengisi baterai komputer saat Anda berada di dalam pesawat.

- A PERINGATAN! Untuk mengurangi kemungkinan masalah keselamatan, gunakan hanya adaptor AC yang diberikan bersama komputer, adaptor AC pengganti yang disediakan HP, atau adaptor AC kompatibel yang dibeli dari HP.
- **EX CATATAN:** Untuk informasi tentang cara menyambung ke daya AC, lihat poster *Petunjuk* Penyiapan yang tersedia di dalam kotak kemasan.

Daya AC eksternal dipasok melalui adaptor AC atau perangkat penghubung/penambahan opsional yang diakui.

Hubungkan komputer ke daya AC eksternal dalam salahsatu kondisi berikut:

- Saat mengisi atau mengkalibrasi baterai
- Saat menginstal atau memodifikasi perangkat lunak sistem
- Saat menulis data pada CD, DVD, atau BD (hanya model tertentu)
- Saat menjalankan Pendefragmentasi Diska
- Saat melakukan pencadangan atau pemulihan

Berikut adalah aktivitas yang akan terjadi ketika komputer dihubungkan ke daya AC eksternal:

- Baterai akan mulai diisi.
- Jika komputer dihidupkan, tampilan ikon meter daya pada area notifikasi akan berubah.

Ketika sambungan daya AC eksternal diputus, berikut kondisi yang akan terjadi:

- Komputer akan beralih ke daya baterai.
- Tingkat kecerahan layar secara otomatis akan berkurang untuk menghemat masa pakai baterai.

### <span id="page-60-0"></span>Menguji adaptor AC

Uji adaptor AC jika komputer menampakkan salahsatu gejala berikut saat dihubungkan ke daya AC:

- Komputer tidak menyala.
- Layar tidak menyala.
- Lampu daya mati.

Untuk menguji adaptor AC:

 $\mathbb{R}^n$  CATATAN: Petunjuk berikut berlaku untuk komputer dengan baterai yang dapat dilepas sendiri.

- 1. Matikan komputer.
- 2. Lepas baterai dari komputer.
- 3. Hubungkan adaptor AC ke komputer, kemudian hubungkan ke stopkontak AC.
- 4. Hidupkan komputer.
	- Jika lampu daya *menyala*, adaptor AC berfungsi dengan baik.
	- Jika lampu daya tetap *mati*, adaptor AC tidak berfungsi dan harus diganti.

Hubungi bagian dukungan untuk informasi cara memperoleh adaptor daya AC pengganti.

### Sistem Grafis Hibrida dan Sistem Dual Grafis AMD (hanya model tertentu)

Pilih komputer yang dilengkapi fitur Grafis Hibrida atau Dual Grafis AMD.

**EX CATATAN:** Untuk memastikan apakah Grafis Hibrida atau Dual Grafis AMD terpasang di komputer, lihat konfigurasi prosesor grafis notebook Anda dan Bantuan perangkat lunaknya.

Grafis Hibrida dan Dual Grafis AMD, keduanya menawarkan dua mode pemrosesan grafis:

- Mode Performa Tinggi—Aplikasi yang ditetapkan ke mode ini berjalan pada GPU (unit pemrosesan grafis) dengan performa lebih tinggi untuk menghasilkan performa yang optimal.
- Mode Hemat Daya—Aplikasi yang ditetapkan ke mode ini berjalan pada GPU dengan performa lebih rendah untuk menghemat daya baterai.

#### Menggunakan Grafis Hibrida (hanya model tertentu)

Fitur Grafis Hibrida memungkinkan aplikasi berjalan dalam mode Performa Tinggi atau mode Hemat Daya, bergantung kebutuhan pemrosesan' grafis aplikasi yang bersangkutan. Aplikasi-aplikasi 3D dan permainan biasanya bekerja di GPU dengan performa yang lebih tinggi, sedangkan aplikasiaplikasi dengan kebutuhan pemrosesan grafis rendah bekerja di GPU dengan performa yang lebih rendah. Mode yang digunakan aplikasi (Performa Tinggi atau Hemat Daya) dapat Anda ubah melalui panel kontrol Grafis Hibrida.

**EX CATATAN:** Karena keterbatasan perangkat keras, beberapa aplikasi hanya dapat berjalan di salahsatu dari dua mode yang ada.

Untuk informasi lebih lanjut, lihat Bantuan perangkat lunak Grafis Hibrida Anda.

### Menggunakan Dual Grafis AMD (hanya model tertentu)

Sistem Dual Grafis AMD memungkinkan APU AMD dan kartu grafis AMD diskrit saling mendukung sehingga bisa bekerja dalam waktu bersamaan. Jika Dual Grafis AMD diaktifkan maka hanya dengan menggunakan salahsatu perangkat grafis, perfoma grafis akan meningkat melebihi performa yang ada. Peningkatan performa ini berlaku pada aplikasi-aplikasi DirectX versi 10 atau 11 (DX10 dan DX11) yang beroperasi dalam mode layar penuh. Dalam mode berjendela atau saat berjalan pada aplikasi-aplikasi non-DX10/11, sistem akan bekerja dengan cara yang sama seperti pada Grafis Hibrida.

**EX CATATAN:** Untuk informasi lebih lanjut, lihat Bantuan perangkat lunak Dual Grafis AMD.

# 7 Perangkat dan kartu eksternal

# Menggunakan pembaca kartu memori (hanya model tertentu)

Kartu memori opsional memberikan kemampuan menyimpan data secara aman dan memudahkan berbagi data. Kartu ini seringkali digunakan dengan –kamera serta PDA yang mendukung media digital sebagaimana digunakan dengan komputer lainnya.

Untuk mengetahui format kartu memori yang didukung komputer, lihat [Mengenal komputer Anda](#page-14-0) [pada hal. 5.](#page-14-0)

### Memasang kartu memori

 $\triangle$  PERHATIAN: Untuk mengurangi risiko kerusakan pada konektor kartu memori, masukkan kartu memori pelan-pelan.

- 1. Pegang kartu dengan sisi label menghadap ke atas dan konektor menghadap ke komputer.
- 2. Masukkan kartu ke slot pembaca kartu memori, lalu tekan ke dalam sampai terpasang dengan mapan.

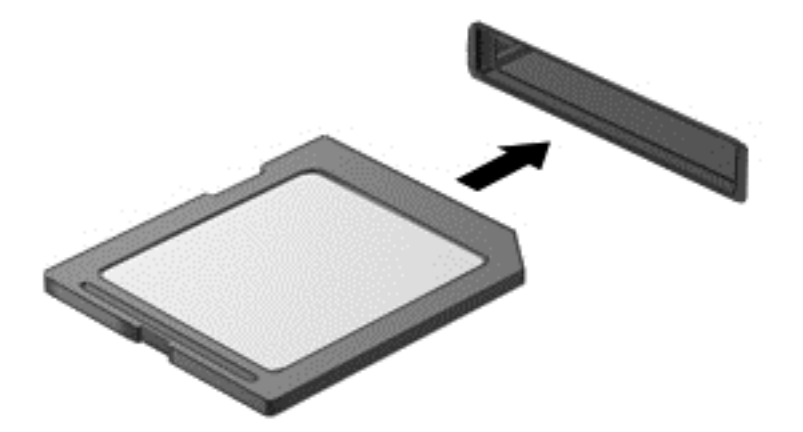

Anda akan mendengar suara bila perangkat telah terdeteksi dan menu pilihan mungkin ditampilkan.

### Melepaskan kartu memori

 $\Lambda$  PERHATIAN: Untuk mengurangi risiko kehilangan data atau sistem tidak merespons, gunakan prosedur berikut untuk melepaskan kartu digital dengan aman.

- 1. Simpan pekerjaan Anda dan tutup semua program yang terhubung ke kartu memori.
- 2. Klik ikon perangkat keras pada area notifikasi di ujung kanan bilah tugas. Kemudian ikuti petunjuk pada layar.
- 3. Tekan kartu (1), lalu lepaskan dari slot (2).

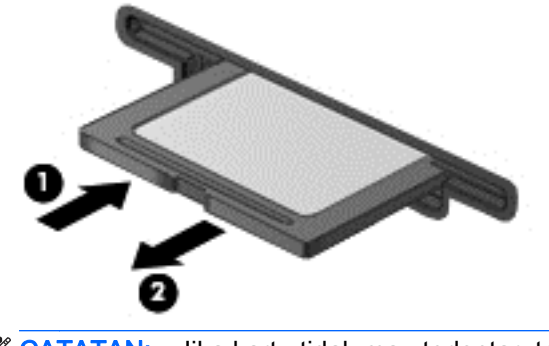

**EX CATATAN:** Jika kartu tidak mau terlontar, tarik kartu keluar dari slotnya.

## Menggunakan kartu pintar

 $\Box$  CATATAN: Istilah *kartu pintar* yang digunakan dalam bab ini mengacu pada kartu pintar dan Java™ Card.

Kartu pintar adalah aksesori berukuran kartu kredit yang memiliki miikrocip berisi memori dan mikroprosesor. Sama seperti PC, kartu pintar memiliki sistem operasi untuk mengelola input dan output, dan dilengkapi fitur keamanan untuk melindunginya dari kerusakan. Kartu pintar berstandar industri digunakan dengan pembaca kartu pintar (hanya model tertentu).

Diperlukan sebuah PIN untuk bisa mengakses isi mikrocip. Untuk informasi lebih lanjut tentang fitur keamanan kartu pintar, lihat HP Support Assistant. Untuk mengakses HP Support Assistant, pilih aplikasi HP Support Assistant pada layar Mulai.

### Memasang kartu pintar

1. Pegang kartu dengan sisi label menghadap ke atas, lalu geser perlahan kartu tersebut ke pembaca kartu pintar hingga terpasang dengan benar.

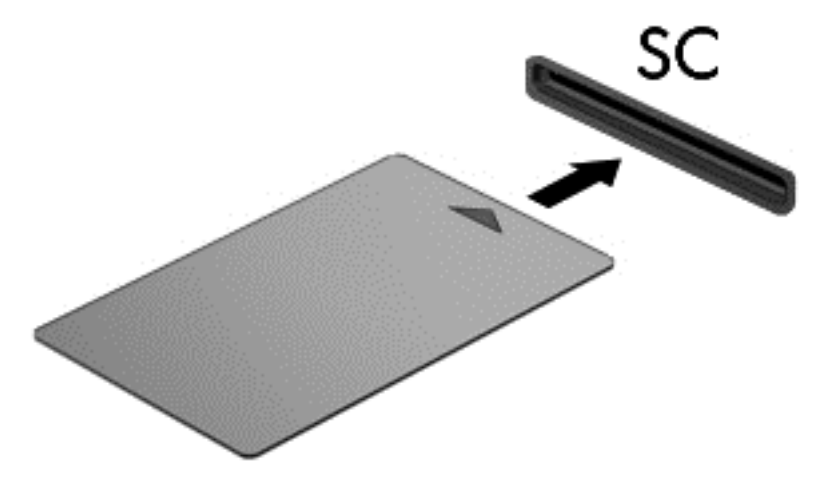

2. Untuk log on ke komputer menggunakan PIN kartu pintar, ikuti petunjuk di layar.

### Melepaskan kartu pintar

**▲** Pegang bagian tepi kartu pintar, lalu tarik hingga keluar dari pembaca kartu pintar.

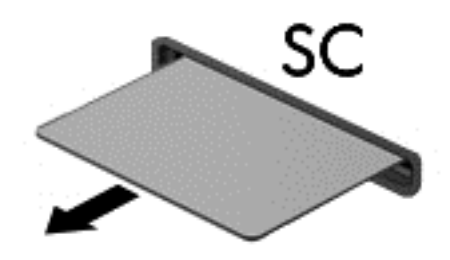

# Menggunakan perangkat USB

USB (Universal Serial Bus) adalah interface perangkat keras yang dapat digunakan untuk menyambungkan perangkat eksternal opsional, misalnya mouse, drive, printer, pemindai, hub, atau keyboard USB.

Sebagian perangkat USB mungkin memerlukan perangkat lunak pendukung tambahan yang umumnya sudah tercakup dengan perangkat. Untuk informasi lebih lanjut tentang perangkat lunak spesifik perangkat, lihat petunjuk dari pabrikan. Petunjuk ini mungkin disediakan dengan perangkat lunak, dalam cakram, atau di situs web pabrikan.

Komputer ini memiliki sedikitnya satu rongga USB yang mendukung perangkat USB 1.0, 1.1, 2.0,atau 3.0. Komputer Anda juga mungkin memiliki rongga pengisian USB yang mengalirkan daya ke perangkat eksternal. Perangkat sambungan USB opsional atau hub USB menyediakan rongga USB tambahan yang dapat digunakan dengan komputer.

### Menghubungkan perangkat USB

- A PERHATIAN: Untuk mengurangi risiko kerusakan pada konektor USB, lakukan pelan-pelan saat menghubungkan perangkat.
	- SHubungkan kabel USB perangkat ke rongga USB.
	- **EX CATATAN:** Ilustrasi berikut mungkin terlihat sedikit berbeda dari komputer Anda.

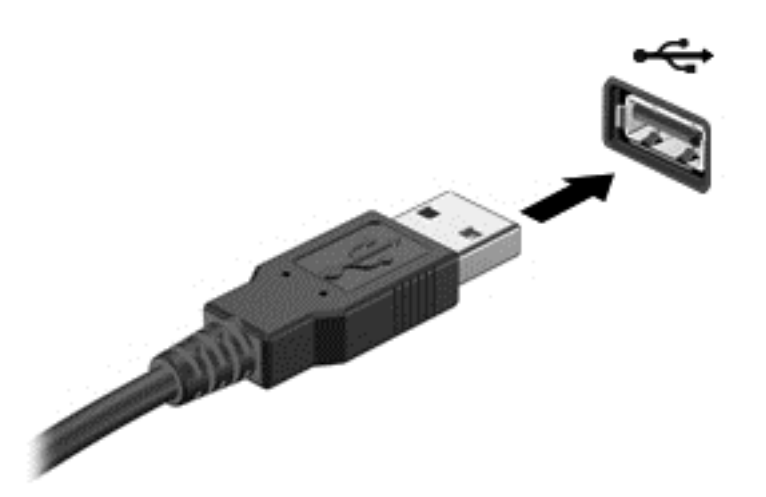

Anda akan mendengar suara bila perangkat telah terdeteksi.

**EX CATATAN:** Pertama kali perangkat USB dihubungkan, sebuah pesan akan muncul pada area notifikasi memberitahukan bahwa perangkat tersebut dikenali komputer.

### Melepaskan perangkat USB

A PERHATIAN: Untuk mengurangi risiko kerusakan pada konektor USB, jangan tarik kabel untuk melepaskan perangkat USB.

PERHATIAN: Untuk mengurangi risiko kehilangan informasi atau sistem tidak merespons, gunakan prosedur berikut untuk melepaskan perangkat USB dengan aman.

- 1. Untuk melepaskan perangkat USB, simpan informasi dan tutup semua program yang terkait dengan perangkat.
- 2. Klik ikon perangkat keras pada area notifikasi di ujung kanan bilah tugas, kemudian ikuti petunjuk pada layar.
- 3. Lepaskan perangkat.

# Menggunakan perangkat eksternal opsional

**EX CATATAN:** Untuk informasi lebih lanjut tentang perangkat lunak dan driver yang diperlukan, atau untuk mempelajari rongga mana (pada komputer) yang akan digunakan, lihat petunjuk pabrikan.

Untuk menghubungkan perangkat eksternal ke komputer:

- $\bigwedge$  PERHATIAN: Untuk mengurangi risiko kerusakan pada peralatan sewaktu menyambungkan perangkat dalam kondisi hidup, pastikan perangkat telah dimatikan dan kabel daya dilepaskan.
	- 1. Hubungkan perangkat ke komputer.
	- 2. Jika Anda hendak menyambungkan perangkat dalam kondisi hidup, sambungkan kabel daya perangkat ke stopkontak yang diarde.
	- 3. Hidupkan perangkat.

Untuk melepas perangkat eksternal yang tak beraliran listrik, matikan perangkat, kemudian lepas dari komputer. Untuk melepas perangkat eksternal beraliran listrik, lepas dari komputer, kemudian cabut kabel daya.

### Menggunakan drive eksternal opsional

Drive eksternal yang dapat dilepas memberi Anda pilihan yang lebih leluasa untuk menyimpan dan mengakses data. Drive USB dapat ditambahkan dengan menghubungkannya ke rongga USB di komputer.

#### **EY CATATAN:** Drive optik USB eksternal dari HP harus dihubungkan ke rongga USB aktif di komputer.

Berikut adalah jenis drive USB:

- Drive disket 1,44 megabyte
- Modul harddisk
- Drive optik eksternal (CD, DVD, dan Blu-ray)
- Perangkat MultiBay

# 8 Drive

# Menangani drive

 $\bigwedge$  PERHATIAN: Drive adalah komponen komputer yang rentan pecah sehingga harus ditangani dengan hati-hati. Perhatikan peringatan berikut sebelum menangani drive. Tindakan pencegahan lainnya diberikan dalam prosedur yang berlaku.

Perhatikan tindakan pencegahan berikut:

- Sebelum memindahkan komputer yang terhubung ke harddisk eksternal, nyalakan mode Tidur dan biarkan tampilan layar kosong, atau lepas harddisk eksternal dengan tertib.
- Sebelum memegang drive, bebaskan muatan listrik statis dengan menyentuh permukaan yang diarde.
- Jangan sentuh pin konektor pada drive yang dapat dilepas atau pada komputer.
- Tangani drive dengan cermat; jangan jatuhkan drive atau jangan letakkan benda apapun di atasnya.
- Sebelum melepas atau memasang drive, matikan komputer. Jika Anda tidak yakin apakah komputer dalam keadaan mati atau dalam mode Tidur, hidupkan komputer, kemudian matikan melalui sistem operasi.
- Jangan menggunakan tenaga yang berlebihan saat memasang drive ke dalam rongganya.
- Jangan mengetik dengan keyboard atau jangan pindahkan komputer bila drive optik sedang menulis ke CD. Proses penulisan peka terhadap getaran.
- Jangan letakkan drive di tempat dengan suhu atau kelembaban yang berlebihan.
- Jangan letakkan drive di dekat cairan. Jangan semprotkan produk pembersih pada drive.
- Keluarkan media dari drive sebelum mengeluarkan drive dari rongganya, atau sebelum bepergian dengan membawa, mengapalkan, atau menitipkan drive.
- Jika drive harus dikirim, masukkan drive ke dalam kemasan bergelembung atau wadah pelindung lainnya yang sesuai dan beri label "MUDAH PECAH."
- Jauhkan drive dari medan magnet. Perangkat keamanan dengan medan magnet antara lain perangkat pemeriksa di bandara dan tongkat pengaman. Ban pengangkut barang di bandara dan perangkat keamanan serupa yang memeriksa koper menggunakan sinar X, bukan magnet, dan tidak merusak drive.

# <span id="page-69-0"></span>Menggunakan harddisk

 $\Lambda$  PERHATIAN: Untuk mencegah hilangnya data atau sistem tidak merespons:

Simpan pekerjaan Anda kemudian matikan komputer sebelum menambah atau mengganti modul memori ataupun harddisk.

Jika Anda tidak yakin apakah komputer dalam keadaan mati, hidupkan komputer dengan menekan tombol daya. Kemudian matikan komputer melalui sistem operasi.

### Melepas atau memasang kembali penutup akses

#### Melepas penutup akses

Lepas penutup akses untuk mengakses slot modul memori, harddisk, dan komponen lainnya.

- 1. Dengan posisi komputer terbalik, geser cantelan pelepas penutup akses ke posisi tak terkunci (1), lepas sekrupnya (jika sekrup pengaman opsional digunakan) (2), atau, jika sekrup tidak digunakan, cukup geser cantelan pelepas ke kanan (3) untuk melepaskan penutup akses.
- $\mathbb{R}^n$  CATATAN: Jika Anda ingin menggunakan sekrup opsional, sekrup ini tersimpan di bagian dalam penutup akses.
- 2. Dorong penutup akses ke arah depan komputer (4) lalu angkat (5) untuk melepasnya.

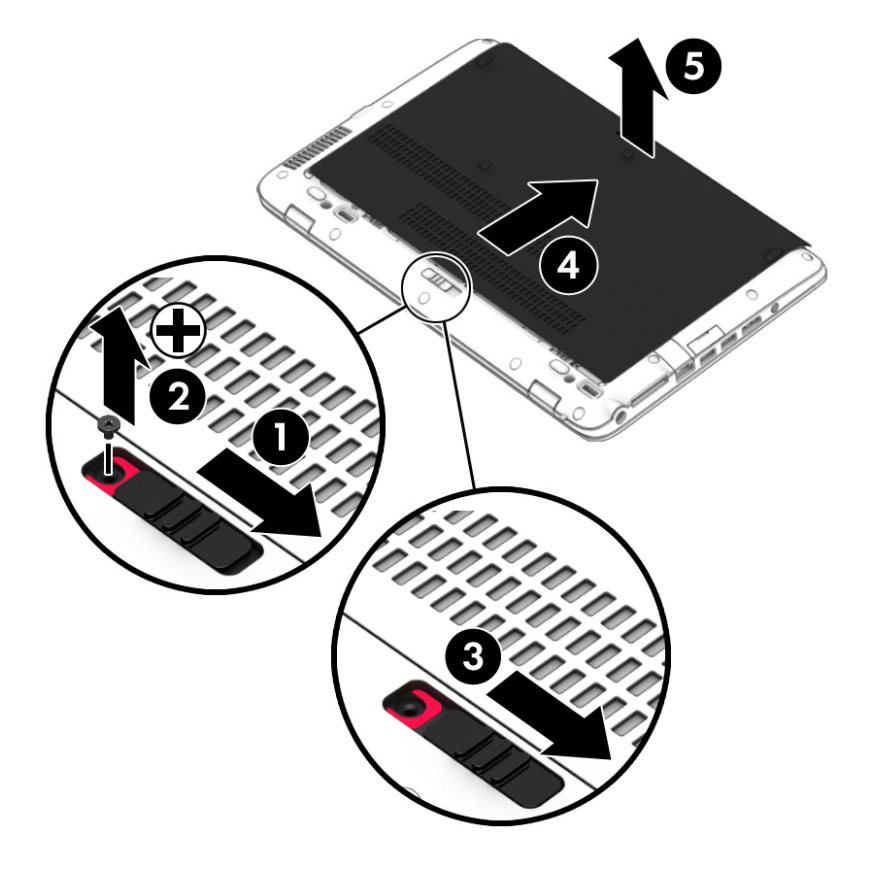

### Memasang kembali penutup akses

Pasang kembali penutup akses setelah mengakses slot modul memori, harddisk, label pengaturan, dan komponen lainnya.

- 1. Miringkan penutup akses untuk menyetelkan tepi depan penutup akses di sebelah tepi depan komputer (1).
- 2. Dorong penutup akses ke arah (2) sampai penutup akses tersebut terpasang di tempat.
- 3. Dengan rongga baterai menghadap Anda, geser cantelan pelepas penutup akses ke kanan (3), dan bila perlu, pasang dan kencangkan sekrup opsional (4) untuk menahan penutup akses di tempat. Geser cantelan pelepas ke kiri untuk mengunci penutup akses (5).
- **EX CATATAN:** Jika Anda ingin menggunakan sekrup opsional, sekrup ini tersimpan di bagian dalam penutup akses.

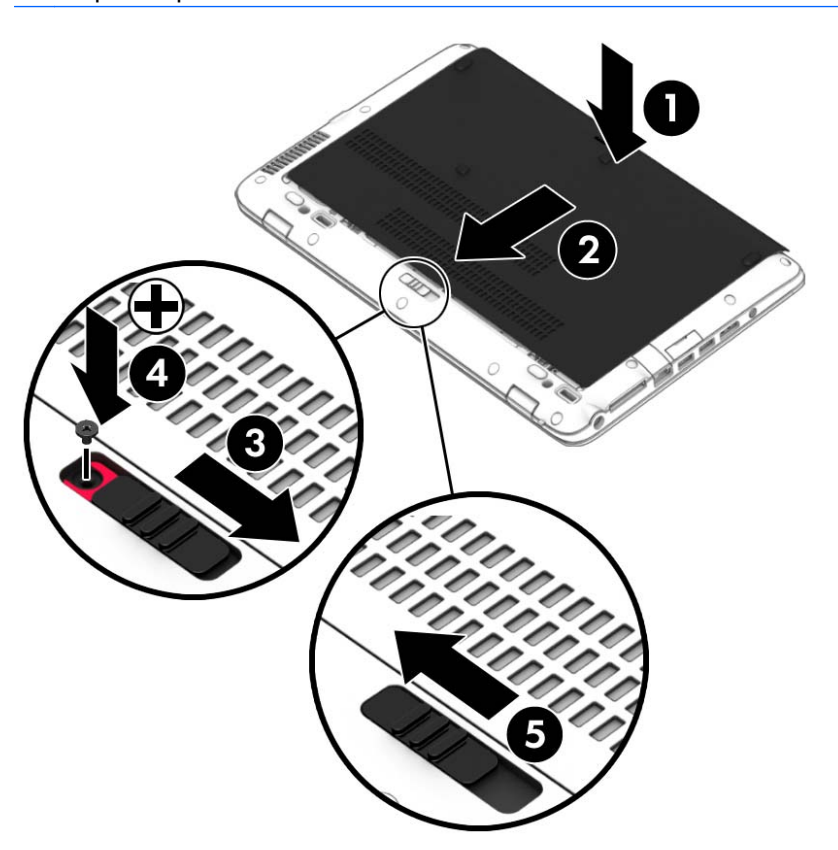

### Memasang atau meningkatkan kapasitas harddisk

 $\triangle$  PERHATIAN: Untuk mencegah kehilangan informasi atau sistem yang tidak merespons:

Matikan komputer sebelum melepas harddisk dari rongganya. Jangan melepas harddisk saat komputer dalam keadaan menyala, mode Tidur, atau mode Hibernasi.

Jika Anda tidak yakin apakah komputer dalam keadaan mati, hidupkan komputer dengan menekan tombol daya. Kemudian matikan komputer melalui sistem operasi.

### Melepas harddisk

Untuk melepas harddisk:

- 1. Simpan pekerjaan Anda dan matikan komputer.
- 2. Putuskan sambungan daya AC dan perangkat eksternal yang terhubung ke komputer.
- 3. Balikkan komputer pada permukaan yang rata.
- 4. Lepas penutup akses (lihat [Melepas atau memasang kembali penutup akses pada hal. 60](#page-69-0)) kemudian lepas baterai (lihat [Melepas baterai pada hal. 47\)](#page-56-0).
- 5. Longgarkan keempat sekrup penutup harddisk (1). Tarik tab kain harddisk (2) ke atas, kemudian keluarkan harddisk-nya.

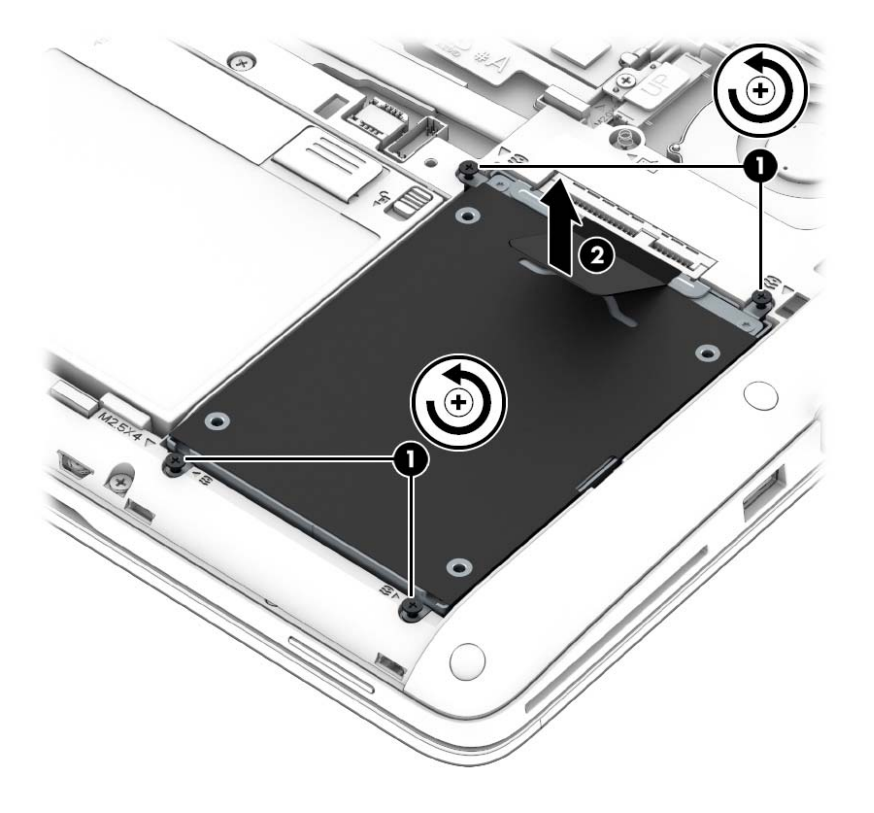

#### Memasang harddisk

**EX CATATAN:** Komputer Anda mungkin tampak sedikit berbeda dari ilustrasi di bagian ini.

Untuk memasang harddisk:

1. Letakkan harddisk ke rongganya (1), pastikan posisi tab kain tetap di atas.
2. Kencangkan sekrup harddisk (4).

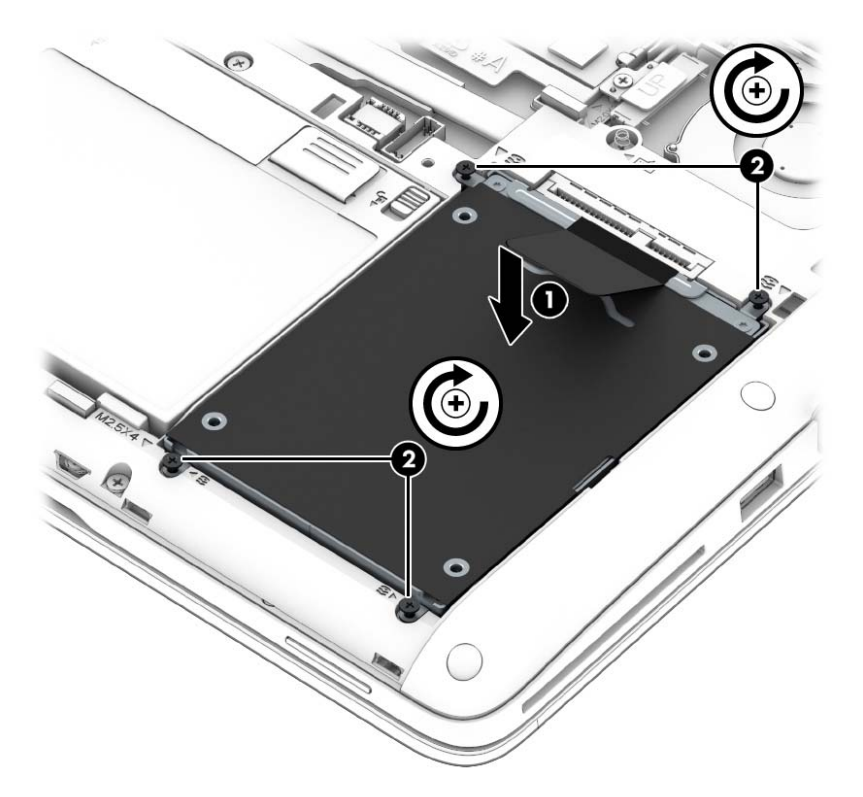

- 3. Pasang kembali baterai (lihat [Memasang baterai pada hal. 46](#page-55-0)) dan penutup akses (lihat [Memasang kembali penutup akses pada hal. 61](#page-70-0)).
- 4. Hubungkan kabel daya AC dan perangkat eksternal ke komputer.
- 5. Hidupkan komputer.

### Meningkatkan performa harddisk

#### Menggunakan Disk Defragmenter

Selama komputer sedang digunakan, berkas dalam harddisk akan terfragmentasi. Disk Defragmenter menyatukan berkas dan folder yang terpecah-pecah (terfragmentasi) pada harddisk sehingga sistem dapat berjalan lebih efisien.

#### **EX CATATAN:** Sebaiknya jangan menjalankan Disk Defragmenter pada drive solid (SSD).

Setelah dimulai, Disk Defragmenter akan bekerja tanpa perlu diawasi. Bergantung ukuran harddisk dan jumlah berkas yang terfragmentasi, pendeframentasian harddisk dapat berlangsung lebih dari satu jam hingga selesai. Anda mungkin ingin mengesetnya agar berjalan di malam hari atau pada waktu lain saat Anda tidak perlu mengakses komputer.

HP menganjurkan Anda untuk melakukan defragmentasi harddisk minimal satu bulan sekali. Anda dapat mengeset Disk Defragmenter agar berjalan sesuai jadwal bulanan, atau Anda juga dapat setiap saat mendefragmentasi komputer secara manual.

Untuk menjalankan Disk Defragmenter:

- 1. Hubungkan komputer ke daya AC.
- 2. Pada layar Mulai, ketik disk.
- 3. Klik Optimize (Optimalkan).
- **EX CATATAN:** Windows memiliki fitur Kontrol Akun Pengguna untuk meningkatkan keamanan komputer. Anda mungkin akan dimintai izin atau katasandi untuk tugas-tugas, seperti menginstal perangkat lunak, menjalankan utilitas, atau mengubah pengaturan Windows. Lihat HP Support Assistant. Untuk mengakses HP Support Assistant, pilih aplikasi HP Support Assistant dari layar Mulai.

Untuk informasi selengkapnya, akses Bantuan perangkat lunak Disk Defragmenter.

#### Menggunakan Disk Cleanup

Disk Cleanup mencari berkas-berkas yang tidak diperlukan untuk dihapus dengan aman, sehingga ruang harddisk menjadi lowong dan komputer bekerja lebih efisien.

Untuk menjalankan Disk Cleanup:

- 1. Pada layar Mulai, ketik disk, lalu pilih Uninstall apps to free up disk space (Hapus instalan aplikasi untuk mengosongkan ruang harddisk).
- 2. Ikuti petunjuk di layar.

### Menggunakan HP 3D DriveGuard

HP 3D DriveGuard memproteksi harddisk dengan cara memarkirnya dan menghentikan permintaan data dalam salahsatu kondisi berikut:

- Saat komputer dipindahkan.
- Saat komputer dipindahkan dengan layar tertutup dan bekerja dengan daya baterai.

Sesaat setelah kondisi ini berakhir, HP 3D DriveGuard akan mengembalikan harddisk ke pengoperasian normal.

**EX CATATAN:** Karena drive solid (Solid State Drive/SSD) tidak memiliki komponen bergerak maka tidak memerlukan proteksi HP 3D DriveGuard.

**CATATAN:** Harddisk pada rongga harddisk utama atau pada rongga harddisk kedua diproteksi HP 3D DriveGuard. Harddisk yang terpasang di perangkat penghubung opsional atau terhubung ke rongga USB tidak diproteksi HP 3D DriveGuard.

Untuk informasi lebih lanjut, lihat Bantuan perangkat lunak HP 3D DriveGuard.

#### Mengenali status HP 3D DriveGuard

Lampu harddisk pada komputer akan berubah warna untuk menunjukkan bahwa harddisk pada rongga harddisk utama dan/atau harddisk pada rongga harddisk kedua (hanya model tertentu) telah diparkirkan. Untuk memastikan apakah sebuah harddisk saat ini sedang diproteksi atau diparkirkan, lihat ikon harddisk di desktop Windows, yaitu di area notifikasi di ujung kanan bilah tugas, atau lihat di Pusat Mobilitas:

# 9 Keamanan

# Memproteksi komputer

Fitur-fitur keamanan standar yang tersedia dari sistem operasi Windows dan utilitas Computer Setup (Konfigurasi Komputer) (BIOS) non-Windows dapat melindungi pengaturan dan data pribadi Anda.

- **EX CATATAN:** Solusi keamanan dirancang sebagai alat penangkal, namun tidak dapat mencegah komputer dari penyalahgunaan maupun pencurian.
- **EX CATATAN:** Sebelum mengirim komputer untuk diservis, buat cadangan dan hapus berkas rahasia, lalu hapus semua pengaturan katasandi.
- **EX CATATAN:** Beberapa fitur yang tercantum dalam bab ini mungkin tidak tersedia di komputer.

**EX CATATAN:** Komputer Anda mendukung Computrace, sebuah layanan pelacakan dan pemulihan online berbasis keamanan yang tersedia di negara/wilayah tertentu. Jika komputer ini dicuri, Computrace dapat melacaknya ketika komputer tersebut digunakan tanpa izin untuk mengakses Internet. Anda harus membeli perangkat lunak ini dan berlangganan ke layanannya untuk dapat menggunakan Computrace. Untuk informasi tentang pemesanan perangkat lunak Computrace, kunjungi <http://www.hp.com>

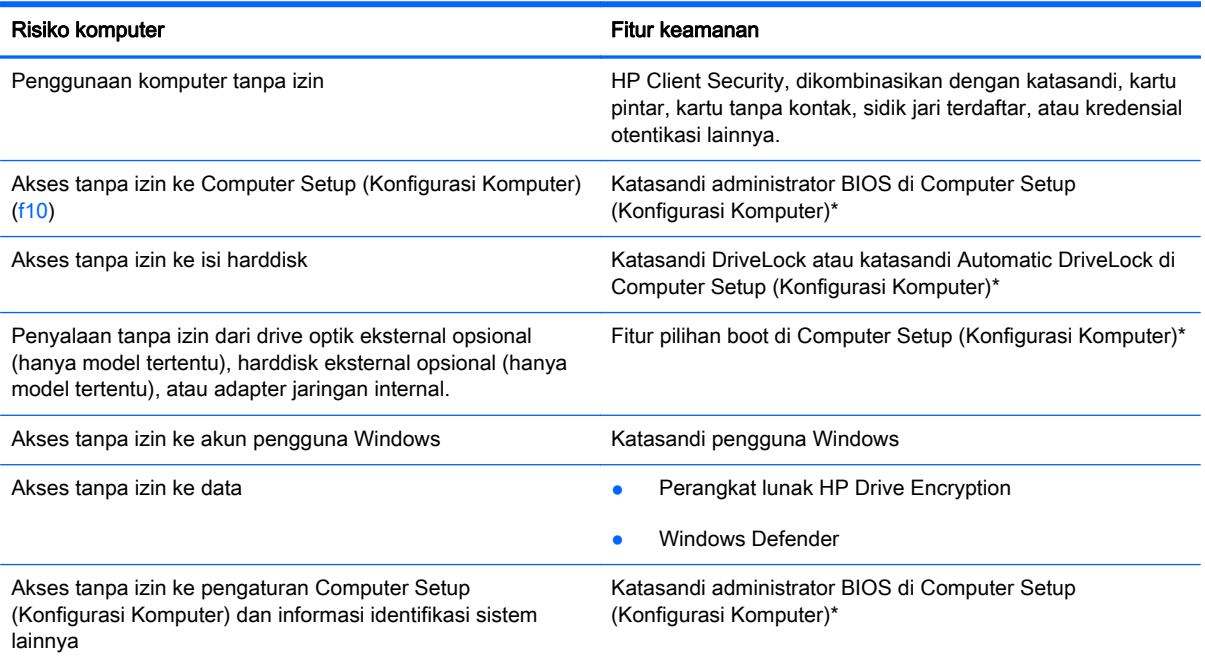

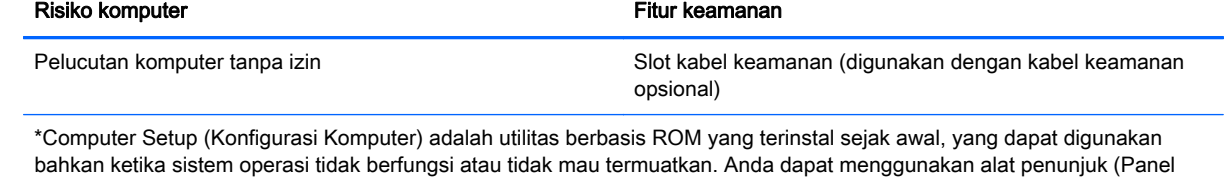

Sentuh, stik penunjuk, atau mouse USB) atau keyboard untuk menavigasi dan memilih di Computer Setup (Konfigurasi Komputer).

# Menggunakan katasandi

Katasandi adalah sekelompok karakter yang Anda tetapkan untuk mengamankan data komputer. Beberapa jenis katasandi dapat diset, bergantung cara Anda mengontrol akses terhadap data. Katasandi dapat diset di Windows atau melalui utilitas Computer Setup non-Windows yang terinstal sejak awal di komputer.

- Katasandi administrator BIOS dan katasandi DriveLock diset di Computer Setup (Konfigurasi Komputer) dan diatur melalui BIOS sistem.
- Katasandi Automatic DriveLock diaktifkan di Computer Setup (Konfigurasi Komputer).
- Katasandi Windows diset hanya di sistem operasi Windows.
- Jika HP SpareKey telah diset sebelumnya, dan jika Anda lupa dengan katasandi administrator BIOS yang diset di Computer Setup (Konfigurasi Komputer), Anda dapat menggunakan HP SpareKey untuk mengakses utilitas ini.
- Jika Anda lupa dengan katasandi pengguna DriveLock dan katasandi master DriveLock yang diset di Computer Setup (Konfigurasi Komputer), harddisk yang diproteksi katasandi ini akan terkunci selamanya dan tidak dapat digunakan lagi.

Anda dapat menggunakan katasandi yang sama untuk fitur Computer Setup (Konfigurasi Komputer) dan fitur keamanan Windows. Anda juga dapat menggunakan katasandi yang sama untuk beberapa fitur Computer Setup (Konfigurasi Komputer).

Gunakan tips berikut untuk membuat dan menyimpan katasandi:

- Saat membuat katasandi, ikuti persyaratan yang ditentukan oleh program.
- Jangan menggunakan katasandi yang sama untuk beberapa aplikasi atau situs web, jangan pula mengulang penggunaan katasandi Windows untuk situs web maupun aplikasi lainnya.
- Gunakan Password Manager (Pengatur Katasandi) HP Client Security untuk menyimpan nama pengguna dan katasandi untuk semua situs web dan aplikasi Anda. Anda dapat membacanya dengan aman bila sewaktu-waktu lupa mengingatnya.
- Jangan menyimpan katasandi dalam berkas di komputer.

Tabel berikut ini berisi katasandi yang umum digunakan Windows dan katasandi administrator BIOS beserta penjelasan fungsinya.

### Mengatur katasandi di Windows

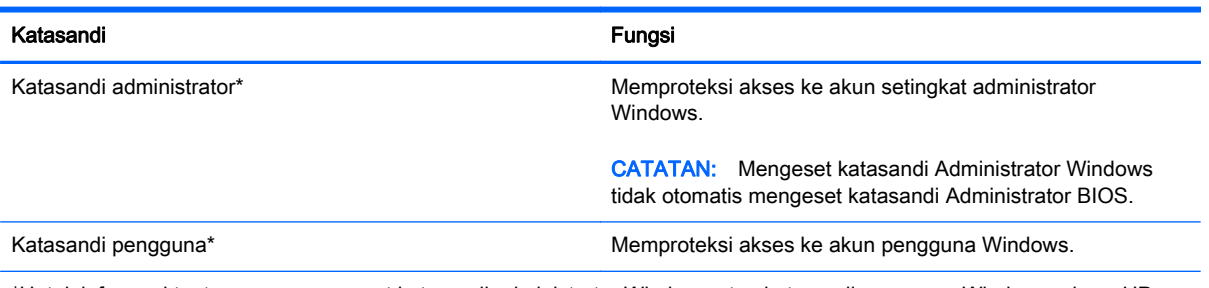

\*Untuk informasi tentang cara mengeset katasandi administrator Windows atau katasandi pengguna Windows, akses HP Support Assistant. Untuk mengakses HP Support Assistant, pilih aplikasi HP Support Assistant dari layar Mulai.

## Mengeset katasandi di Computer Setup (Konfigurasi Komputer)

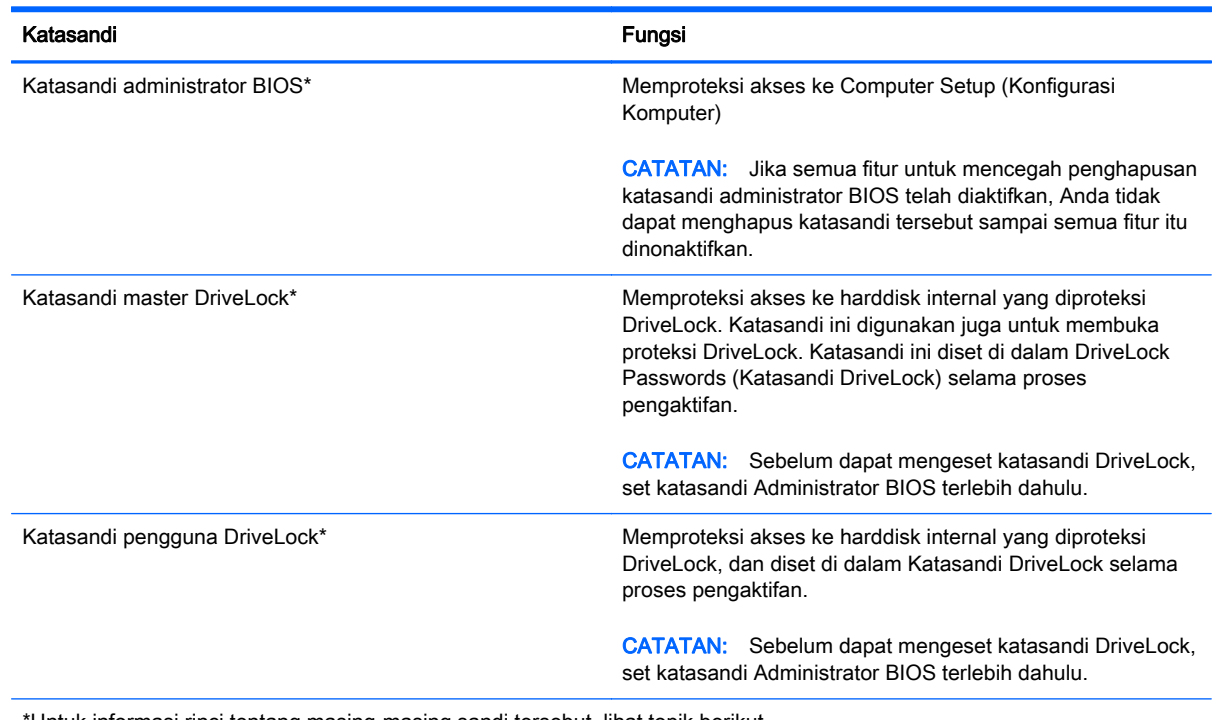

\*Untuk informasi rinci tentang masing-masing sandi tersebut, lihat topik berikut.

### Mengelola katasandi administrator BIOS

Untuk mengeset, mengubah, atau menghapus katasandi ini, ikuti langkah-langkah berikut:

#### Mengatur sandi administrator BIOS baru

- 1. Hidupkan atau nyalakan ulang komputer, kemudian tekan esc saat pesan "Press the ESC key for Startup Menu" (Tekan tombol ESC untuk Menu Penyalaan) muncul di bagian bawah layar.
- 2. Tekan f10 untuk membuka Computer Setup (Konfigurasi Komputer).
- 3. Gunakan alat penunjuk atau tombol panah untuk memilih Security (Keamanan) > Setup BIOS Administrator Password (Pengesetan Katasandi Administrator BIOS), lalu tekan enter.
- 4. Saat diminta, ketik katasandi.
- 5. Saat diminta, ketik kembali katasandi yang baru untuk mengkonfirmasi.
- 6. Untuk menyimpan perubahan dan keluar dari Computer Setup (Konfigurasi Komputer), klik ikon Save (Simpan), kemudian ikuti petunjuk pada layar.
	- atau –

Gunakan tombol panah untuk memilih Main (Utama) > Save Changes and Exit (Simpan Perubahan dan Keluar), lalu tekan enter.

Perubahan akan terlihat hasilnya setelah komputer dinyalakan ulang.

#### Mengubah katasandi administrator BIOS

- 1. Hidupkan atau nyalakan ulang komputer, kemudian tekan esc saat pesan "Press the ESC key for Startup Menu" (Tekan tombol ESC untuk Menu Penyalaan) muncul di bagian bawah layar.
- 2. Tekan f10 untuk membuka Computer Setup (Konfigurasi Komputer).
- 3. Gunakan alat penunjuk atau tombol panah untuk memilih Security (Keamanan) > Change Password (Ubah Katasandi), lalu tekan enter.
- 4. Saat diminta, ketik katasandi terkini.
- 5. Saat diminta, ketik kembali katasandi yang baru untuk mengkonfirmasi.
- 6. Untuk menyimpan perubahan dan keluar dari Computer Setup (Konfigurasi Komputer), klik ikon Save (Simpan), kemudian ikuti petunjuk pada layar.

– atau –

Gunakan tombol panah untuk memilih Main (Utama) > Save Changes and Exit (Simpan Perubahan dan Keluar), lalu tekan enter.

Perubahan akan terlihat hasilnya setelah komputer dinyalakan ulang.

#### Menghapus sandi administrator BIOS

- 1. Hidupkan atau nyalakan ulang komputer, kemudian tekan esc saat pesan "Press the ESC key for Startup Menu" (Tekan tombol ESC untuk Menu Penyalaan) muncul di bagian bawah layar.
- 2. Tekan f10 untuk membuka Computer Setup (Konfigurasi Komputer).
- 3. Gunakan alat penunjuk atau tombol panah untuk memilih Security (Keamanan) > Change Password (Ubah Katasandi), lalu tekan enter.
- 4. Saat diminta, ketik katasandi terkini.
- 5. Saat katasandi yang baru diminta, biarkan kolom kosong, lalu tekan enter.
- 6. Baca peringatan. Untuk melanjutkan, pilih YES [YA].
- 7. Saat katasandi yang baru kembali diminta, biarkan kolom kosong, lalu tekan enter.
- 8. Untuk menyimpan perubahan dan keluar dari Computer Setup (Konfigurasi Komputer), klik ikon Save (Simpan), kemudian ikuti petunjuk pada layar.

– atau –

Gunakan tombol panah untuk memilih Main (Utama) > Save Changes and Exit (Simpan Perubahan dan Keluar), lalu tekan enter.

Perubahan akan terlihat hasilnya setelah komputer dinyalakan ulang.

#### Memasukkan katasandi administrator BIOS

Saat diminta mengisi **BIOS administrator password**, ketikkan katasandi Anda (menggunakan tombol yang sama dengan yang digunakan untuk mengeset katasandi) lalu tekan enter. Setelah 3 kali upaya memasukkan katasandi administrator BIOS gagal, Anda harus menyalakan ulang komputer dan mencoba lagi.

### Mengatur katasandi DriveLock Computer Setup (Konfigurasi Komputer)

A PERHATIAN: Untuk mencegah harddisk yang diproteksi DriveLock terkunci selamanya, catat katasandi pengguna DriveLock dan katasandi master DriveLock di tempat aman dan jauh dari komputer Anda. Jika Anda lupa dengan kedua katasandi DriveLock, harddisk akan terkunci selamanya dan tidak dapat digunakan lagi.

Proteksi DriveLock akan mencegah akses tanpa izin ke isi harddisk. DriveLock dapat diterapkan hanya pada harddisk internal komputer. Jika proteksi DriveLock telah diterapkan pada sebuah drive, untuk mengakses drive tersebut Anda harus memasukkan katasandi. Drive harus dimasukkan ke dalam komputer atau replikator rongga lanjutan agar dapat diakses dengan katasandi DriveLock.

 $\mathbb{R}^n$  CATATAN: Sebelum dapat mengakses fitur-fitur DriveLock, set katasandi Administrator BIOS terlebih dahulu.

Untuk menerapkan proteksi DriveLock pada sebuah harddisk internal, Anda harus mengeset katasandi pengguna dan katasandi master di Computer Setup (Konfigurasi Komputer). Perhatikan ketentuan berikut mengenai cara menggunakan proteksi DriveLock:

- Jika proteksi DriveLock telah diterapkan pada sebuah harddisk, maka harddisk ini hanya dapat diakses dengan memasukkan katasandi pengguna atau katasandi master.
- Pemilik katasandi pengguna harus pengguna sehari-hari harddisk yang terproteksi. Pemilik katasandi master bisa merupakan administrator sistem atau pengguna sehari-hari.
- Katasandi pengguna dan katasandi master bisa sama persis.
- Anda dapat menghapus katasandi pengguna atau katasandi master hanya dengan cara membuka proteksi DriveLock dari drive. Proteksi DriveLock pada drive hanya dapat dibuka menggunakan katasandi master.

#### Mengatur katasandi DriveLock

Untuk mengeset katasandi DriveLock di Computer Setup (Konfigurasi Komputer), ikuti langkahlangkah ini:

- 1. Hidupkan komputer, kemudian tekan esc saat pesan "Press the ESC key for Startup Menu" (Tekan tombol ESC untuk Menu Penyalaan) muncul di bagian bawah layar.
- 2. Tekan f10 untuk membuka Computer Setup (Konfigurasi Komputer).
- 3. Gunakan alat penunjuk atau tombol panah untuk memilih Security (Keamanan) > Hard Drive Tool (Alat Harddisk) > DriveLock, lalu tekan enter.
- 4. Klik Set DriveLock Password (global) (Set Katasandi DriveLock [global]).
- 5. Masukkan katasandi Administrator BIOS, lalu tekan enter.
- 6. Gunakan alat penunjuk atau tombol panah untuk memilih harddisk yang akan diproteksi, lalu tekan enter.
- 7. Baca peringatan. Untuk melanjutkan, pilih YES [YA].
- 8. Saat diminta, ketik katasandi master, lalu tekan enter.
- 9. Saat diminta, ketik kembali katasandi master untuk mengkonfirmasi, lalu tekan enter.
- 10. Saat diminta, ketik katasandi pengguna, lalu tekan enter.
- 11. Saat diminta, ketik kembali katasandi pengguna untuk mengkonfirmasi, lalu tekan enter.
- 12. UUntuk mengkonfirmasi proteksi DriveLock pada harddisk yang telah dipilih, ketik DriveLock pada ruas konfirmasi, lalu tekan enter.
	- **EX CATATAN:** Konfirmasi DriveLock peka huruf besar atau kecil.
- 13. Untuk menyimpan perubahan dan keluar dari Computer Setup (Konfigurasi Komputer), klik ikon Save di sudut kiri bawah layar, kemudian ikuti petunjuk pada layar.

– atau –

Gunakan tombol panah untuk memilih Main (Utama) > Save Changes and Exit (Simpan Perubahan dan Keluar), lalu tekan enter.

Perubahan akan terlihat hasilnya setelah komputer dinyalakan ulang.

#### Memasukkan katasandi DriveLock

Pastikan harddisk telah dimasukkan ke dalam komputer (bukan ke dalam perangkat penghubung USB opsional atau MultiBay eksternal).

Saat diminta mengisi DriveLock Password, (Katasandi DriveLock), ketikkan katasandi pengguna atau katasandi master (menggunakan tombol yang sama dengan yang digunakan untuk mengeset katasandi), lalu tekan enter.

Setelah 2 kali upaya memasukkan katasandi gagal, Anda harus menyalakan ulang komputer dan mencoba lagi.

#### Mengubah katasandi DriveLock

Untuk mengubah katasandi DriveLock di Computer Setup (Konfigurasi Komputer), ikuti langkahlangkah berikut:

- 1. Hidupkan komputer, kemudian tekan esc saat pesan "Press the ESC key for Startup Menu" (Tekan tombol ESC untuk Menu Penyalaan) muncul di bagian bawah layar.
- 2. Tekan f10 untuk membuka Computer Setup (Konfigurasi Komputer).
- 3. Gunakan alat penunjuk atau tombol panah untuk memilih Security (Keamanan) > Hard Drive Tool (Alat Harddisk) > DriveLock, lalu tekan enter.
- 4. Masukkan katasandi Administrator BIOS, lalu tekan enter.
- 5. Gunakan alat penunjuk atau tombol panah untuk memilih Set DriveLock Password (Set Katasandi DriveLock), lalu tekan enter.
- 6. Gunakan tombol panah untuk memilih harddisk internal, lalu tekan enter.
- 7. Gunakan alat penunjuk atau tombol panah untuk memilih Change Password (Ubah Katasandi).
- 8. Saat diminta, ketik katasandi terkini, lalu tekan enter.
- 9. Saat diminta, ketik katasandi yang baru, lalu tekan enter.
- 10. Saat diminta, ketik kembali katasandi yang baru untuk mengkonfirmasi, lalu tekan enter.
- 11. Untuk menyimpan perubahan dan keluar dari Computer Setup (Konfigurasi Komputer), klik ikon Save (Simpan) di sudut kiri bawah layar, kemudian ikuti petunjuk pada layar.
	- atau –

Gunakan tombol panah untuk memilih Main (Utama) > Save Changes and Exit (Simpan Perubahan dan Keluar), lalu tekan enter.

Perubahan akan terlihat hasilnya setelah komputer dinyalakan ulang.

#### Membuka proteksi DriveLock

Untuk membuka proteksi DriveLock di Computer Setup (Konfigurasi Komputer), ikuti langkah-langkah berikut:

- 1. Hidupkan komputer, kemudian tekan esc saat pesan "Press the ESC key for Startup Menu" (Tekan tombol ESC untuk Menu Penyalaan) muncul di bagian bawah layar.
- 2. Tekan f10 untuk membuka Computer Setup (Konfigurasi Komputer).
- 3. Gunakan alat penunjuk atau tombol panah untuk memilih Security (Keamanan) > Hard Drive Tool (Alat Harddisk) > DriveLock, lalu tekan enter.
- 4. Masukkan katasandi Administrator BIOS, lalu tekan enter.
- 5. Gunakan alat penunjuk atau tombol panah untuk memilih Set DriveLock Password (Set Katasandi DriveLock), kemudian tekan enter.
- 6. Gunakan alat penunjuk atau tombol tanda panah untuk memilih harddisk internal, lalu tekan enter.
- 7. Gunakan alat penunjuk atau tombol tanda panah untuk memilih Disable protection [Nonaktifkan perlindungan].
- 8. Ketik katasandi master, lalu tekan enter.
- 9. Untuk menyimpan perubahan dan keluar dari Computer Setup (Konfigurasi Komputer), klik ikon Save (Simpan), kemudian ikuti petunjuk pada layar.

– atau –

Gunakan tombol panah untuk memilih Main (Utama) > Save Changes and Exit (Simpan Perubahan dan Keluar), lalu tekan enter.

Perubahan akan terlihat hasilnya setelah komputer dinyalakan ulang.

### Menggunakan DriveLock Otomatis Computer Setup (Konfigurasi Komputer)

Di lingkungan dengan banyak pengguna, Anda dapat mengeset katasandi DriveLock Otomatis. Jika Katasandi DriveLock Otomatis diaktifkan, sebuah katasandi acak pengguna dan sebuah katasandi master DriveLock akan terbentuk secara otomatis untuk Anda. Jika pengguna dapat melewati kredensial katasandi, katasandi acak pengguna dan katasandi master DriveLock yang sama harus digunakan untuk membuka pengunci harddisk.

 $\mathbb{R}^n$  CATATAN: Sebelum dapat mengakses fitur-fitur DriveLock Otomatis, Anda harus mengeset katasandi Administrator BIOS terlebih dahulu.

#### Memasukkan katasandi DriveLock Otomatis

Untuk mengaktifkan katasandi DriveLock Otomatis di Computer Setup (Konfigurasi Komputer), ikuti langkah-langkah berikut:

- 1. Hidupkan atau nyalakan ulang komputer, kemudian tekan esc saat pesan "Press the ESC key for Startup Menu" (Tekan tombol ESC untuk Menu Penyalaan) muncul di bagian bawah layar.
- 2. Tekan f10 untuk membuka Computer Setup (Konfigurasi Komputer).
- 3. Gunakan alat penunjuk atau tombol panah untuk memilih Security (Keamanan) > Hard Drive Tools (Alat Harddisk) > Automatic DriveLock (DriveLock Otomatis), lalu tekan enter.
- 4. Masukkan katasandi Administrator BIOS, lalu tekan enter.
- 5. Gunakan alat penunjuk atau tombol tanda panah untuk memilih harddisk internal, lalu tekan enter.
- 6. Baca peringatan. Untuk melanjutkan, pilih YES [YA].
- 7. Untuk menyimpan perubahan dan keluar dari Computer Setup (Konfigurasi Komputer), klik ikon Save (Simpan), kemudian ikuti petunjuk pada layar.

– atau –

Gunakan tombol panah untuk memilih Main (Utama) > Save Changes and Exit (Simpan Perubahan dan Keluar), lalu tekan enter.

#### Membuka proteksi DriveLock Otomatis

Untuk membuka proteksi Drivelock dalam Computer Setup (Konfigurasi Komputer), ikuti langkahlangkah berikut:

- 1. Hidupkan atau nyalakan ulang komputer, kemudian tekan esc saat pesan "Press the ESC key for Startup Menu" (Tekan tombol ESC untuk Menu Penyalaan) muncul di bagian bawah layar.
- 2. Tekan f10 untuk membuka Computer Setup (Konfigurasi Komputer).
- 3. Gunakan alat penunjuk atau tombol panah untuk memilih Security (Keamanan) > Hard Drive Tools (Alat Harddisk) > Automatic DriveLock (DriveLock Otomatis), lalu tekan enter.
- 4. Masukkan katasandi Administrator BIOS, lalu tekan enter.
- 5. Gunakan alat penunjuk atau tombol tanda panah untuk memilih harddisk internal, lalu tekan enter.
- 6. Gunakan alat penunjuk atau tombol tanda panah untuk memilih Disable protection [Nonaktifkan perlindungan].
- 7. Untuk menyimpan perubahan dan keluar dari Computer Setup (Konfigurasi Komputer), klik ikon Save (Simpan), kemudian ikuti petunjuk pada layar.

– atau –

Gunakan tombol panah untuk memilih Main (Utama) > Save Changes and Exit (Simpan Perubahan dan Keluar), lalu tekan enter.

# Menggunakan perangkat lunak antivirus

Ketika menggunakan komputer untuk mengakses email, jaringan, atau Internet, komputer berpotensi terhadap masuknya virus. Virus komputer dapat melumpuhkan sistem operasi, program, maupun utilitas, atau menyebabkannya tidak dapat berfungsi dengan normal.

Perangkat lunak antivirus dapat mendeteksi hampir semua virus, memusnahkannya, dan pada sebagian besar kasus, memperbaiki kerusakan apapun yang telah ditimbulkan. Untuk terus memberikan perlindungan terhadap virus jenis baru, perangkat lunak antivirus harus selalu diperbarui.

Windows Defender terinstal sejak awal di komputer Anda. Dan Anda sangat dianjurkan untuk tetap menggunakan program antivirus agar komputer terlindungi sepenuhnya.

Untuk informasi lebih lanjut tentang virus komputer, akses HP Support Assistant. Untuk mengakses HP Support Assistant, pilih aplikasi HP Support Assistant dari layar Mulai.

# Menggunakan perangkat lunak firewall

Firewall dirancang untuk mencegah akses tanpa izin ke sistem atau jaringan. Firewall dapat berupa program perangkat lunak yang diinstal di komputer dan/atau jaringan, atau berupa solusi yang terdiri dari perangkat keras dan perangkat lunak.

Berikut adalah dua jenis firewall yang dapat dipertimbangkan:

- Firewall berbasis host—Perangkat lunak yang hanya melindungi komputer tempat perangkat lunak tersebut diinstal.
- Firewall berbasis jaringan—Diinstal di antara modem DSL atau modem kabel dan jaringan rumah untuk memproteksi semua komputer di jaringan.

Bila firewall diinstal di sistem, semua data yang dikirim ke serta dari sistem tersebut akan dipantau dan dibandingkan dengan serangkaian kriteria keamanan yang ditetapkan pengguna. Data apapun yang tidak memenuhi kriteria tersebut akan diblokir.

Komputer atau peralatan jaringan mungkin telah memiliki firewall yang diinstal. Jika tidak, tersedia solusi perangkat lunak firewall.

**EX CATATAN:** Dalam kondisi tertentu, firewall dapat memblokir akses ke permainan di Internet, menimbulkan gangguan pada printer atau fitur berbagi berkas di jaringan, atau memblokir lampiran email yang sah. Untuk mengatasi masalah sementara waktu, nonaktifkan firewall, kerjakan tugas Anda, kemudian aktifkan kembali firewall. Untuk mengatasi masalah secara permanen, konfigurasi ulang firewall.

# Menginstal pembaruan penting keamanan

 $\Lambda$  PERHATIAN: Microsoft® akan mengirim notifikasi terkait dengan pembaruan penting. Untuk melindungi komputer dari ancaman keamanan dan virus komputer, instal semua pembaruan penting dari Microsoft begitu Anda menerima notifikasinya.

Anda dapat memilih bila menginginkan pembaruan terinstal secara otomatis. Untuk mengubah pengaturannya, dari layar Mulai ketik c (p), lalu pilih Control Panel (Panel Kontrol). Pilih System and Security (Sistem dan Keamanan), pilih Windows Update (Pembaruan Windows), pilih Change settings (Ubah pengaturan), kemudian ikuti petunjuk pada layar.

# Menggunakan HP Client Security

Perangkat lunak HP Client Security terinstal sejak awal pada model komputer tertentu. Perangkat lunak ini dapat diakses melalui bilik HP Client Security pada layar Mulai, ikon HP Client Security pada area notifikasi di ujung kanan bilah tugas, atau pada Panel Kontrol Windows. Perangkat lunak ini menyediakan fitur keamanan yang membantu mencegah akses tanpa izin terhadap komputer, jaringan, dan data-data penting. Untuk informasi lebih lanjut, lihat Bantuan perangkat lunak HP Client Security.

# Memasang kabel keamanan opsional

- **EX CATATAN:** Kabel pengaman dirancang sebagai alat penangkal, namun tidak dapat mencegah komputer dari penyalahgunaan maupun pencurian.
- CATATAN: Slot kabel pengaman di komputer Anda mungkin terlihat sedikit berbeda dari ilustrasi di bagian ini. Lihat [Mengenal komputer Anda pada hal. 5](#page-14-0) untuk lokasi slot kabel pengaman pada komputer Anda.
	- 1. Lingkarkan kabel keamanan pada benda yang aman.
	- 2. Masukkan kunci (1) ke dalam lubang kunci kabel (2).
	- 3. Masukkan kunci kabel ke slot kabel keamanan di komputer (3), lalu kuncikan kunci yang sudah dimasukkan tadi.

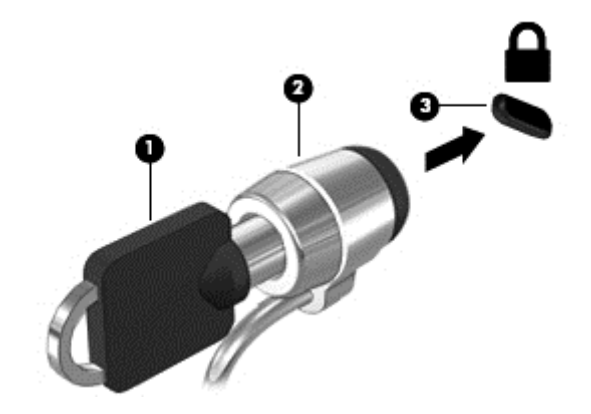

# Menggunakan pembaca sidik jari (hanya model tertentu)

Pembaca sidik jari terintegrasi tersedia pada model komputer tertentu. Untuk menggunakan pembaca sidik jari, Anda harus mendaftarkan sidik jari Anda di Credential Manager yang terdapat di HP Client Security. Lihat Bantuan perangkat lunak HP Client Security.

Setelah mendaftarkan sidik jari di Credential Manager (Pengatur Kredensial), Anda dapat menggunakan Password Manager (Pengatur Katasandi) HP Client Security untuk menyimpan dan mengisikan nama pengguna dan katasandi Anda di situs web dan aplikasi yang didukung.

### Mencari lokasi pembaca sidik jari

Pembaca sidik jari adalah sensor logam kecil yang terletak di salah satu area berikut di komputer:

- Di dekat bagian bawah Panel Sentuh
- Di sisi kanan keyboard
- Di sisi kanan atas layar
- Di sisi kiri layar

Bergantung model komputer Anda, pembaca sidik jari dapat diorientasikan secara horizontal atau vertikal. Kedua orientasi tersebut mengharuskan Anda menyapukan jari secara tegak lurus pada sensor logam. Untuk lokasi pembaca sidik jari di komputer Anda, lihat [Tombol, speaker, dan](#page-20-0) [pembaca sidik jari \(hanya model tertentu\) pada hal. 11](#page-20-0).

# 10 Pemeliharaan

# Menambah atau mengganti modul memori

Komputer ini memiliki satu kompartemen modul memori. Kapasitas komputer dapat ditingkatkan dengan menambahkan modul memori ke dalam slot modul memori tambahan yang kosong, atau dengan meningkatkan kapasitas modul memori yang terpasang dalam slot modul memori utama.

- **EX CATATAN:** Sebelum menambah atau mengganti modul memori, pastikan komputer memiliki versi BIOS terbaru, dan perbarui BIOS jika perlu. Lihat [Memperbarui BIOS pada hal. 91.](#page-100-0)
- A PERHATIAN: Jika sebelumnya BIOS komputer tidak diperbarui ke versi terbaru maka sistem akan mengalami berbagai masalah pada saat Anda memasang atau mengganti modul memori.
- A PERINGATAN! Untuk mengurangi risiko sengatan listrik dan kerusakan pada peralatan, cabut kabel daya dan lepas semua baterai sebelum memasang modul memori.
- A PERHATIAN: Pelepasan muatan listrik statis (ESD) dapat merusak komponen elektronik. Sebelum memulai prosedur apapun, pastikan Anda telah bebas dari muatan listrik statis dengan menyentuh benda logam yang diarde.

PERHATIAN: Untuk mencegah hilangnya data atau sistem tidak merespons:

Matikan komputer sebelum menambah atau mengganti modul memori. Jangan melepas modul memori saat komputer menyala, dalam mode Tidur, atau dalam mode Hibernasi.

Jika Anda tidak yakin apakah komputer dalam keadaan mati atau dalam mode Hibernasi, hidupkan komputer dengan menekan tombol daya. Kemudian matikan komputer melalui sistem operasi.

**EX CATATAN:** Untuk menggunakan konfigurasi dua saluran pada saat menambahkan modul memori kedua, pastikan kedua modul memori tersebut benar-benar identik.

**CATATAN:** Memori utama terletak di slot memori bawah, sedangkan memori tambahan terletak di slot memori teratas.

Untuk menambah atau mengganti modul memori:

- 1. Simpan pekerjaan Anda dan matikan komputer.
- 2. Putuskan sambungan daya AC dan perangkat eksternal yang terhubung ke komputer.
- 3. Lepas penutup akses (lihat [Melepas penutup akses pada hal. 60\)](#page-69-0) kemudian lepas baterai (lihat [Melepas baterai pada hal. 47\)](#page-56-0).
- 4. Jika Anda ingin mengganti modul memori, lepas modul memori yang terpasang:

a. Tarik keluar jepit penahan (1) di kedua sisi modul memori.

Modul memori akan miring ke atas.

- b. Pegang bagian tepi modul memori (2), kemudian tarik modul memori pelan-pelan hingga keluar dari slotnya.
- $\triangle$  PERHATIAN: Untuk mencegah kerusakan pada modul memori, pegang modul memori hanya di bagian tepinya. Jangan menyentuh modul memori di bagian komponennya.

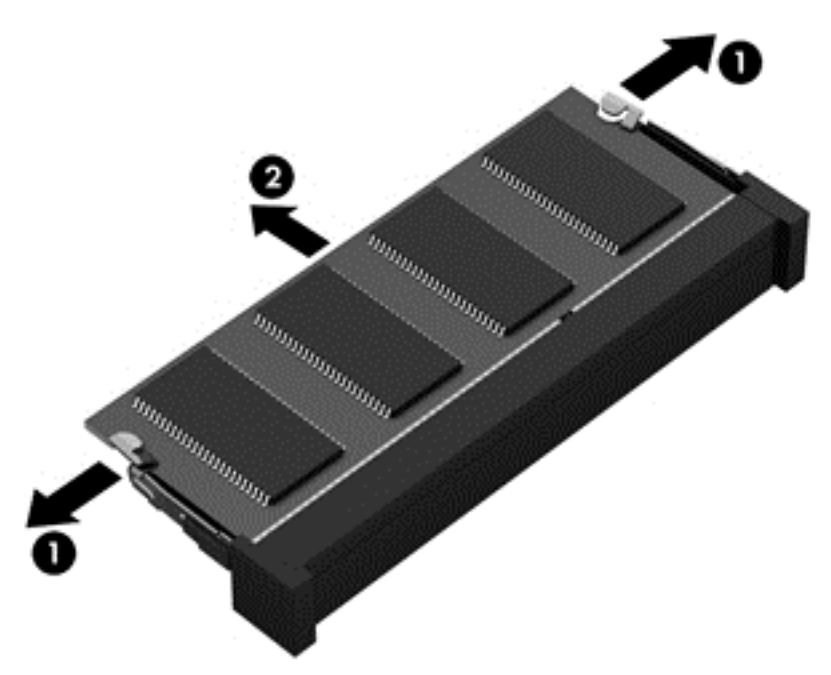

Untuk melindungi modul memori yang telah dilepas, simpan modul memori ke dalam wadah yang aman dari muatan listrik statis.

5. Pasang modul memori baru:

 $\Lambda$  PERHATIAN: Untuk mencegah kerusakan pada modul memori, pegang modul memori hanya di bagian tepinya. Jangan menyentuh modul memori di bagian komponennya.

- a. Setelkan bagian bertakik di tepi modul memori (1) dengan tab pada slot modul memori.
- b. Sambil dimiringkan pada sudut 45 derajat dari permukaan kompartemennya, tekan modul memori (2) ke dalam slotnya hingga terpasang dengan benar.

c. Pelan-pelan, tekan modul memori ke bawah (3) sambil memberi tekanan di tepi kiri dan tepi kanan modul memori hingga jepit penahan terkunci di tempat.

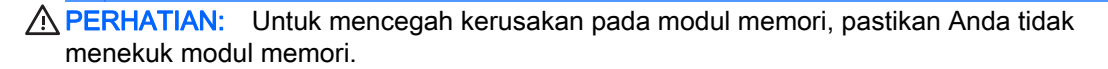

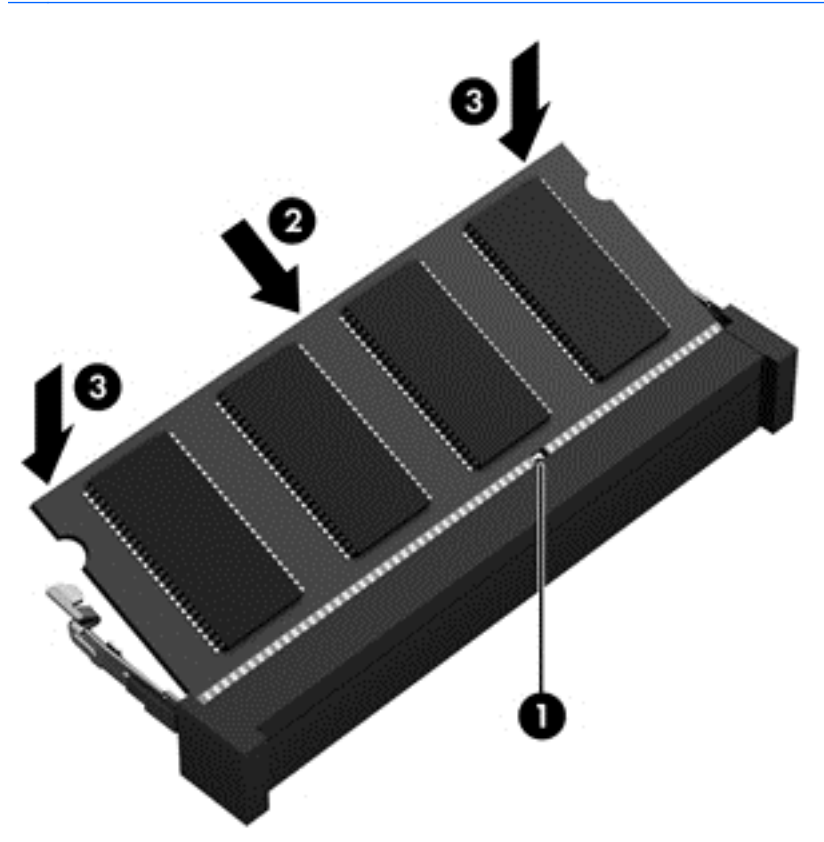

- 6. Pasang kembali baterai (lihat [Memasang baterai pada hal. 46](#page-55-0)) dan penutup akses (lihat [Memasang kembali penutup akses pada hal. 61](#page-70-0)).
- 7. Hubungkan kabel daya AC dan perangkat eksternal ke komputer.
- 8. Hidupkan komputer.

# Membersihkan komputer

Gunakan produk berikut untuk membersihkan komputer dengan aman:

- Amonium klorida benzil dimetil dengan kadar kepekatan 0,3 persen (misalnya, kain pembersih antikuman sekali-pakai, yang dijual dengan aneka merek).
- Cairan pembersih kaca bebas alkohol
- Air dengan solusi sabun yang lembut
- Kain pembersih kering dengan serat mikro atau kain kamois (kain antistatis bebas minyak)
- Kain lap antistatis

 $\bigwedge$  PERHATIAN: Hindari larutan berdaya pembersih kuat karena dapat merusak komputer secara permanen. Jika Anda tidak yakin dengan keamanan suatu produk pembersih komputer, periksa kandungan zat produk tersebut untuk memastikannya tidak mengandung bahan seperti alkohol, asetona, amonium klorida, klorida metilin, dan hidrokarbon.

Bahan berserat, seperti kertas tisu, dapat menggores permukaan komputer. Lama-lama, partikel kotoran dan zat pembersih dapat terperangkap masuk ke dalam goresan-goresan tersebut.

### Prosedur pembersihan

Ikuti prosedur di bagian ini untuk membersihkan komputer dengan aman.

- $\triangle$  PERINGATAN! Untuk mencegah sengatan listrik atau kerusakan pada komponen, jangan cobacoba membersihkan komputer saat dalam kondisi hidup:
	- 1. Matikan komputer.
	- 2. Putuskan daya AC.
	- 3. Putuskan sambungan semua perangkat eksternal yang dialiri daya.
- A PERHATIAN: Untuk mencegah kerusakan pada komponen internal, jangan menyemprotkan bahan atau cairan pembersih langsung pada permukaan komputer. Cairan yang diteteskan pada permukaan dapat merusak komponen internal secara permanen.

#### Membersihkan layar (model All-in-One atau Notebook)

Usap layar secara perlahan menggunakan kain lembut bebas serabut yang telah dibasahi sedikit dengan cairan pembersih kaca *bebas alkohol*. Pastikan layar dalam keadaan kering sebelum menutupnya.

#### Membersihkan bagian samping dan penutup

Untuk membersihkan bagian samping dan penutup, gunakan kain lembut serat mikro atau kain kamois yang telah dibasahi sedikit dengan salahsatu solusi pembersih yang disebutkan sebelumnya atau gunakan lap pembersih antikuman sekali-pakai yang sesuai.

**EX CATATAN:** Saat membersihkan penutup komputer, lakukan dengan gerakan melingkar untuk membantu mengangkat kotoran dan debu.

#### Membersihkan Panel Sentuh, keyboard, atau mouse

 $\triangle$  PERINGATAN! Untuk mengurangi risiko sengatan listrik atau kerusakan komponen internal, jangan gunakan alat pengisap debu untuk membersihkan keyboard. Pengisap debu dapat membuat kotoran rumah menempel pada permukaan keyboard.

A PERHATIAN: Untuk mencegah kerusakan pada komponen internal, jangan biarkan cairan menetes di sela-sela tombol.

- Untuk membersihkan Panel Sentuh, keyboard, atau mouse, gunakan kain lembut serat mikro atau kain kamois yang telah dibasahi sedikit dengan salahsatu solusi pembersih yang telah disebutkan sebelumnya, atau gunakan lap pembersih antikuman sekali-pakai yang sesuai.
- Agar tombol-tombol tidak lengket dan untuk membersihkan debu, bulu-bulu, dan partikel kotoran dari keyboard, gunakan kaleng bertekanan udara dengan tambahan selang.

## Memperbarui program dan driver

HP menyarankan agar Anda memperbarui program dan driver secara teratur ke versi terbaru. Untuk mengunduh versi terbaru, kunjungi <http://www.hp.com/support>. Anda juga dapat mendaftar untuk menerima notifikasi pembaruan otomatis bila pembaruan tersebut telah tersedia.

# Menggunakan SoftPaq Download Manager

HP SoftPaq Download Manager (SDM) adalah aplikasi yang menyediakan akses cepat ke informasi SoftPaq untuk komputer bisnis HP tanpa perlu memasukkan nomor SoftPaq. Dengan menggunakan aplikasi ini, Anda dapat dengan mudah mencari SoftPaq, kemudian mengunduh dan membuka kompresinya.

SoftPaq Download Manager bekerja dengan cara membaca dan mengunduh berkas basisdata terpublikasikan (dari situs FTP HP) yang berisi informasi SoftPaq dan model komputer. Dengan SoftPaq Download Manager Anda dapat memasukkan satu atau beberapa model komputer untuk mengetahui SoftPaq mana yang tersedia untuk diunduh.

SoftPaq Download Manager akan memeriksa ketersediaan pembaruan untuk basisdata dan perangkat lunak di situs FTP HP. Jika tersedia, pembaruan tersebut akan diunduh dan diinstalkan secara otomatis.

SoftPaq Download Manager tersedia di situs web HP. Untuk mengunduh SoftPaq menggunakan SoftPaq Download Manager, Anda harus mengunduh aplikasi ini terlebih dahulu kemudian menginstalnya. Kunjungi [http://www.hp.com/go/sdm,](http://www.hp.com/go/sdm) dan ikuti petunjuk untuk mengunduh dan menginstal SoftPaq Download Manager.

Untuk mengunduh SoftPaq:

Dari layar Mulai, ketik s. Pada kotak pencarian, ketik softpaq, lalu pilih HP SoftPaq Download Manager. Ikuti petunjuk untuk mengunduh SoftPaq.

**EX CATATAN:** Jika diperintahkan melalui Kontrol Akun Pengguna, klik Yes (Ya).

# 11 Pencadangan dan pemulihan

Untuk melindungi data Anda, gunakan alat Backup and Restore (Pencadangan dan Pengembalian) Windows untuk membuat titik pengembalian sistem atau untuk mencadangkan berkas dan folder satu per satu, mencadangkan seluruh isi harddisk (hanya model tertentu), membuat cakram perbaikan sistem (hanya model tertentu) dengan menggunakan drive optik terpasang (hanya model tertentu) atau drive optik eksternal opsional. Jika terjadi kegagalan fungsi sistem, Anda dapat menggunakan berkas cadangan tersebut untuk mengembalikan isi komputer.

Dari layar Mulai, ketik restore (pengembalian) klik Settings (Pengaturan), lalu pilih salahsatu dari daftar pilihan yang ditampilkan.

**EX CATATAN:** Untuk petunjuk detail tentang berbagai pilihan pencadangan dan pengembalian, cari topik-topik tersebut dalam Bantuan dan Dukungan Windows.

Jika terjadi ketidakstabilan sistem, HP menganjurkan Anda untuk mencetak prosedur pemulihan dan menyimpannya untuk penggunaan di lain waktu.

**EX CATATAN:** Windows memiliki fitur Kontrol Akun Pengguna untuk meningkatkan keamanan komputer. Anda mungkin akan dimintai izin atau katasandi untuk tugas-tugas, seperti menginstal perangkat lunak, menjalankan utilitas, atau mengubah pengaturan Windows. Untuk informasi lebih lanjut, lihat Bantuan dan Dukungan Windows.

## Mencadangkan data

Pemulihan yang dilakukan setelah terjadi kegagalan fungsi sistem akan sesuai dengan cadangan yang dibuat terakhir kali. Anda harus langsung membuat media perbaikan sistem dan cadangan awal begitu proses pengesetan (setup) awal sistem selesai. Setiapkali menambah perangkat lunak baru dan berkas data, Anda harus langsung mencadangkan sistem secara teratur agar cadangan terkini tetap tersedia.

Untuk informasi lebih lanjut tentang fitur pencadangan Windows, lihat Bantuan dan Dukungan Windows.

## Menjalankan pemulihan sistem

Jika terjadi ketidakstabilan atau kegagalan fungsi sistem, komputer menyediakan beberapa alat berikut untuk memulihkan berkas Anda:

● Alat pemulihan Windows: Anda dapat menggunakan alat Backup and Restore (Pencadangan dan Pengembalian) Windows untuk memulihkan data yang telah dicadangkan sebelumnya. Anda juga dapat menggunakan alat Automatic Repair (Perbaikan Otomatis) Windows untuk

memperbaiki masalah yang mungkin telah membuat Windows tidak dapat melangsungkan penyalaan dengan benar.

Alat pemulihan f11: Anda dapat menggunakan alat pemulihan f11 untuk memulihkan citraan awal harddisk. Citraan ini berisi sistem operasi dan program perangkat lunak Windows yang terinstal di pabrik.

 $\mathbb{R}^n$  CATATAN: Jika Anda tidak dapat mem-boot (menyalakan) komputer dan tidak dapat menggunakan media perbaikan sistem yang telah dibuat sebelumnya (hanya model tertentu), Anda harus membeli media sistem operasi Windows untuk mem-boot ulang komputer dan memperbaiki sistem operasi. Untuk informasi selengkapnya, lihat [Menggunakan media sistem operasi Windows \(dibeli terpisah\)](#page-96-0) [pada hal. 87](#page-96-0).

### Menggunakan alat pemulihan Windows

Untuk memulihkan informasi yang telah dicadangkan sebelumnya, lihat Bantuan dan Dukungan Windows untuk langkah-langkah mengembalikan berkas dan folder.

Untuk memulihkan data menggunakan alat Automatic Repair, ikuti langkah-langkah berikut:

PERHATIAN: Beberapa pilihan Perbaikan Penyalaan akan menghapus seluruh isi dan memformat ulang harddisk. Semua berkas yang telah dibuat dan perangkat lunak apapun yang terinstal di komputer akan terhapus secara permanen. Bila pemformatan ulang telah selesai, proses pemulihan akan mengembalikan sistem operasi beserta driver, perangkat lunak, dan utilitas dari cadangan yang digunakan untuk pemulihan.

- 1. Jika memungkinkan, cadangkan semua berkas pribadi.
- 2. Jika memungkinkan, periksa keberadaan partisi Citraan Pemulihan dan partisi Windows.

Pada layar Mulai, ketik file (berkas), lalu klik File Explorer (Penjelajah Berkas).

– atau –

Pada layar Mulai, ketik pc, lalu pilih This PC (PC ini).

- **EX CATATAN:** Jika partisi Windows dan partisi Citraan Pemulihan tidak ditampilkan, Anda harus memulihkan sistem operasi dan program menggunakan DVD sistem operasi Windows dan media Driver Recovery (Pemulihan Driver) (keduanya dibeli terpisah). Untuk informasi selengkapnya, lihat [Menggunakan media sistem operasi Windows \(dibeli terpisah\)](#page-96-0) [pada hal. 87](#page-96-0).
- 3. Jika partisi Windows dan partisi Citraan Pemulihan ditampilkan, nyalakan ulang komputer dengan menekan terus tombol shift sambil mengeklik tombol Restart (Nyalakan ulang).
- 4. Pilih Troubleshoot (Pecahkan masalah), pilih Advanced Options (Pilihan Lanjutan), lalu pilih Startup Repair (Perbaiki Penyalaan).
- 5. Ikuti petunjuk pada layar.

 $\mathbb{R}^n$  CATATAN: Untuk informasi selengkapnya tentang pemulihan data menggunakan alat Windows, cari topik-topik tersebut dalam Bantuan dan Dukungan Windows.

### <span id="page-96-0"></span>Menggunakan alat pemulihan f11

 $\bigwedge$  PERHATIAN: Menggunakan f11 akan menghapus seluruh isi dan memformat ulang harddisk. Seluruh berkas yang telah dibuat dan perangkat lunak apapun yang telah terinstal di komputer akan dihapus secara permanen. Alat pemulihan f11 akan menginstalkan ulang sistem operasi serta program dan driver HP yang terinstal sejak awal di pabrik. Perangkat lunak yang tidak diinstal di pabrik harus diinstal sendiri.

Untuk memulihkan citraan awal harddisk menggunakan f11:

- 1. Jika memungkinkan, cadangkan semua berkas pribadi.
- 2. Jika memungkinkan, periksa keberadaan partisi Citraan Pemulihan: Pada layar Mulai, ketik pc, lalu pilih This PC (PC ini).
- **EX CATATAN:** Jika partisi Citraan Pemulihan ditampilkan, Anda harus memulihkan sistem operasi dan program menggunakan media sistem operasi Windows dan media Driver Recovery (Pemulihan Driver) (keduanya dibeli terpisah). Untuk informasi selengkapnya, lihat Menggunakan media sistem operasi Windows (dibeli terpisah) pada hal. 87.
- 3. Jika partisi Citraan Pemulihan ditampilkan, nyalakan ulang komputer, lalu tekan esc saat muncul pesan "Tekan tombol ESC untuk Menu Penyalaan" di bagian bawah layar.
- 4. Tekan f11 saat pesan "Press <F11> for recovery" (Tekan <F11> untuk pemulihan) muncul pada layar.
- 5. Ikuti petunjuk pada layar.

### Menggunakan media sistem operasi Windows (dibeli terpisah)

Untuk memesan DVD sistem operasi Windows, hubungi bagian dukungan. Lihat buklet Nomor Telepon di Seluruh Dunia yang tercakup bersama komputer. Anda juga dapat menemukan informasi kontak dari situs web HP. Kunjungi [http://www.hp.com/support,](http://www.hp.com/support) pilih negara/wilayah Anda, kemudian ikuti petunjuk pada layar.

 $\Lambda$  PERHATIAN: Menggunakan media sistem operasi Windows akan menghapus seluruh isi dan memformat ulang harddisk. Seluruh berkas yang telah dibuat dan perangkat lunak apapun yang telah terinstal di komputer akan dihapus secara permanen. Jika pemformatan ulang telah selesai, proses pemulihan akan membantu Anda mengembalikan sistem operasi beserta driver, perangkat lunak, dan utilitas.

Untuk memulai penginstalan penuh sistem operasi menggunakan DVD sistem operasi Windows:

**EX CATATAN:** Proses ini akan berlangsung beberapa menit.

- 1. Jika memungkinkan, cadangkan semua berkas pribadi.
- 2. Masukkan DVD sistem operasi Windows ke dalam drive optik, lalu nyalakan ulang komputer.
- 3. Saat diminta, tekan sembarang tombol pada keyboard.
- 4. Ikuti petunjuk pada layar.

Setelah proses instalasi selesai:

- 1. Keluarkan media sistem operasi Windows kemudian masukkan media Driver Recovery (Pemulihan Driver).
- 2. Gunakan dulu pilihan Install the Hardware Enabling Drivers (Instal Driver Pengaktif Perangkat Keras), kemudian gunakan pilihan Install Recommended Applications (Instal Aplikasi yang Direkomendasikan).

### Menggunakan Windows Refresh atau Windows Reset

Jika komputer tidak berfungsi dengan baik dan stabilitas sistem perlu dipulihkan, dengan pilihan Windows Refresh (Penyegaran Windows) Anda dapat menyegarkan sistem dan mempertahankan apa yang penting bagi Anda.

Dengan Windows Reset, Anda dapat memformat ulang komputer secara detail, atau menghapus data pribadi sebelum menyerahkan atau mendaur-ulang komputer. Untuk informasi selengkapnya mengenai fitur ini, lihat Bantuan dan Dukungan Windows.

### Menggunakan HP Software Setup

HP Software Setup dapat digunakan untuk menginstal ulang driver atau memilih perangkat lunak yang telah rusak atau terhapus dari sistem.

- 1. Pada layar Mulai, ketik HP Software Setup.
- 2. Buka HP Software Setup.
- 3. Ikuti petunjuk pada layar untuk menginstal ulang driver atau memilih perangkat lunak.

# 12 Computer Setup (Konfigurasi Komputer) (BIOS), MultiBoot, dan HP PC Hardware Diagnostics (UEFI)

# Menggunakan Computer Setup (Konfigurasi Komputer)

Computer Setup (Konfigurasi Komputer), atau BIOS (Basic Input/Output System), mengontrol komunikasi antar seluruh perangkat masukan dan keluaran pada sistem (seperti diskdrive, keyboard, mouse, dan printer). Computer Setup (Konfigurasi Komputer) berisi pengaturan untuk jenis perangkat yang terinstal, urutan penyalaan komputer, serta kapasitas memori sistem dan memori tambahan.

**EX CATATAN:** Lakukan dengan sangat hati-hati saat membuat perubahan di Computer Setup (Konfigurasi Komputer). Kesalahan dapat membuat komputer tidak beroperasi dengan benar.

### Menjalankan Computer Setup (Konfigurasi Komputer)

**EX CATATAN:** Keyboard atau mouse eksternal yang dihubungkan ke rongga USB hanya dapat digunakan dengan Computer Setup (Konfigurasi Komputer) jika dukungan legasi USB diaktifkan.

Untuk menjalankan Computer Setup (Konfigurasi Komputer), ikuti langkah-langkah berikut:

- 1. Hidupkan atau nyalakan ulang komputer, kemudian tekan esc saat pesan "Press the ESC key for Startup Menu" (Tekan tombol ESC untuk Menu Penyalaan) muncul di bagian bawah layar.
- 2. Tekan f10 untuk membuka Computer Setup (Konfigurasi Komputer).

#### Menavigasi dan memilih dalam Computer Setup (Konfigurasi Komputer)

Untuk menavigasi dan memilih dalam Computer Setup (Konfigurasi Komputer), ikuti langkah-langkah berikut:

- 1. Hidupkan atau nyalakan ulang komputer, kemudian tekan esc saat pesan "Press the ESC key for Startup Menu" (Tekan tombol ESC untuk Menu Penyalaan) muncul di bagian bawah layar.
- **EX CATATAN:** Anda dapat menggunakan alat penunjuk (Panel Sentuh, penunjuk, atau mouse USB) atau keyboard untuk menavigasi dan menentukan pilihan dalam Computer Setup.
- 2. Tekan f10 untuk membuka Computer Setup (Konfigurasi Komputer).
- Untuk memilih menu atau pilihan menu, gunakan tombol tab dan tombol panah keyboard, lalu tekan enter, atau gunakan alat penunjuk untuk mengeklik pilihan menu.
- Untuk menggulir ke atas dan bawah, klik tanda panah atas atau bawah di sudut kanan atas layar, atau gunakan tombol tanda panah atas atau tombol tanda panah bawah.
- Untuk menutup kotak dialog yang terbuka dan kembali ke tampilan Computer Setup (Konfigurasi Komputer) utama, tekan esc, lalu ikuti petunjuk di layar.

Untuk keluar dari menu Computer Setup (Konfigurasi Komputer), pilih salah satu metode berikut:

Untuk keluar dari menu Computer Setup (Konfigurasi Komputer) tanpa menyimpan perubahan:

Klik ikon Exit (Keluar) di sudut kanan bawah layar, kemudian ikuti petunjuk pada layar.

– atau –

Gunakan tombol panah untuk memilih Main (Utama) > Ignore Changes and Exit (Abaikan Perubahan dan Keluar), lalu tekan enter.

● Untuk menyimpan perubahan dan keluar dari menu Computer Setup (Konfigurasi Komputer):

Klik ikon Save (Simpan) di sudut kanan bawah layar, kemudian ikuti petunjuk pada layar.

– atau –

Gunakan tombol panah untuk memilih Main (Utama) > Save Changes and Exit (Simpan Perubahan dan Keluar), lalu tekan enter.

Perubahan akan terlihat hasilnya setelah komputer dinyalakan ulang.

### Mengembalikan pengaturan standar di Computer Setup (Konfigurasi Komputer)

**EX CATATAN:** Mengembalikan default tidak akan mengubah mode harddisk.

Untuk mengembalikan semua pengaturan dalam Computer Setup (Konfigurasi Komputer) ke nilai yang ditetapkan di pabrik, ikuti langkah-langkah berikut:

- 1. Hidupkan atau nyalakan ulang komputer, kemudian tekan esc saat pesan "Press the ESC key for Startup Menu" (Tekan tombol ESC untuk Menu Penyalaan) muncul di bagian bawah layar.
- 2. Tekan f10 untuk membuka Computer Setup (Konfigurasi Komputer).
- 3. Gunakan alat penunjuk atau tombol panah untuk memilih Main (Utama) > Restore Defaults (Kembalikan Pengaturan Standar).
- 4. Ikuti petunjuk di layar.
- 5. Untuk menyimpan perubahan dan keluar dari Computer Setup (Konfigurasi Komputer), klik ikon Save (Simpan) di sudut kiri bawah layar, kemudian ikuti petunjuk pada layar.

– atau –

Gunakan tombol panah untuk memilih Main (Utama) > Save Changes and Exit (Simpan Perubahan dan Keluar), lalu tekan enter.

Perubahan akan terlihat hasilnya setelah komputer dinyalakan ulang.

<span id="page-100-0"></span>**EX CATATAN:** Pengaturan katasandi dan keamanan tidak akan berubah bila Anda mengembalikan pengaturan standar.

### Memperbarui BIOS

Versi terbaru BIOS mungkin tersedia di situs Web HP.

Hampir semua pembaruan BIOS di situs web HP dikemas dalam berkas terkompresi yang disebut dengan SoftPags.

Sebagian paket unduhan dilengkapi berkas Readme.txt yang berisi informasi mengenai cara menginstal dan menangani berkas tersebut.

#### Memastikan versi BIOS

Untuk menentukan apakah pembaruan BIOS yang tersedia berisi BIOS versi lebih baru daripada versi yang saat ini diinstal di komputer, Anda harus mengetahui versi BIOS sistem yang saat ini diinstal.

Informasi versi BIOS (juga disebut dengan *tanggal ROM* dan *BIOS Sistem*) dapat ditampilkan dengan menekan fn+esc (jika Anda sudah berada dalam Windows) atau dengan menggunakan Computer Setup (Konfigurasi Komputer).

- 1. Jalankan Computer Setup (Konfigurasi Komputer).
- 2. Gunakan alat penunjuk atau tombol panah untuk memilih Main (Utama) > System Information (Informasi Sistem).
- 3. Untuk keluar dari menu Computer Setup (Konfigurasi Komputer) tanpa menyimpan perubahan, klik ikon Exit (Keluar) di sudut kanan bawah layar, lalu ikuti petunjuk di layar.

– atau –

Gunakan tombol panah untuk memilih Main (Utama) > Ignore Changes and Exit (Abaikan Perubahan dan Keluar), lalu tekan enter.

#### Mengunduh pembaruan BIOS

 $\triangle$  PERHATIAN: Untuk mengurangi risiko kerusakan komputer atau gagalnya penginstalan, unduh dan instal pembaruan BIOS hanya apabila komputer terhubung ke daya eksternal (berfungsi) melalui adaptor AC. Jangan mengunduh atau menginstal pembaruan BIOS sewaktu komputer beroperasi dengan daya baterai, terhubung ke perangkat penghubung USB opsional, atau terhubung ke catu daya opsional. Saat mengunduh dan menginstal, ikuti petunjuk berikut:

Jangan putuskan sambungan daya dari komputer dengan melepaskan kabel daya dari stopkontak.

Jangan mematikan komputer atau menyalakan mode Tidur.

Jangan pasang, lepas, sambung, atau putus sambungan perangkat maupun kabel apapun.

- 1. Pada layar Mulai, ketik hp support assistant, lalu pilih aplikasi HP Support Assistant.
- 2. Klik Updates and tune-ups (Pembaruan dan penyetelan), lalu klik Check for HP updates now (Cek pembaruan HP sekarang).
- 3. Ikuti petunjuk pada layar.
- 4. Di area unduhan, ikuti langkah-langkah berikut:
- a. Kenali pembaruan BIOS terkini dan bandingkan dengan versi BIOS yang saat ini terinstal di komputer. Catat tanggal, nama, atau pengenal lainnya. Anda mungkin memerlukan informasi ini untuk mencari pembaruan tersebut nanti, setelah pembaruan itu diunduhkan ke harddisk.
- b. Ikuti petunjuk di layar untuk mengunduh pilihan Anda ke dalam harddisk.

Jika versi pembaruan lebih baru dari versi BIOS Anda, catat jalur ke lokasi di harddisk tempat pembaruan BIOS yang diunduh disimpan. Anda harus mengakses jalur ini jika sudah siap menginstal pembaruan tersebut.

 $\mathbb{R}^n$  CATATAN: Jika Anda menyambungkan komputer ke jaringan, hubungi administrator jaringan sebelum menginstal pembaruan perangkat lunak, terutama pembaruan BIOS sistem.

Prosedur penginstalan BIOS berbeda-beda. Setelah pengunduhan selesai, ikuti petunjuk yang ditampilkan pada layar. Jika tidak ada petunjuk yang ditampilkan, ikuti langkah-langkah berikut:

- 1. Pada layar Mulai, ketik file (berkas), lalu pilih File Explorer (Penjelajah Berkas).
- 2. Klik tujuan di harddisk. Tujuan di harddisk biasanya adalah Disk Lokal (C:).
- 3. Dengan menggunakan jalur harddisk yang telah Anda catat sebelumnya, buka folder di harddisk yang berisi pembaruan.
- 4. Klik dua kali berkas yang memiliki ekstensi .exe (misalnya, *namafile*.exe).

Penginstalan BIOS dimulai.

- 5. Selesaikan penginstalan dengan mengikuti petunjuk di layar.
- **EX CATATAN:** Setelah pesan yang ditampilkan melaporkan bahwa penginstalan berhasil, Anda dapat menghapus berkas yang telah diunduhkan dari harddisk.

# Menggunakan MultiBoot

### Urutan perangkat boot

Saat komputer menyala, sistem akan berusaha menjalankan boot dari perangkat boot yang diaktifkan. Utilitas MultiBoot yang diaktifkan dari pabriknya akan mengontrol urutan perangkat boot yang ditetapkan sistem. Perangkat boot bisa dari drive optik, drive disket, perangkat NIC (kartu antarmuka jaringan), harddisk, dan perangkat USB. Perangkat boot berisi media atau berkas yang dapat menjalankan boot agar komputer dapat dinyalakan dan beroperasi dengan baik.

**EX CATATAN:** Sebagian perangkat boot harus diaktifkan dalam Computer Setup (Konfigurasi Komputer) agar disertakan dalam urutan boot.

Anda dapat mengubah urutan pencarian perangkat boot oleh komputer dengan mengubah urutan boot dalam Computer Setup (Konfigurasi Komputer). Anda juga dapat menekan esc saat muncul pesan "Press the ESC key for Startup Menu" (Tekan tombol ESC untuk Menu Penyalaan) di bagian bawah layar, lalu tekan f9. Menekan f9 akan menampilkan menu yang menunjukkan perangkat boot aktif, sehingga Anda dapat memilih salahsatu perangkat boot itu. Atau, Anda dapat menggunakan MultiBoot Express untuk mengeset komputer agar meminta Anda menentukan lokasi boot setiap kali komputer dihidupkan atau dinyalakan ulang.

### Memilih preferensi MultiBoot

Anda dapat menggunakan MultiBoot dengan cara:

- Mengeset urutan boot baru setiapkali komputer dihidupkan dengan mengubah urutan boot dalam Computer Setup (Konfigurasi Komputer).
- Memindah-mindah pemilihan perangkat boot dengan menekan esc saat muncul pesan "Press the ESC key for Startup Menu" Tekan tombol ESC untuk Menu Penyalaan) di bagian bawah layar, kemudian tekan f9 untuk memasuki menu Boot Device Options (Pilihan Perangkat Boot).
- Mengeset urutan boot yang dapat diubah-ubah menggunakan MultiBoot Express. Fitur ini akan meminta Anda memilih perangkat boot setiapkali komputer dihidupkan atau dinyalakan ulang.

#### Mengeset urutan boot baru dalam Computer Setup (Konfigurasi Komputer)

Untuk menjalankan Computer Setup (Konfigurasi Komputer) dan mengeset urutan perangkat boot setiapkali komputer dihidupkan atau dinyalakan ulang, ikuti langkah-langkah berikut:

- 1. Hidupkan atau nyalakan ulang komputer, kemudian tekan esc saat pesan "Press the ESC key for Startup Menu" (Tekan tombol ESC untuk Menu Penyalaan) muncul di bagian bawah layar.
- 2. Tekan f10 untuk memasuki Computer Setup (Konfigurasi Komputer).
- 3. Gunakan alat penunjuk atau tombol-tombol panah untuk memilih satu dari pilihan berikut:
	- Advanced (Lanjutan) > Boot Options (Pilihan Boot) > UEFI Boot Order (Urutan Boot UEFI) > UEFI Hybrid (With CSM) (UEFI Hibrida [Dengan CSM])
	- Advanced (Lanjutan) > Boot Options (Pilihan Boot) > UEFI Boot Order (Urutan Boot UEFI) > UEFI Native Boot mode (Without CSM) (Mode Boot Bawaan UEFI [Tanpa CSM])
	- Advanced (Lanjutan) > Boot Options (Pilihan Boot) > Legacy Boot Order (Urutan Boot Legasi) > Legacy (Legasi)

Tekan enter.

4. Untuk memindahkan perangkat ke urutan boot atas, gunakan alat penunjuk untuk mengeklik panah-ke-atas, atau tekan tombol +.

– atau –

Untuk memindahkan perangkat ke urutan boot bawah, gunakan alat penunjuk untuk mengeklik panah ke bawah, atau tekan tombol -.

5. Untuk menyimpan perubahan dan keluar dari Computer Setup (Konfigurasi Komputer), klik ikon Simpan di sudut kiri bawah layar, kemudian ikuti petunjuk pada layar.

– atau –

Gunakan tombol panah untuk memilih Main (Utama) > Save Changes and Exit (Simpan Perubahan dan Keluar), lalu tekan enter.

#### Memindah-mindah pilihan perangkat boot menggunakan fungsi f9

Untuk memindah-mindah pilihan urutan penyalaan perangkat boot, ikuti langkah-langkah berikut:

- 1. Buka menu Select Boot Device (Pilih Perangkat Boot) dengan menghidupkan atau menyalakan ulang komputer, lalu tekan esc saat muncul pesan "Press the ESC key for Startup Menu" (Tekan tombol ESC untuk Menu Penyalaan) di bagian bawah layar.
- 2. Tekan f9.
- 3. Gunakan alat penunjuk atau tombol panah untuk memilih perangkat boot, lalu tekan enter.

#### Mengeset perintah MultiBoot Express

Untuk menjalankan Computer Setup (Konfigurasi Komputer) dan mengeset komputer agar menampilkan menu lokasi penyalaan MultiBoot setiapkali komputer dihidupkan atau dinyalakan ulang, ikuti langkah-langkah berikut:

- 1. Hidupkan atau nyalakan ulang komputer, kemudian tekan esc saat pesan "Press the ESC key for Startup Menu" (Tekan tombol ESC untuk Menu Penyalaan) muncul di bagian bawah layar.
- 2. Tekan f10 untuk memasuki Computer Setup (Konfigurasi Komputer).
- 3. Gunakan alat penunjuk atau tombol panah untuk memilih Advanced (Lanjutan) > Boot Options (Pilihan Boot) > MultiBoot Express Popup Delay (Sec) (Selang Waktu Kemunculan Multiboot Ekspres [Det]), lalu tekan enter.
- 4. Pada ruas Multiboot Express Popup Delay (Sec) (Jeda Waktu Kemunculan Multiboot Ekspres [Det]), masukkan lamanya waktu (dalam detik) yang Anda inginkan agar komputer menampilkan menu lokasi penyalaan sebelum ditetapkan dengan sendirinya ke pengaturan MultiBoot aktif. (Jika 0 dipilih, menu lokasi penyalaan Boot Ekspres tidak akan ditampilkan.)
- 5. Untuk menyimpan perubahan dan keluar dari Computer Setup (Konfigurasi Komputer), klik ikon Simpan di sudut kiri bawah layar, kemudian ikuti petunjuk pada layar.

– atau –

Gunakan tombol panah untuk memilih Main (Utama) > Save Changes and Exit (Simpan Perubahan dan Keluar), lalu tekan enter.

Perubahan akan terlihat setelah komputer dinyalakan ulang.

#### Meng-enter preferensi MultiBoot Express

Jika menu Boot Ekspres ditampilkan saat penyalaan berlangsung, Anda memiliki pilihan berikut:

- Untuk menentukan perangkat boot dari menu Boot Ekspres, pilih preferensi Anda pada waktu yang telah disediakan, lalu tekan enter.
- Untuk mencegah komputer menggunakan pengaturan MultiBoot aktif secara otomatis, tekan sembarang tombol sebelum waktu yang disediakan habis. Komputer tidak akan menjalankan boot hingga Anda memilih perangkat boot dan menekan enter.
- Untuk membiarkan komputer menjalankan boot sesuai pengaturan MultiBoot aktif, tunggu hingga waktu yang disediakan habis.

# Menggunakan HP PC Hardware Diagnostics (UEFI)

HP PC Hardware Diagnostics merupakan teknologi Unified Extensible Firmware Interface (UEFI) untuk melakukan tes diagnostik, sehingga Anda bisa tahu apakah perangkat keras komputer berfungsi dengan baik atau tidak. Alat yang berjalan di luar sistem operasi ini akan mengisolir setiap kegagalan fungsi perangkat keras dari berbagai masalah yang disebabkan sistem operasi atau komponen perangkat lunak lainnya.

Untuk menjalankan HP PC Hardware Diagnostics UEFI:

1. Hidupkan atau nyalakan ulang komputer, segera tekan esc lalu tekan f2.

BIOS akan mencari tiga tempat untuk alat diagnostik dalam urutan berikut:

- a. Drive USB terhubung
- **EX CATATAN:** Untuk mengunduh alat HP PC Hardware Diagnostics (UEFI) ke drive USB, lihat Mengunduh HP PC Hardware Diagnostics (UEFI) ke perangkat USB pada hal. 96.
- b. Harddisk
- c. BIOS
- 2. Ketika alat diagnostik terbuka, gunakan tombol-tombol panah untuk memilih jenis tes diagnostik yang akan dijalankan, kemudian ikuti petunjuk pada layar.

**EX CATATAN:** Jika Anda ingin menghentikan tes diagnostik yang sedang berlangsung, tekan esc.

### Mengunduh HP PC Hardware Diagnostics (UEFI) ke perangkat USB

- **EX CATATAN:** Petunjuk untuk mengunduh HP PC Hardware Diagnostics (UEFI) hanya tersedia dalam bahasa Inggris.
	- 1. Kunjungi [http://www.hp.com.](http://www.hp.com)
	- 2. Arahkan pointer ke Support (Dukungan), terletak di bagian atas halaman, lalu klik Download driver (Unduh driver).
	- 3. Pada kotak teks, ketikkan nama produk, lalu klik Go (Mulai).

– atau –

Klik Find Now (Cari Sekarang) untuk mendeteksi produk HP Anda secara otomatis.

- 4. Pilih model komputer Anda, lalu pilih sistem operasinya.
- 5. Di bagian Diagnostic (Diagnostik), klik HP UEFI Support Environment (Lingkungan Dukungan UEFI HP).

– atau –

Klik Download (Unduh), lalu pilih Run (Jalankan).

# 13 Dukungan

# Menghubungi bagian dukungan

Jika informasi yang diberikan dalam panduan pengguna ini atau HP Support Assistant tidak membantu menjawab pertanyaan Anda, hubungi bagian dukungan. Untuk dukungan di AS, kunjungi <http://www.hp.com/go/contactHP>. Untuk dukungan di seluruh dunia, kunjungi [http://welcome.hp.com/](http://welcome.hp.com/country/us/en/wwcontact_us.html) [country/us/en/wwcontact\\_us.html.](http://welcome.hp.com/country/us/en/wwcontact_us.html)

Di sini Anda dapat:

- Chat online dengan teknisi HP.
- **EX CATATAN:** Jika fungsi chat dengan bagian dukungan tidak tersedia dalam bahasa tertentu, tersedia versi bahasa Inggris.
- Dukungan lewat email.
- Mencari nomor telepon bagian dukungan.
- **Menemukan lokasi pusat layanan HP.**

# **Label**

Label yang tertera pada komputer berisi informasi yang mungkin diperlukan saat memecahkan masalah sistem atau melakukan perjalanan ke luar negeri dengan membawa komputer:

**PENTING:** Semua label yang dijelaskan di bagian ini dapat ditemukan di satu dari ketiga lokasi berikut sesuai model komputernya: tertera di bagian bawah komputer, di rongga baterai, atau di bawah penutup akses.

● Label servis—Berisi informasi penting untuk mengidentifikasi komputer Anda. Saat menghubungi bagian dukungan, Anda mungkin akan dimintai nomor seri, dan mungkin nomor produk atau nomor model. Temukan lokasi nomor-nomor ini sebelum menghubungi bagian dukungan.

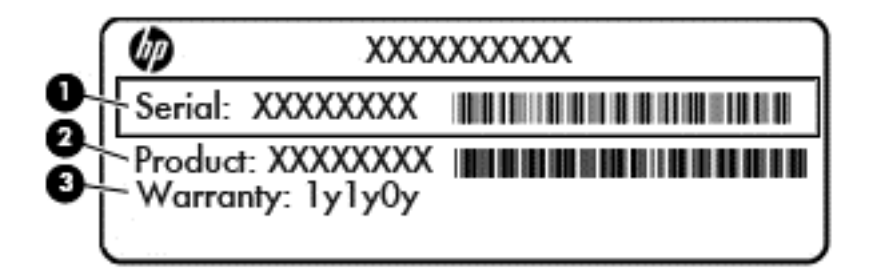

# Komponen (1) Nomor seri

- (2) Nomor produk
- (3) Masa berlaku jaminan
- Label Sertifikat Keaslian Microsoft® (hanya model tertentu di bawah versi Windows 8)—Berisi Kunci Produk Windows. Anda mungkin memerlukan Kunci Produk untuk memperbarui atau memecahkan masalah sistem operasi. Platform HP yang terinstal sejak awal bersama Windows 8 atau Windows 8.1 tidak memiliki label fisik, tetapi memiliki Kunci Produk Digital yang terinstal secara elektronik.
- **EX CATATAN:** Kunci Produk Digital ini otomatis akan dikenal dan diaktivasi Sistem Operasi Microsoft saat berlangsung instalasi ulang sistem operasi Windows 8 atau Windows 8.1 dengan metode pemulihan yang diakui HP.
- Label pengaturan—Berisi informasi pengaturan komputer.
- Satu atau beberapa label sertifikasi nirkabel—Berisi informasi tentang perangkat nirkabel opsional dan tanda pengesahan dari beberapa negara/wilayah tempat penggunaan perangkat yang bersangkutan telah disetujui.
# <span id="page-108-0"></span>14 Spesifikasi

# Daya masuk

Informasi daya di bagian ini mungkin berguna jika Anda hendak bepergian ke luar negeri dengan membawa komputer.

Komputer beroperasi dengan daya DC yang dapat dipasok dari catu daya AC atau DC. Catu daya AC harus terukur pada taraf 100–240 V, 50–60 Hz. Meskipun komputer dapat dihidupkan dari catu daya DC yang terpisah, sebaiknya hidupkan komputer hanya menggunakan adaptor AC atau catu daya DC yang disediakan dan disetujui oleh HP untuk digunakan dengan komputer ini.

Komputer dapat beroperasi dengan daya DC dalam spesifikasi berikut.

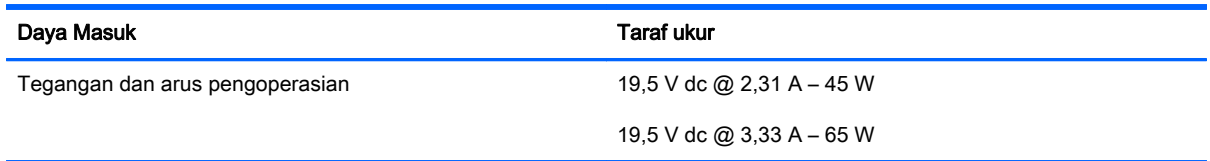

**EX CATATAN:** Produk ini dirancang untuk sistem daya IT di Norwegia dengan tegangan fase-ke-fase yang tidak melebihi 240 V rms.

**EX CATATAN:** Nilai tegangan dan arus pengoperasian komputer dapat ditemukan pada label pengaturan sistem.

# <span id="page-109-0"></span>Lingkungan pengoperasian

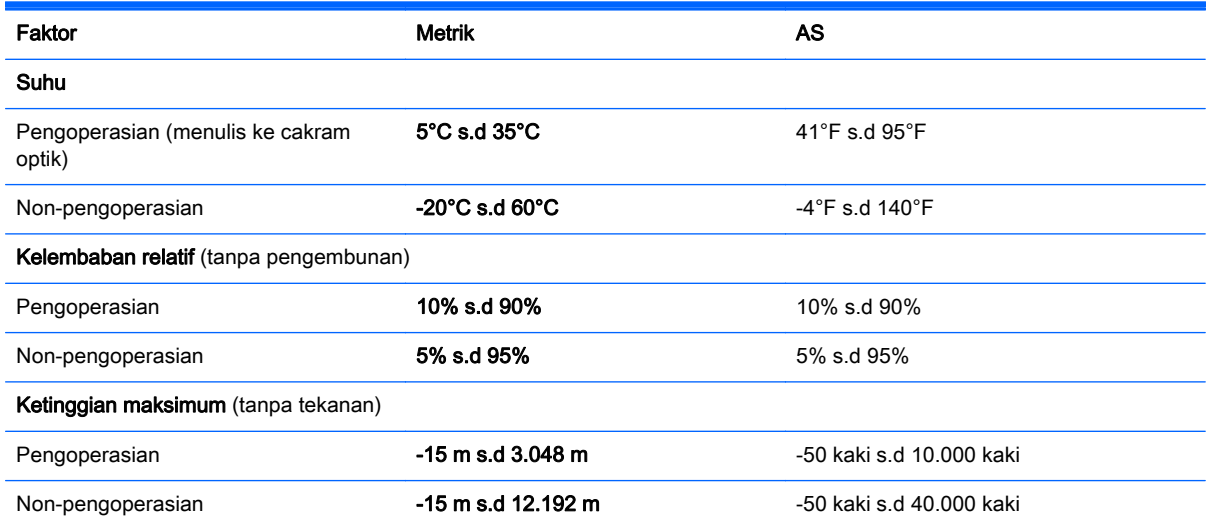

# <span id="page-110-0"></span>A Bepergian dengan membawa komputer

Untuk hasil terbaik, ikuti tips bepergian dan pengiriman berikut:

- Siapkan komputer untuk dibawa atau dikirim:
	- Buat cadangan informasi.
	- Keluarkan semua cakram dan kartu media eksternal, seperti kartu memori.
	- $\triangle$  PERHATIAN: Untuk mengurangi risiko kerusakan pada komputer, kerusakan pada drive, atau kehilangan informasi, keluarkan media dari drive sebelum melepas drive dari wadah drive, dan sebelum mengirim, menyimpan, atau bepergian dengan membawa drive.
	- Matikan, lalu lepaskan semua perangkat eksternal.
	- Matikan komputer.
- Bawa serta cadangan informasi Anda. Simpan berkas cadangan terpisah dari komputer.
- Saat bepergian dengan pesawat terbang, bawa komputer sebagai tas jinjing dan jangan masukkan ke dalam bagasi bersama tas lainnya.
- A PERHATIAN: Jangan paparkan drive pada medan magnet. Perangkat keamanan bermuatan medan magnet di antaranya adalah pintu detektor dan tongkat keamanan di bandara. Ban pengangkut barang di bandara dan perangkat keamanan sejenis yang memeriksa bagasi bawaan menggunakan sinar X, bukan magnet, dan tidak akan merusak drive.
- Penggunaan komputer selama di pesawat terbang diatur oleh kebijakan maskapai. Jika Anda akan menggunakan komputer selama di pesawat terbang, hubungi staf maskapai terlebih dahulu.
- Jika komputer tidak akan digunakan dan tidak disambungkan ke daya eksternal selama lebih dari 2 minggu, keluarkan baterai dan simpan secara terpisah.
- Jika Anda hendak mengapalkan komputer atau drive, gunakan kemasan pelindung yang sesuai dan beri label "MUDAH PECAH."
- Jika pada komputer terpasang perangkat nirkabel atau Modul Pitalebar Bergerak HP, seperti perangkat 802.11b/g, perangkat GSM (Global System for Mobile Communications), atau perangkat GPRS (General Packet Radio Service), maka penggunaan perangkat-perangkat tersebut mungkin dibatasi di sejumlah lokasi. Pembatasan tersebut bisa berlaku di pesawat, rumah sakit, area dekat bahan peledak, dan tempat-tempat yang berbahaya. Jika Anda tidak yakin dengan kebijakan yang berlaku untuk penggunaan perangkat tertentu, hubungi pihak yang berwenang sebelum menyalakan perangkat.
- Jika Anda bepergian ke luar negeri, ikuti saran berikut ini:
- Baca peraturan bea cukai yang terkait dengan komputer untuk setiap negara/wilayah yang menjadi tujuan perjalanan Anda.
- Periksa persyaratan kabel dan adaptor daya untuk setiap lokasi penggunaan komputer yang Anda tuju. Tegangan, frekuensi, dan konfigurasi steker berbeda-beda.

A PERINGATAN! Untuk mengurangi risiko sengatan listrik, terbakar, atau kerusakan pada perangkat, jangan coba-coba menghidupkan komputer dengan alat pengubah tegangan yang dijual untuk peralatan rumahtangga.

# B Memecahkan masalah

# Sumber daya pemecahan masalah

- Akses tautan situs web dan informasi selengkapnya tentang komputer melalui HP Support Assistant. Untuk mengakses HP Support Assistant, pilih aplikasi HP Support Assistant dari layar Mulai.
- **EX CATATAN:** Beberapa alat pengecekan dan perbaikan membutuhkan koneksi Internet. HP juga menyediakan alat tambahan yang tidak membutuhkan koneksi Internet.
- Hubungi bagian dukungan HP. Untuk dukungan di AS, kunjungi [http://www.hp.com/go/](http://www.hp.com/go/contactHP) [contactHP](http://www.hp.com/go/contactHP). Untuk dukungan di seluruh dunia, kunjungi [http://welcome.hp.com/country/us/en/](http://welcome.hp.com/country/us/en/wwcontact_us.html) [wwcontact\\_us.html.](http://welcome.hp.com/country/us/en/wwcontact_us.html)

Pilih salahsatu dari jenis dukungan berikut:

- Chat online dengan teknisi HP.
- **EX CATATAN:** Jika fungsi chat dengan bagian dukungan tidak tersedia dalam bahasa tertentu, tersedia versi bahasa Inggris.
- Mengirim email ke bagian dukungan HP.
- Mencari nomor telepon dukungan HP di seluruh dunia.
- Menemukan lokasi pusat layanan HP.

# <span id="page-113-0"></span>Mengatasi masalah

Bagian berikut menjelaskan beberapa masalah dan solusi umum.

# Komputer tidak menyala

Jika komputer tidak menyala saat tombol daya ditekan, saran berikut dapat membantu Anda memastikan penyebab komputer tidak menyala:

Jika komputer terhubung ke stopkontak AC, hubungkan perangkat listrik lain ke stopkontak tersebut untuk memastikan stopkontak memberi cukup daya.

**EX CATATAN:** Gunakan hanya adaptor AC yang disediakan dengan komputer atau yang disetujui HP untuk komputer ini.

● Jika komputer terhubung ke catu daya eksternal selain stopkontak AC, hubungkan komputer ke stopkontak AC menggunakan adaptor AC. Pastikan kabel daya dan adaptor AC terhubung dengan benar.

# Tampilan layar komputer kosong

Jika komputer menampilkan layar kosong meskipun Anda tidak mematikan komputer, ini mungkin disebabkan oleh satu atau beberapa pengaturan berikut:

- Komputer berada dalam mode Tidur. Untuk keluar dari mode Tidur, tekan sebentar tombol daya. Mode Tidur merupakan fitur hemat daya yang dapat mematikan layar. Mode Tidur dapat dijalankan oleh sistem saat komputer menyala namun tidak digunakan, atau jika sediaan daya baterai pada komputer rendah. Untuk mengubah pengaturan ini dan pengaturan daya lainnya, klik kanan ikon Battery (Baterai) pada area notifikasi di ujung paling kanan bilah tugas, kemudian klik Preferences (Preferensi).
- Komputer mungkin tidak diset untuk menampilkan gambar pada layarnya. Untuk memindahmindah citra ke layar komputer, tekan fn+f4. Pada hampir semua model, jika layar eksternal opsional seperti monitor dihubungkan ke komputer maka citra dapat ditampilkan pada layar komputer atau layar eksternal, atau tampil sekaligus di kedua perangkat tersebut. Menekan fn +f4 secara berulang akan memindah-mindah citra di antara layar komputer, satu atau beberapa layar eksternal, dan tampil sekaligus di semua perangkat.

# Perangkat lunak tidak berfungsi dengan normal

Jika perangkat lunak tidak merespons atau merespons secara tidak normal, nyalakan ulang komputer dengan menggerakkan pointer ke samping kanan layar. Saat antingan ditampilkan, klik Settings (Pengaturan). Klik ikon Power (Daya), kemudian klik Shut down (Matikan). Jika Anda tidak dapat menyalakan ulang komputer menggunakan prosedur ini, lihat bagian selanjutnya, Komputer hidup tapi tidak merespons pada hal. 104.

# Komputer hidup tapi tidak merespons

Jika komputer hidup tapi tidak merespons perangkat lunak atau perintah keyboard, cobalah prosedur pematian darurat berikut sesuai urutan yang diberikan hingga komputer dapat dimatikan:

 $\triangle$  PERHATIAN: Prosedur pematian darurat akan menyebabkan hilangnya data yang belum disimpan.

- Tekan terus tombol daya minimal 5 detik.
- Putuskan sambungan komputer dari daya eksternal kemudian lepas baterai.

## Komputer hangat luar biasa

Ketika digunakan, komputer biasanya terasa hangat saat disentuh. Namun, jika hangatnya terasa tidak seperti biasa, kemungkinan komputer terlalu panas karena ventilasi terhalang.

Jika Anda menduga bahwa komputer terlalu panas, biarkan komputer menjadi dingin mencapai suhu ruang. Saat menggunakan komputer pastikan semua ventilasi bebas penghalang.

 $\triangle$  PERINGATAN! Untuk mengurangi kemungkinan cedera yang disebabkan oleh panas atau komputer yang terlalu panas, jangan meletakkan komputer secara langsung di pangkuan Anda atau menghalangi ventilasinya. Gunakan komputer hanya pada permukaan yang rata dan keras. Jangan membiarkan aliran udara terhalang oleh permukaan keras lain, seperti sambungan opsional printer, atau oleh permukaan lembut, misalnya bantal, karpet, atau pakaian. Selama pengoperasian, jangan pula membiarkan adaptor AC menyentuh kulit atau permukaan lembut, seperti bantal, karpet, atau pakaian. Komputer dan adaptor AC ini memenuhi batasan suhu permukaan yang dapat ditolerir tubuh pengguna sebagaimana ditetapkan berdasarkan Standar Internasional untuk Keamanan Perangkat Teknologi Informasi (IEC 60950).

**EX CATATAN:** Kipas komputer berputar secara otomatis untuk mendinginkan komponen internal dan mencegah komputer terlalu panas. Kipas internal biasanya berputar dan berhenti otomatis selama pengoperasian.

# Perangkat eksternal tidak berfungsi

Ikuti saran berikut jika perangkat eksternal tidak berfungsi sebagaimana mestinya:

- Hidupkan perangkat sesuai petunjuk pabrikannya.
- Pastikan semua perangkat terhubung dengan aman.
- Pastikan perangkat menerima daya listrik.
- Pastikan perangkat, terutama jika modelnya lebih lama, kompatibel dengan sistem operasi.
- Pastikan driver yang sesuai telah diinstal dan diperbarui.

## Koneksi jaringan nirkabel tidak berfungsi

Jika koneksi jaringan nirkabel tidak berfungsi sesuai harapan, ikuti saran berikut:

- Untuk mengaktifkan atau menonaktifkan perangkat jaringan berkabel atau nirkabel, klik kanan ikon Network Connection (Koneksi Jaringan) pada area notifikasi di ujung kanan bilah tugas. Untuk mengaktifkan perangkat, centang kotak dari pilihan menu. Untuk menonaktifkan perangkat, kosongkan centang dalam kotak.
- Pastikan perangkat nirkabel telah diaktifkan.
- Pastikan tidak ada yang menghalangi antena nirkabel komputer.
- Pastikan modem kabel atau modem DSL dan kabel dayanya telah terhubung dengan benar dan lampu-lampunya menyala.
- <span id="page-115-0"></span>● Pastikan router atau titik akses nirkabel telah terhubung dengan benar ke adaptor daya serta ke modem kabel atau modem DSL, dan pastikan lampu-lampunya menyala.
- Lepas dan hubungkan kembali semua kabel, kemudian matikan daya dan hidupkan kembali.

# Cakram tidak berputar

- Simpan pekerjaan Anda kemudian tutup semua program yang terbuka sebelum memutar CD atau DVD.
- Keluar log Internet sebelum memutar CD atau DVD.
- Pastikan Anda telah memasukkan cakram dengan benar.
- Pastikan cakram bersih. Jika perlu, bersihkan cakram dengan air suling dan kain yang tidak berbulu. Usap dari bagian tengah ke arah tepi luar cakram.
- Periksa apakah terdapat goresan pada cakram. Jika ada goresan, perbaiki cakram dengan alat perbaikan cakram optik yang tersedia di toko elektronik.
- Nonaktifkan mode Tidur sebelum memutar cakram.

Jangan menyalakan mode Tidur sewaktu memutar cakram, karena akan memunculkan pesan peringatan untuk melanjutkan atau tidak. Jika muncul pesan ini, klik No (Tidak). Setelah mengeklik Tidak, berikut salahsatu kondisi yang akan terjadi:

- Pemutaran mungkin akan dilanjutkan.
- atau –
- Jendela pemutaran dalam program multimedia mungkin akan tertutup. Untuk kembali ke pemutaran cakram, klik tombol Play (Putar) dalam program multimedia untuk memutar cakram dari awal. Pada kasus tertentu, Anda mungkin harus keluar dari program dan memulai lagi dari awal.

# Film tidak terlihat pada layar eksternal

- 1. Jika layar komputer dan layar eksternal, keduanya menyala, tekan fn+f4 satu atau beberapa kali untuk beralih di antara 2 layar.
- 2. Konfigurasi pengaturan monitor untuk menetapkan layar eksternal utama:
	- a. Klik kanan area kosong pada desktop komputer, lalu pilih Screen resolution (Resolusi layar).
	- b. Tentukan layar utama dan layar kedua.

 $\mathbb{R}^n$  CATATAN: Jika menggunakan kedua layar, gambar DVD tidak akan muncul pada layar yang diset sebagai layar kedua.

## Proses penulisan cakram tidak dimulai, atau berhenti sebelum selesai

- Pastikan semua program lainnya telah ditutup.
- Nonaktifkan mode Tidur.
- Pastikan Anda menggunakan jenis cakram yang sesuai untuk drive.
- Pastikan cakram telah dimasukkan dengan benar.
- Pilih kecepatan tulis yang lebih rendah lalu coba lagi.
- Jika Anda sedang menyalin cakram, simpan data pada cakram sumber ke dalam harddisk sebelum menuliskan isinya ke cakram baru, kemudian salin dari harddisk.

# <span id="page-118-0"></span>C Pelepasan Muatan Listrik Statis

Pelepasan muatan listrik statis terjadi ketika dua benda saling bersentuhan—misalnya, sengatan yang Anda rasakan saat berjalan di atas karpet dan ketika menyentuh kenop logam pada pintu.

Pelepasan muatan listrik statis dari jari atau konduktor elektrostatis lainnya dapat merusak komponen elektronik. Untuk mencegah kerusakan pada komputer, kerusakan pada drive, atau kehilangan informasi, perhatikan tindakan pencegahan berikut:

- Jika petunjuk pelepasan atau pemasangan meminta Anda melepaskan komputer, lepaskan komputer setelah diarde dengan benar dan sebelum penutup dilepas.
- Simpan komponen dalam wadah bebas muatan listrik statis hingga Anda siap memasangnya.
- Jangan sentuh pin, konektor, dan sirkuit. Hindari penanganan komponen elektronik seminimal mungkin.
- Gunakan alat bebas magnet.
- Sebelum menangani komponen, bebaskan muatan listrik statis dengan menyentuh permukaan logam tanpa cat pada komponen.
- Jika Anda melepaskan komponen, simpan komponen dalam wadah bebas muatan listrik statis.

Jika Anda memerlukan informasi lebih lanjut tentang muatan listrik statis atau panduan cara memasang atau melepas komponen, hubungi bagian dukungan HP.

# Indeks

## A

adaptor AC, menguji [51](#page-60-0) alat penunjuk, mengeset preferensi [26](#page-35-0) antena nirkabel, mengenali [8](#page-17-0) antena WLAN, mengenali [8](#page-17-0) antena WWAN, mengenali [8](#page-17-0)

# B

baterai membuang [49](#page-58-0) menampilkan sisa daya baterai [45](#page-54-0) mengganti [49](#page-58-0) menghemat daya [48](#page-57-0) mengosongkan [45](#page-54-0) menyimpan [48](#page-57-0) sediaan daya baterai yang rendah [45](#page-54-0) bepergian dengan membawa komputer [48,](#page-57-0) [98](#page-107-0), [101](#page-110-0) BIOS memperbarui [91](#page-100-0) menentukan versi [91](#page-100-0) mengunduh pembaruan [91](#page-100-0)

#### C

cantelan, pelepas penutup akses [15](#page-24-0) cantelan pelepas penutup akses [15](#page-24-0) citra layar, memindah-mindah [32](#page-41-0) citra tampilan, memindahmindah [32](#page-41-0) Computer Setup Sandi administrator BIOS [67](#page-76-0) Computer Setup (Konfigurasi Komputer) Katasandi DriveLock [69](#page-78-0)

menavigasi dan memilih [89](#page-98-0) mengembalikan pengaturan pabrik [90](#page-99-0)

#### D

daya baterai [44](#page-53-0) menghemat [48](#page-57-0) pilihan [42](#page-51-0) daya AC eksternal, menggunakan [50](#page-59-0) daya baterai [44](#page-53-0) daya masuk [99](#page-108-0) DisplayPort, mengenali [5](#page-14-0) DisplayPort, menghubungkan [38](#page-47-0) drive eksternal [57](#page-66-0) hard [57](#page-66-0) menangani [59](#page-68-0) menggunakan [60](#page-69-0) optik [57](#page-66-0) drive eksternal [57](#page-66-0) drive optik [57](#page-66-0) dukungan sebelumnya, USB [89](#page-98-0) dukungan USB sebelumnya [89](#page-98-0) DVD sistem operasi Windows [87](#page-96-0)

#### F

fungsi audio, memeriksa [36](#page-45-0)

#### G

gerakan menggulir pada Panel Sentuh [27](#page-36-0) gerakan pada Panel Sentuh Mengezum dengan mencubitkan dua jari [28](#page-37-0) menggulir [27](#page-36-0) GPS [23](#page-32-0)

grafik Grafik Campuran [51](#page-60-0) Grafik Ganda AMD [51](#page-60-0) Grafik Campuran [51](#page-60-0) Grafik Ganda AMD [51](#page-60-0)

#### H

harddisk HP 3D DriveGuard [64](#page-73-0) melepas [62](#page-71-0) memasang [62](#page-71-0) harddisk, mengenali [14](#page-23-0) hard drive eksternal [57](#page-66-0) hedfon dan mikrofon, menghubungkan [36](#page-45-0) Hibernasi keluar dari [42](#page-51-0) menyalakan [42](#page-51-0) HP 3D DriveGuard [64](#page-73-0) HP Client Security [75](#page-84-0) HP PC Hardware Diagnostics (UEFI) menggunakan [96](#page-105-0) mengunduh [96](#page-105-0) hub [55](#page-64-0) hub USB [55](#page-64-0)

#### I

informasi baterai, mencari [44](#page-53-0) informasi pengaturan label pengaturan [98](#page-107-0) label sertifikasi nirkabel [98](#page-107-0)

## J

jaringan nirkabel (WLAN) daya jangkau [21](#page-30-0) keamanan [20](#page-29-0)

koneksi WLAN perusahaan [21](#page-30-0) koneksi WLAN publik [21](#page-30-0) menggunakan [18](#page-27-0) menyambung [21](#page-30-0) perangkat yang diperlukan [20](#page-29-0) Java Card ditetapkan [54](#page-63-0) memasukkan [54](#page-63-0) mengeluarkan [55](#page-64-0)

#### K

kabel USB [56](#page-65-0) kabel USB, menyambungkan [56](#page-65-0) kamera web [8](#page-17-0), [37](#page-46-0) kamera web, mengenali [8](#page-17-0) kartu digital memasukkan [53](#page-62-0) kartu memori [42](#page-51-0) format yang didukung [53](#page-62-0) mengeluarkan [53](#page-62-0) kartu pintar ditetapkan [54](#page-63-0) memasukkan [54](#page-63-0) mengeluarkan [55](#page-64-0) katasandi DriveLock [69](#page-78-0) pengguna [67](#page-76-0) katasandi administrator [67](#page-76-0) katasandi DriveLock mengatur [70](#page-79-0) Katasandi DriveLock keterangan [69](#page-78-0) katasandi pengguna [67](#page-76-0) keamanan, nirkabel [20](#page-29-0) keypad angka tertanam [13](#page-22-0) mengenali [33](#page-42-0) keypad, eksternal menggunakan [34](#page-43-0) num lock [34](#page-43-0) keypad angka tertanam, mengenali [13](#page-22-0), [33](#page-42-0) komponen atas [9](#page-18-0) bawah [14](#page-23-0) depan [16](#page-25-0) layar [8](#page-17-0)

sisi kanan [5](#page-14-0) sisi kiri [7](#page-16-0) komputer, bepergian [48,](#page-57-0) [101](#page-110-0) koneksi WLAN perusahaan [21](#page-30-0) koneksi WLAN publik [21](#page-30-0) kontrol aktivitas media [35](#page-44-0) kontrol nirkabel sistem operasi [17](#page-26-0) tombol [17](#page-26-0)

## L

label Bluetooth [98](#page-107-0) nomor seri [98](#page-107-0) pengaturan [98](#page-107-0) sertifikasi nirkabel [98](#page-107-0) Sertifikat Keaslian Microsoft [98](#page-107-0) WLAN [98](#page-107-0) label Bluetooth [98](#page-107-0) label sertifikasi nirkabel [98](#page-107-0) label Sertifikat Keaslian Microsoft [98](#page-107-0) label WLAN [98](#page-107-0) lampu adaptor AC/baterai [16](#page-25-0) caps lock [10](#page-19-0) daya [10,](#page-19-0) [16](#page-25-0) harddisk [16](#page-25-0) kamera web [8](#page-17-0) nirkabel [10](#page-19-0), [16](#page-25-0) num lock [10](#page-19-0) RJ-45 (jaringan) [6](#page-15-0) volume bisu mikrofon [10](#page-19-0) lampu, harddisk [64](#page-73-0) Lampu adaptor AC/baterai [16](#page-25-0) lampu caps lock, mengenali [10](#page-19-0) lampu daya [10,](#page-19-0) [16](#page-25-0) lampu harddisk [16,](#page-25-0) [64](#page-73-0) lampu kamera web, mengenali [8](#page-17-0) lampu kamera web terintegrasi, mengenali [8](#page-17-0) lampu latar keyboard [33](#page-42-0) lampu nirkabel [10](#page-19-0), [16,](#page-25-0) [17](#page-26-0) lampu num lock [10](#page-19-0) lampu Panel Sentuh, mengenali [9](#page-18-0) lampu RJ-45 (jaringan), mengenali [6](#page-15-0)

lampu volume bisu mikrofon, mengenali [10](#page-19-0) lingkungan pengoperasian [100](#page-109-0)

## M

masalah, mengatasi masalah [104](#page-113-0) matikan [41](#page-50-0) media drive [42](#page-51-0) media yang dapat dibaca [42](#page-51-0) media yang dapat ditulis [42](#page-51-0) mematikan komputer [41](#page-50-0) membersihkan komputer [82](#page-91-0) memecahkan masalah pemutaran cakram [106](#page-115-0) penulisan cakram [106](#page-115-0) memecahkan masalah, layar eksternal [106](#page-115-0) memelihara komputer [82](#page-91-0) mengecek fungsi audio [36](#page-45-0) mengembalikan harddisk [87](#page-96-0) mengeset pilihan daya [42](#page-51-0) mengeset proteksi katasandi saat bangun [43](#page-52-0) Mengezum dengan mencubitkan dua jari gestur Panel Sentuh [28](#page-37-0) menggunakan daya AC eksternal [50](#page-59-0) mode hemat daya [42](#page-51-0) menguji adaptor AC [51](#page-60-0) menyambung ke WLAN [21](#page-30-0) menyimpan baterai [48](#page-57-0) mikrofon internal, mengenali [8](#page-17-0) Miracast [39](#page-48-0) mode hemat daya [42](#page-51-0) modul memori melepas [79](#page-88-0) memasang [80](#page-89-0) mengenali [14](#page-23-0) mengganti [79](#page-88-0) mouse, eksternal mengeset preferensi [26](#page-35-0)

## N

nama dan nomor produk, komputer [98](#page-107-0) nomor seri [98](#page-107-0) nomor seri, komputer [98](#page-107-0) num lock, keypad eksternal [34](#page-43-0)

#### P

Panel Sentuh menggunakan [26](#page-35-0) tombol [9](#page-18-0) partisi pemulihan [87](#page-96-0) pelepasan muatan listrik statis [109](#page-118-0) pembaca kartu pintar [7](#page-16-0) pembaca kartu memori, mengenali [5](#page-14-0) pembaca kartu pintar [7](#page-16-0) pembaca sidik jari [77](#page-86-0) pembaca sidik jari, mengenali [12](#page-21-0) pembaruan penting, perangkat lunak [75](#page-84-0) pemeliharaan Disk Cleanup [64](#page-73-0) Disk Defragmenter [63](#page-72-0) Pemeriksaan Baterai [45](#page-54-0) pemulihan [88](#page-97-0) pemulihan f11 [87](#page-96-0) pemulihan harddisk [87](#page-96-0) pengesetan ulang [88](#page-97-0) penghematan, daya [48](#page-57-0) pengisian USB 3.0 (dialiri daya), mengenali [7](#page-16-0) penyegaran [88](#page-97-0) penyiapan koneksi Internet [20](#page-29-0) penyiapan WLAN [20](#page-29-0) perangkat Bluetooth [17,](#page-26-0) [23](#page-32-0) perangkat definisi tinggi, menghubungkan [39](#page-48-0) perangkat eksternal [57](#page-66-0) perangkat eksternal opsional, menggunakan [57](#page-66-0) perangkat keamanan bandara [59](#page-68-0) perangkat lunak antivirus [74](#page-83-0) Disk Cleanup [64](#page-73-0) Disk Defragmenter [63](#page-72-0) firewall [74](#page-83-0) pembaruan penting [75](#page-84-0) perangkat lunak antivirus [74](#page-83-0) perangkat lunak Disk Cleanup [64](#page-73-0) perangkat lunak Disk Defragmenter [63](#page-72-0) perangkat lunak firewall [74](#page-83-0) perangkat USB keterangan [55](#page-64-0)

mengeluarkan [56](#page-65-0) menyambungkan [56](#page-65-0) perangkat WLAN [18](#page-27-0), [98](#page-107-0) perangkat WWAN [17](#page-26-0), [21](#page-30-0) Pitalebar Bergerak HP, dinonaktifkan [22](#page-31-0) port monitor eksternal [38](#page-47-0) VGA [38](#page-47-0)

#### R

rongga DisplayPort [5,](#page-14-0) [38](#page-47-0) Miracast [39](#page-48-0) monitor eksternal [7](#page-16-0) pengisian USB 3.0 (dialiri daya) [7](#page-16-0) rongga baterai [98](#page-107-0) rongga monitor eksternal [7](#page-16-0), [38](#page-47-0) rongga USB, mengenali [5](#page-14-0) rongga USB 3.0 [5](#page-14-0) rongga VGA, menyambung [38](#page-47-0)

# S

sandi administrator [67](#page-76-0) administrator BIOS [67](#page-76-0) sandi DriveLock memasukkan [71](#page-80-0) menghapus [72](#page-81-0) mengubah [71](#page-80-0) sandi DriveLock Otomatis memasukkan [72](#page-81-0) menghapus [73](#page-82-0) sediaan daya baterai yang rendah [45](#page-54-0) setup utility menavigasi dan memilih [89](#page-98-0) mengembalikan pengaturan pabrik [90](#page-99-0) SIM memasang [22](#page-31-0) sistem tidak merespons [41](#page-50-0) slot kabel pengaman [7](#page-16-0) slot kabel pengaman, mengenali [7](#page-16-0) SoftPaq, mengunduh [83](#page-92-0) soket jaringan [6](#page-15-0)

keluaran audio (hedfon) [5](#page-14-0) masukan audio (mikrofon) [5](#page-14-0) RJ-45 (jaringan) [6](#page-15-0) soket, daya [6](#page-15-0) soket daya, mengenali [6](#page-15-0) soket hedfon (keluaran audio) [5](#page-14-0) soket jaringan, mengenali [6](#page-15-0) soket keluaran audio (hedfon), mengenali [5](#page-14-0) soket masukan audio (mikrofon), mengenali [5](#page-14-0) soket mikrofon (masukan audio), mengenali [5](#page-14-0) soket RJ-45 (jaringan), mengenali [6](#page-15-0) speaker, mengenali [11](#page-20-0) stik penunjuk [9](#page-18-0) suhu [48](#page-57-0) suhu baterai [48](#page-57-0)

# T

Tidur keluar dari [42](#page-51-0) menyalakan [42](#page-51-0) tingkat kritis sediaan daya baterai [42](#page-51-0) tombol daya [11,](#page-20-0) [41](#page-50-0) esc [13](#page-22-0) fn [13](#page-22-0) fungsi [13](#page-22-0) kanan Panel Sentuh [9](#page-18-0) kanan stik penunjuk [9](#page-18-0) kiri Panel Sentuh [9](#page-18-0) kiri stik penunjuk [9](#page-18-0) media [35](#page-44-0) Tombol logo Windows [13](#page-22-0) volume [35](#page-44-0) tombol, daya [41](#page-50-0) tombol daya [41](#page-50-0) tombol daya, mengenali [11](#page-20-0) tombol esc, mengenali [13](#page-22-0) tombol fn, mengenali [13](#page-22-0), [32](#page-41-0) tombol fungsi, mengenali [13](#page-22-0) tombol kecerahan layar [33](#page-42-0) tombol layar internal [8](#page-17-0) Tombol logo Windows, mengenali [13](#page-22-0) tombol nirkabel [17](#page-26-0) tombol num lk, mengenali [34](#page-43-0)

tombol pintas keterangan [32](#page-41-0) lampu latar keyboard [33](#page-42-0) memindah-mindah citra layar [32](#page-41-0) menambah kecerahan layar [33](#page-42-0) menambah volume speaker [33](#page-42-0) mengatur volume [32](#page-41-0), [33](#page-42-0) menggunakan [32](#page-41-0) mengurangi kecerahan layar [33](#page-42-0) mengurangi volume speaker [32](#page-41-0) Tidur [32](#page-41-0) tombol pintas keyboard, mengenali [32](#page-41-0) tombol pintas media [35](#page-44-0) tombol volume, mengenali [32,](#page-41-0) [33](#page-42-0)

#### V

ventilasi, mengenali [7](#page-16-0), [15](#page-24-0) video [37](#page-46-0) volume mengatur [35](#page-44-0) tombol [35](#page-44-0)

#### W

Windows Penyegaran [88](#page-97-0) Reset [88](#page-97-0)

#### Z

zona Panel Sentuh mengenali [9](#page-18-0)